# Panduan Mengatasi Masalah HP rp3000

© Copyright 2008 Hewlett-Packard Development Company, L.P. Informasi yang terdapat dalam dokumen ini dapat berubah sewaktu-waktu tanpa pemberitahuan.

Microsoft, Windows, dan Windows Vista adalah merek dagang atau merek dagang terdaftar dari Microsoft Corporation di Amerika Serikat dan/atau berbagai negara lainnya.

Satu-satunya jaminan untuk produk dan layanan HP adalah yang ditetapkan dalam pernyataan jaminan tertulis yang menyertai produk dan layanan tersebut. Tidak satu pun isi panduan pengguna ini yang dapat dianggap sebagai pernyataan jaminan tambahan. HP tidak bertanggung jawab atas kesalahan teknis atau editorial maupun kekurangan yang terdapat di dalamnya.

Dokumen ini berisi informasi eksklusif yang dilindungi hak cipta. Tidak ada satu bagian pun dalam dokumen ini yang boleh disalin, diperbanyak, atau diterjemahkan ke bahasa lain tanpa izin tertulis sebelumnya dari Hewlett-Packard Company.

#### **Panduan Mengatasi Masalah**

HP rp3000

Edisi Pertama (Agustus 2008)

Nomor Bagian Dokumen: 498353-BW1

### **Tentang Buku Ini**

- **PERINGATAN!** Teks yang disertai simbol ini menunjukkan bahwa kelalaian dalam mengikuti petunjuk dapat mengakibatkan cedera atau kematian.
- **PERHATIAN:** Teks yang disertai simbol ini menunjukkan bahwa kelalaian dalam mengikuti petunjuk dapat mengakibatkan kerusakan peralatan atau hilangnya informasi.
- **CATATAN:** Teks yang disertai simbol ini memberikan informasi tambahan penting.

# $\overline{\mathsf{lsi}}$

### 1 Fitur Diagnosis Komputer

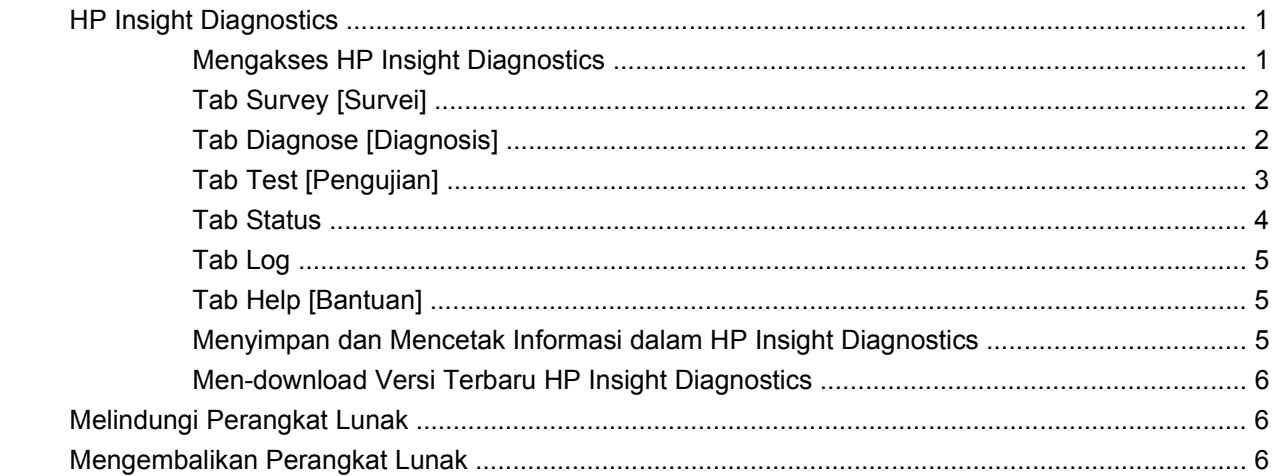

### 2 Mengatasi Masalah Tanpa Diagnosis

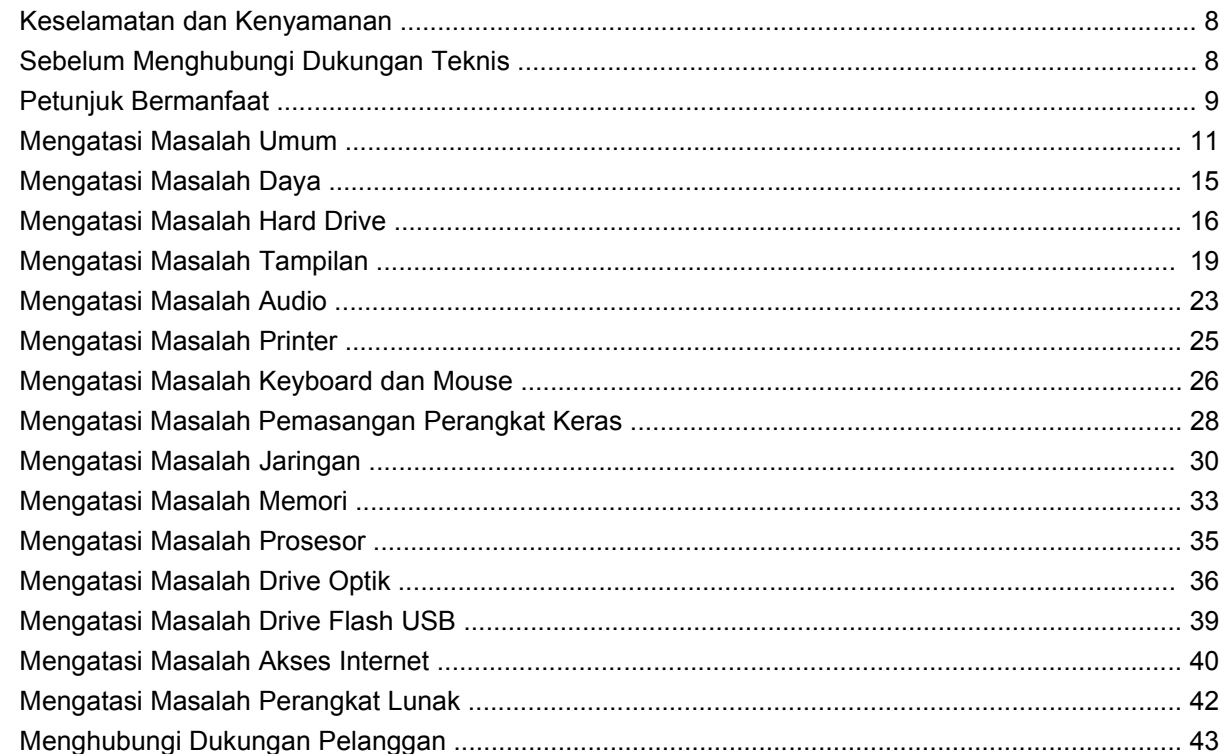

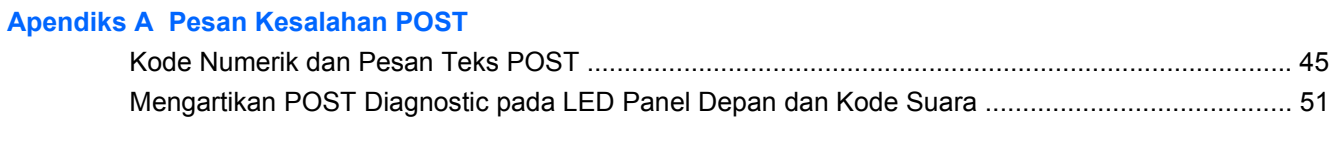

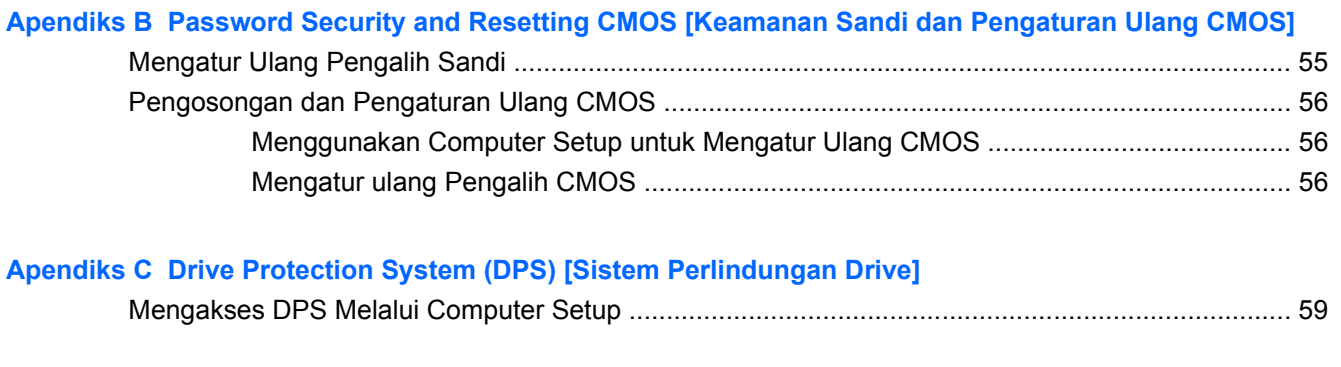

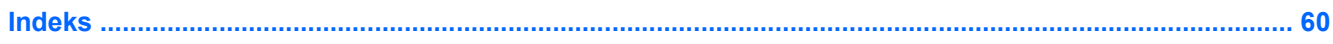

# <span id="page-6-0"></span>**1 Fitur Diagnosis Komputer**

# **HP Insight Diagnostics**

#### **FY CATATAN:** HP Insight Diagnostics hanya disertakan dalam DVD dengan model komputer tertentu.

Utilitas HP Insight Diagnostics digunakan untuk melihat informasi tentang konfigurasi perangkat keras komputer serta melakukan pengujian diagnosis perangkat keras pada subsistem komputer. Utilitas tersebut menyederhanakan proses identifikasi, diagnosis, dan isolasi masalah perangkat keras secara efektif.

Tab **Survey** [Survei] akan ditampilkan bila Anda menggunakan HP Insight Diagnostics. Tab ini menunjukkan konfigurasi aktif di komputer. Dari tab **Survey**, Anda dapat mengakses beberapa kategori informasi tentang komputer. Tab lainnya memberikan informasi tambahan, termasuk pilihan dan hasil pengujian diagnosis. Informasi di setiap tampilan utilitas dapat disimpan sebagai file html dalam drive flash USB.

Gunakan HP Insight Diagnostics untuk menentukan semua perangkat yang diinstal pada komputer dapat dikenali oleh sistem dan berfungsi dengan baik. Menjalankan pengujian bersifat opsional, namun sebaiknya lakukan setelah memasang atau menyambungkan perangkat baru.

Sebaiknya lakukan pengujian, simpan hasil pengujian, lalu cetak agar Anda memiliki laporan tercetak yang tersedia sebelum menghubungi Customer Support Center.

**FY CATATAN:** Perangkat pihak ketiga mungkin tidak terdeteksi oleh HP Insight Diagnostics.

### **Mengakses HP Insight Diagnostics**

Untuk mengakses HP Insight Diagnostics, jalankan boot pada DVD *Dokumentasi dan Diagnosis* seperti yang dijelaskan dalam langkah-langkah di bawah ini.

- **1.** Sewaktu komputer hidup, masukkan DVD *Dokumentasi dan Diagnosis* ke drive optik pada komputer.
- **2.** Matikan sistem operasi, kemudian matikan komputer.
- **3.** Hidupkan komputer. Sistem akan menjalankan boot pada DVD.
- **F** CATATAN: Jika sistem tidak menjalankan boot pada DVD dalam drive optik, ubah urutan boot di Computer Setup (F10) utility, sehingga sistem akan berupaya menjalankan boot pada drive optik sebelum hard drive. Untuk informasi lebih lanjut, lihat *Panduan Computer Setup (F10) Utility* di DVD *Dokumentasi dan Diagnosis*.

Anda juga dapat mengubah urutan boot sehingga sistem boot ke drive optik hanya saat itu saja dengan menekan tombol F9 saat menghidupkan komputer.

**4.** Pilih bahasa yang sesuai, kemudian klik **Continue**.

- <span id="page-7-0"></span>**E**Y CATATAN: Disarankan agar Anda menentukan papan ketik default untuk bahasa Anda kecuali Anda ingin menguji papan ketik tertentu.
- **5.** Pada halaman End User License Agreement, klik **Agree** untuk menyetujui persyaratan yang diberikan. Utilitas HP Insight Diagnostics akan dijalankan dengan tab Survey ditampilkan.

### **Tab Survey [Survei]**

Tab **Survey** menampilkan informasi konfigurasi sistem yang penting.

Dalam kolom **View level** [Lihat tingkat], Anda dapat memilih tampilan **Summary** [Ringkasan] untuk melihat data konfigurasi yang tertentu atau memilih tampilan **Advanced** [Lanjutan] untuk melihat semua data dalam kategori yang dipilih.

Dalam kolom **Category** [Kategori], Anda dapat memilih kategori informasi berikut untuk ditampilkan:

**All** [Semua]—Memberikan daftar semua kategori informasi tentang komputer.

**Overview** [Ikhtisar]—Memberikan daftar informasi umum tentang komputer.

**Architecture** [Arsitektur]—Memberikan informasi tentang BIOS sistem dan perangkat PCI.

**Asset Control** [Kontrol Aset]—Menunjukkan informasi nama produk, tag aset, nomor seri sistem, dan prosesor.

**Communication** [Komunikasi]—Menunjukkan informasi tentang pengaturan komputer paralel (LPT) dan port seri (COM), sekaligus informasi tentang pengontrol USB dan jaringan.

**Graphics** [Grafis]—Menunjukkan informasi tentang pengontrol grafis pada komputer.

**Input Devices** [Perangkat Input]—Menunjukkan informasi tentang keyboard, mouse, dan perangkat input yang tersambung ke komputer.

**Memory** [Memori]—Menunjukkan informasi tentang semua memori dalam komputer. Hal ini juga mencakup slot memori pada papan sistem dan modul memori lainnya yang terpasang.

**Miscellaneous** [Lain-Lain]—Menunjukkan informasi versi HP Insight Diagnostics, informasi memori konfigurasi komputer (CMOS), data papan sistem, dan data BIOS manajemen sistem.

**Storage** [Penyimpanan]—Menunjukkan informasi tentang media penyimpanan yang tersambung ke komputer. Daftar ini mencakup semua disk tetap dan drive optik.

**System** [Sistem]—Menunjukkan informasi tentang model komputer, prosesor, chassis, dan BIOS, sekaligus informasi tentang speaker internal dan bus PCI.

### **Tab Diagnose [Diagnosis]**

**EX CATATAN:** Tab **Diagnose** hanya tersedia di Edisi Online HP Insight Diagnostics.

Fitur Diagnosis dari Edisi Online HP Insight Diagnostics memungkinkan ketersediaan sistem yang memadai dengan melakukan berbagai pemeriksaan menyeluruh dan aman terhadap sistem serta komponen sewaktu sistem operasi dijalankan.

Berikut adalah dua jenis diagnosis yang terdapat pada tab **Diagnose**: **Smart Array Drive Diagnosis** [Diagnosis Drive Array Pintar] dan **Power Supply Diagnosis** [Diagnosis Catu Daya].

Power Supply Diagnosis digunakan untuk menilai kondisi model catu daya pilihan.

<span id="page-8-0"></span>Smart Array Drive Diagnosis adalah fitur premier diagnosis perangkat keras yang memberikan kemampuan untuk menilai kondisi drive hard disk pada pengontrol Smart Array dan memilih produk MSA (Modular Smart Array). Smart Array Drive Diagnosis mendukung drive disk SCSI, SATA (serial Advanced Technology Attachment), dan SAS (serial attached SCSI) yang terdapat pada pengontrol Smart Array serta memilih pengontrol MSA yang dikonfigurasi sebagai bagian dari volume logis. Untuk mengetahui kondisi drive hard disk, Diagnosis akan memeriksa riwayat operasional yang diberikan oleh drive hard disk dan informasi kepemilikan yang disediakan oleh pengontrol Smart Array atau MSA. Berdasarkan pengalaman, HP menyadari bahwa pemeriksaan terhadap riwayat operasional adalah salah satu cara terbaik untuk mendiagnosis masalah drive disk.

Kini, SIM (Systems Insight Manager) dan Diagnosis merupakan perangkat yang dapat digunakan untuk mengesahkan penggantian drive disk yang rusak sesuai dengan jaminan atas kerusakan sebelumnya.

Fitur Smart Array Drive Diagnosis sebaiknya digunakan:

- Untuk menentukan apakah drive disk yang berada dalam mode kesalahan harus diganti.
- Bila Systems Insight Manager melaporkan bahwa drive disk rusak.
- Bila terjadi masalah terkait dengan penyimpanan atau kerusakan data, namun tidak terdapat LED atau pesan kesalahan.
- Bila terjadi kerusakan drive disk yang berbeda, tidak teratur, atau berulang.
- Untuk menentukan kondisi volume logis.
- **EX CATATAN:** Smart Array Drive Diagnosis memiliki kemampuan unik untuk mengidentifikasi beberapa drive disk dalam volume tunggal yang berfungsi normal, namun harus diganti.

Untuk mendiagnosis volume logis:

- **1.** Klik tab **Diagnose**.
- **2.** Dalam **Smart Array Drive Diagnosis**, klik **+** untuk menampilkan Storage.
- **3.** Pilih volume logis yang akan didiagnosis, kemudian klik tombol **Diagnose**.
- **4.** Status pengujian volume logis yang dipilih akan ditampilkan pada tab **Status** setelah Diagnosis selesai.

### **Tab Test [Pengujian]**

Tab **Test** dapat digunakan untuk memilih berbagai komponen sistem yang akan diuji. Anda juga dapat memilih mode dan jenis pengujian.

Berikut adalah tiga jenis pengujian yang dapat dipilih:

- **Quick Test** [Pengujian Cepat]—Memberikan skrip yang ditentukan sebelumnya bagi pengujian contoh setiap komponen perangkat keras tanpa memerlukan pengawasan pengguna dalam mode Unattended [Tanpa Pengawasan] maupun Interactive [Interaktif].
- **Complete Test** [Pengujian Lengkap]—Memberikan skrip yang ditentukan sebelumnya bagi pengujian lengkap setiap komponen perangkat keras. Terdapat pengujian lainnya yang tersedia dalam mode Interactive, namun memerlukan intervensi pengguna.
- **Custom Test** [Pengujian Kustom]—Memberikan fleksibilitas penuh dalam mengontrol pengujian sistem. Mode Custom Test memungkinkan Anda secara khusus memilih perangkat, pengujian, dan parameter pengujian yang akan dijalankan.

<span id="page-9-0"></span>Berikut adalah dua mode pengujian yang dapat dipilih untuk setiap jenis pengujian:

- **Interactive Mode** [Mode Interaktif]—Memberikan kontrol maksimum terhadap proses pengujian. Perangkat lunak diagnosis akan meminta input saat pengujian berlangsung yang memerlukan interaksi Anda. Anda juga dapat menentukan jika pengujian tersebut berhasil atau gagal.
- **Unattended Mode** [Mode Tanpa Pengawasan]—Tidak menampilkan perintah dan tanpa interaksi. Kesalahan yang terjadi akan ditampilkan setelah pengujian selesai.

Untuk memulai pengujian:

- **1.** Pilih tab **Test**.
- **2.** Pilih tab untuk jenis pengujian yang ingin dijalankan: **Quick**, **Complete**, atau **Custom**.
- **3.** Pilih **Test Mode** [Mode Pengujian]: **Interactive** atau **Unattended**.
- **4.** Pilih cara yang diinginkan untuk menjalankan pengujian, antara lain **Number of Loops** [Jumlah Siklus] atau **Total Test Time** [Waktu Pengujian Total]. Bila memilih untuk menjalankan pengujian dengan jumlah siklus tertentu, masukkan jumlah siklus yang akan dijalankan. Jika ingin menjalankan pengujian diagnosis dengan jangka waktu tertentu, masukkan jumlah waktu dalam menit.
- **5.** Jika menjalankan Quick Test atau Complete Test, pilih perangkat yang akan diuji dari daftar drop down. Jika menjalankan Custom Test, klik tombol **Expand** [Perbesar], lalu pilih perangkat yang akan diuji, atau klik tombol **Check All** [Centang Semua] untuk memilih semua perangkat.
- **6.** Klik tombol **Begin Testing** [Mulai Pengujian] di sudut kanan bawah layar untuk memulai pengujian. Tab **Status** akan ditampilkan secara otomatis saat proses pengujian berlangsung agar Anda dapat memantau progres. Setelah pengujian selesai, tab **Status** akan menunjukkan apakah perangkat berhasil atau gagal.
- **7.** Jika terjadi kesalahan, buka tab **Log**, lalu klik **Error Log** [Log Kesalahan] untuk menampilkan informasi dan saran tindakan yang lebih rinci.

### **Tab Status**

Tab **Status** menampilkan status pengujian yang dipilih. Jenis pengujian yang dijalankan (**Quick**, **Complete**, atau **Custom**) juga akan ditampilkan. Panel progres utama menampilkan persentase penyelesaian rangkaian pengujian saat ini. Jika Anda ingin membatalkan pengujian yang sedang berlangsung, gunakan tombol **Cancel Testing** [Batalkan Pengujian].

Setelah pengujian selesai, tombol **Cancel Testing** akan diganti dengan tombol **Retest** [Uji Ulang]. Tombol **Retest** akan menguji kembali rangkaian pengujian terakhir yang dijalankan. Tombol ini dapat digunakan untuk menjalankan kembali rangkaian pengujian tanpa harus memasukkan ulang data pada tab **Test**.

Tab **Status** juga menunjukkan:

- **•** Perangkat sedang diuji
- Status pengujian (sedang berjalan, berhasil, atau gagal) dari setiap perangkat yang sedang diuji
- Progres pengujian keseluruhan semua perangkat yang sedang diuji
- Progres pengujian setiap perangkat yang sedang diuji
- Waktu pengujian yang berlalu untuk setiap perangkat yang sedang diuji

### <span id="page-10-0"></span>**Tab Log**

Tab **Log** berisi tab **Diagnosis Log**, **Test Log** [Log Pengujian], dan **Error Log**.

**Diagnosis Log** menampilkan frekuensi diagnosis dan kegagalan yang terjadi pada volume logis. Jumlah tersebut menunjukkan bahwa volume logis berada dalam status gagal, bukan menunjukkan bahwa drive hard disk pada volume ini gagal dalam pengujian oleh Diagnosis. Gunakan ACU (Array Configuration Utility [Utilitas Konfigurasi Array]) untuk melihat rincian status volume logis.

**Test Log** akan menampilkan semua pengujian yang telah dijalankan, jumlah eksekusi, jumlah kegagalan, serta jumlah waktu yang diperlukan untuk menyelesaikan setiap pengujian. Tombol **Clear Test Log** [Hapus Log Pengujian] akan menghapus konten **Test Log**.

**Error Log** akan menampilkan pengujian perangkat yang telah gagal dalam pengujian diagnosis serta kolom informasi berikut ini.

- Bagian **Device** [Perangkat] menampilkan perangkat yang diuji.
- Bagian **Test** [Pengujian] menampilkan jenis pengujian yang dijalankan.
- Bagian **Description** [Keterangan] menjelaskan kesalahan yang terjadi dalam pengujian diagnosis.
- **Recommended Repair** [Saran Perbaikan] akan memberikan saran tindakan yang harus dilakukan untuk mengatasi kegagalan perangkat keras.
- **Failed Count** [Jumlah Kegagalan] adalah jumlah kegagalan pengujian perangkat.
- **Error Code** [Kode Kesalahan] memberikan kode numerik untuk kegagalan tersebut. Kode kesalahan dicantumkan dalam tab **Help** [Bantuan].

Tombol **Clear Error Log** [Hapus Log Kesalahan] akan menghapus konten Error Log.

### **Tab Help [Bantuan]**

Tab **Help** berisi tab **HP Insight Diagnostics**, tab **Error Codes**, dan tab **Test Components** [Komponen Pengujian].

Tab **HP Insight Diagnostics** berisi topik bantuan serta fitur pencarian dan indeks.

Tab **Error Codes** memberikan keterangan tentang setiap kode kesalahan numerik yang mungkin ditampilkan dalam tab **Error Log** pada tab **Log**. Setiap kode memiliki **Message** [Pesan] kesalahan sesuai dengan tindakan **Recommended Repair** [Saran Perbaikan] yang akan membantu mengatasi masalah. Untuk melihat keterangan kode kesalahan dengan cepat, masukkan kode tersebut dalam kotak di bagian atas tab, lalu klik tombol **Find Error Codes** [Cari Kode Kesalahan].

Tab **Test Components** menampilkan informasi tingkat rendah tentang pengujian yang dijalankan.

### **Menyimpan dan Mencetak Informasi dalam HP Insight Diagnostics**

Informasi yang ditampilkan dalam tab **Survey** dan **Log** HP Insight Diagnostics dapat disimpan ke drive flash USB 2.0 (64 MB atau lebih besar). Informasi tidak dapat disimpan ke hard drive. Sistem akan secara otomatis membuat file html yang memiliki tampilan sama seperti informasi yang ditampilkan di layar.

- **1.** Masukkan drive flash USB 2.0 (kapasitas harus 64 MB atau lebih besar). Drive flash USB 1.0 tidak didukung.
- **2.** Klik **Save** [Simpan] di sudut kanan bawah layar.
- <span id="page-11-0"></span>**3.** Pilih **Save to the floppy** [Simpan ke floppy] atau **Save to USB key** [Simpan ke USB key].
- **4.** Masukkan nama file dalam kotak **File Name** [Nama File], kemudian klik tombol **Save** [Simpan]. File html akan disimpan ke drive flash USB yang terpasang.
- **CATATAN:** Jangan lepaskan USB key hingga ditampilkan pesan yang menunjukkan bahwa file html telah ditulis ke media.
- **5.** Cetak informasi dari perangkat penyimpanan yang digunakan untuk menyimpannya.
- **CATATAN:** Untuk keluar dari HP Insight Diagnostics, klik tombol **Exit Diagnostics** [Keluar dari Diagnosis] di sudut kiri bawah layar, kemudian keluarkan DVD *Dokumentasi dan Diagnosis* dari drive optik.

### **Men-download Versi Terbaru HP Insight Diagnostics**

- **1.** Kunjungi [http://www.hp.com.](http://www.hp.com)
- **2.** Klik link **Software & Driver Downloads**.
- **3.** Masukkan nomor produk (misalnya, rp3000) dalam kotak teks, kemudian tekan tombol Enter.
- **4.** Pilih model komputer tertentu.
- **5.** Pilih OS.
- **6.** Klik link **Diagnostic**.
- **7.** Klik **HP Insight Diagnostics Offline Edition**.
- **8.** Pilih bahasa, kemudian klik **Download**.
- **EX CATATAN:** Download mencakup petunjuk tentang cara membuat DVD yang dapat di-boot.

## **Melindungi Perangkat Lunak**

Agar perangkat lunak tidak hilang atau rusak, simpan salinan cadangan semua perangkat lunak sistem, aplikasi, dan file terkait yang disimpan dalam hard drive. Untuk petunjuk tentang pembuatan salinan cadangan file data, lihat sistem operasi atau dokumentasi utilitas cadangan.

## **Mengembalikan Perangkat Lunak**

Perangkat lunak sistem dapat dikembalikan ke status awal sewaktu Anda membeli komputer menggunakan Kumpulan Disk Pemulihan yang diberikan bersama komputer tersebut.

Pada model tertentu, HP Backup and Recovery Manager tersedia sebagai kelengkapan standar di hard drive. HP Backup and Recovery Manager adalah aplikasi fleksibel yang mudah digunakan untuk:

- membuat Recovery Points untuk membuat cadangan seluruh sistem secara bertahap
- membuat cadangan seluruh hard drive dalam satu arsip
- membuat cadangan file terpisah

Pencadangan dapat dijadwalkan agar dilakukan secara otomatis pada interval tertentu atau dijalankan secara manual. Pemulihan dapat dilakukan dari Partisi Pemulihan pada hard drive atau Kumpulan Disk Pemulihan.

**CATATAN:** HP sangat menyarankan agar Anda segera membuat Kumpulan Disk Pemulihan sebelum menggunakan komputer dan menjadwalkan pencadangan Recovery Points otomatis rutin.

HP Backup and Recovery Manager memberikan dua metode pemulihan dasar. Pertama, pemulihan file dan folder yang berjalan di Windows®. Kedua, PC Recovery yang memerlukan boot ulang ke Recovery Partition atau dari Kumpulan Disk Pemulihan. Untuk menjalankan boot ulang ke Recovery Partition, tekan F11 pada saat pengaktifan bila Anda melihat pesan **Press F11 for Emergency Recovery** [Tekan F11 untuk Pemulihan Darurat].

# <span id="page-13-0"></span>**2 Mengatasi Masalah Tanpa Diagnosis**

Bab ini memberikan informasi tentang cara mengidentifikasi dan mengatasi masalah ringan, misalnya masalah hard drive, drive optik, grafis, audio, memori, dan perangkat lunak. Jika komputer bermasalah, lihat kemungkinan penyebab dan saran solusinya pada tabel dalam bab ini.

**EX CATATAN:** Untuk informasi tentang pesan kesalahan tertentu yang mungkin ditampilkan pada layar saat pengaktifan POST (Power-On Self-Test), lihat Lampiran A [Pesan Kesalahan POST](#page-49-0) [pada hal. 44](#page-49-0).

### **Keselamatan dan Kenyamanan**

**PERINGATAN!** Kesalahan penggunaan komputer atau kegagalan menciptakan lingkungan kerja yang aman dan nyaman dapat mengakibatkan ketidaknyamanan atau cedera parah. Untuk informasi lebih lanjut tentang cara memilih tempat kerja dan menciptakan lingkungan kerja yang aman dan nyaman, lihat *Panduan Keselamatan & Kenyamanan* di [http://www.hp.com/ergo.](http://www.hp.com/ergo) Peralatan ini telah diuji dan terbukti memenuhi persyaratan batasan perangkat digital Kelas B, sesuai Bab 15 Peraturan FCC. Untuk informasi lebih lanjut, lihat panduan *Informasi Keselamatan & Peraturan*.

## **Sebelum Menghubungi Dukungan Teknis**

Jika komputer mengalami masalah, coba solusi yang sesuai di bawah ini untuk mengatasi masalah secara tepat sebelum menghubungi dukungan teknis.

- Jalankan utilitas diagnosis. Untuk informasi lebih lanjut, lihat [Fitur Diagnosis Komputer](#page-6-0) [pada hal. 1](#page-6-0).
- Jalankan Pengujian Otomatis DPS (Drive Protection System) di Computer Setup. Untuk informasi lebih lanjut, lihat *Panduan Computer Setup (F10) Utility*.
- Untuk mengetahui apakah LED Daya berkedip merah, lihat bagian depan komputer. Lampu yang berkedip merupakan kode kesalahan yang akan membantu Anda mendiagnosis masalah. Lihat Lampiran A [Pesan Kesalahan POST pada hal. 44](#page-49-0) untuk informasi lebih lanjut.
- Jika layar kosong, sambungkan monitor ke port video lain pada komputer, bila ada. Atau, ganti dengan monitor yang berfungsi baik.
- Jika Anda menggunakan jaringan, sambungkan komputer lain dengan kabel yang berbeda ke koneksi jaringan. Konektor atau kabel jaringan mungkin bermasalah.
- Lepaskan perangkat keras baru jika Anda baru saja menambahkannya, kemudian lihat apakah komputer berfungsi dengan benar.
- Hapus penginstalan perangkat lunak jika Anda baru saja menginstalnya, kemudian lihat apakah komputer berfungsi dengan benar.
- <span id="page-14-0"></span>Jika menggunakan sistem operasi Windows, jalankan boot komputer ke Safe Mode [Mode Aman] untuk mengetahui apakah komputer akan menjalankan boot tanpa dilengkapi semua driver. Saat menjalankan boot sistem operasi, gunakan "Last Known Configuration".
- Lihat dukungan teknis online lengkap di <http://www.hp.com/support>.
- Lihat Petunjuk Bermanfaat pada hal. 9 dalam panduan ini.

Untuk membantu mengatasi masalah secara online, HP Instant Support Professional Edition menyediakan diagnosis yang dapat dilakukan sendiri. Jika perlu menghubungi dukungan HP, gunakan fitur chatting online di HP Instant Support Professional Edition. Akses HP Instant Support Professional Edition di: [http://www.hp.com/go/ispe.](http://www.hp.com/go/ispe)

Untuk informasi dukungan online terbaru, perangkat lunak dan driver, pemberitahuan proaktif, serta komunitas pengguna dan ahli HP di seluruh dunia, akses BSC (Business Support Center) di <http://www.hp.com/go/bizsupport>.

Jika Anda perlu menghubungi bantuan teknis, lakukan beberapa hal berikut untuk memastikan permintaan layanan ditangani dengan tepat:

- Anda harus berada di depan komputer saat membuat panggilan.
- Tulis nomor seri komputer, nomor ID produk, dan nomor seri monitor sebelum membuat panggilan.
- Coba atasi masalah dengan bantuan teknisi layanan.
- Lepaskan perangkat keras yang baru saja ditambahkan ke sistem.
- Hapus perangkat lunak yang baru saja diinstal.
- Pulihkan sistem dari Recovery Disc Set (Set Disc Pemulihan) yang sudah Anda buat atau, kembalikan sistem ke kondisi pabrik semula dengan menggunakan HP Backup and Recovery Manager (Pengelola Pemulihan dan Pencadangan HP).
- $\triangle$  **PERHATIAN:** Pemulihan sistem akan menghapus semua data pada hard drive. Pastikan Anda membuat cadangan semua file data sebelum menjalankan proses pemulihan.
- **EY CATATAN:** Untuk informasi tentang penjualan dan peningkatan perlindungan jaminan (Care Pack), hubungi penyedia layanan atau agen setempat.

## **Petunjuk Bermanfaat**

Jika komputer, monitor, atau perangkat lunak mengalami masalah, lihat daftar saran umum berikut ini sebelum melakukan tindakan lebih lanjut:

- Pastikan komputer dan monitor tersambung ke stopkontak yang berfungsi.
- Pastikan komputer dihidupkan dan lampu daya hijau telah menyala.
- Pastikan monitor dihidupkan dan lampu monitor telah menyala.
- Untuk mengetahui apakah LED Daya berkedip merah, lihat bagian depan komputer. Lampu yang berkedip merupakan kode kesalahan yang akan membantu Anda mendiagnosis masalah. Lihat Lampiran A [Pesan Kesalahan POST pada hal. 44](#page-49-0) untuk informasi lebih lanjut.
- Jika monitor redup, tingkatkan kontrol kecerahan dan kontras pada monitor.
- Tekan terus salah satu tombol. Jika sistem berbunyi bip, berarti keyboard telah beroperasi dengan benar.
- Pastikan semua sambungan kabel tidak longgar atau salah.
- Aktifkan komputer dengan menekan tombol daya atau salah satu tombol pada keyboard. Jika sistem tetap berada dalam mode tunda, matikan komputer dengan menekan terus tombol daya selama minimal 4 detik, kemudian tekan kembali tombol daya untuk menghidupkan ulang komputer. Jika sistem tidak dapat dimatikan, lepaskan kabel daya, tunggu selama beberapa detik, kemudian sambungkan kembali. Komputer akan dihidupkan ulang jika mulai otomatis saat daya terputus ditetapkan dalam Computer Setup. Jika komputer tidak dapat dihidupkan ulang, tekan tombol daya untuk menghidupkan komputer.
- Konfigurasikan ulang komputer setelah memasang papan ekspansi selain plug and play atau pilihan lainnya. Lihat [Mengatasi Masalah Pemasangan Perangkat Keras pada hal. 28](#page-33-0) untuk petunjuk.
- Pastikan semua driver perangkat yang diperlukan telah diinstal. Misalnya, jika menggunakan printer, Anda memerlukan driver untuk printer model tersebut.
- Lepaskan semua media yang dapat di-boot (CD atau perangkat USB) dari sistem sebelum menghidupkannya.
- Jika Anda telah menginstal sistem operasi selain yang telah diinstal pabrik, pastikan bahwa sistem operasi tersebut didukung pada sistem.
- Jika sistem telah memasang (video tertanam hanya pada model tertentu) beberapa sumber video (adapter tertanam, PCI, atau PCI-Express) dan satu monitor, maka monitor harus terpasang ke konektor monitor pada sumber yang dipilih sebagai adapter VGA primer. Saat menjalankan boot, konektor monitor lainnya akan dinonaktifkan dan jika monitor tersambung ke port tersebut, maka monitor tidak akan berfungsi. Anda dapat memilih sumber VGA default dalam Computer Setup.
- **PERHATIAN:** Bila komputer tersambung ke catu daya AC, tegangan akan selalu mengalir ke papan sistem. Anda harus melepaskan kabel daya dari catu daya sebelum membuka komputer untuk mencegah kerusakan pada papan sistem atau komponen.

# <span id="page-16-0"></span>**Mengatasi Masalah Umum**

Anda mungkin dapat dengan mudah mengatasi masalah umum yang dijelaskan dalam bagian ini. Jika masalah terus berlanjut dan Anda tidak dapat mengatasinya atau jika Anda merasa tidak yakin untuk melakukan pengoperasian tersebut, hubungi penjual atau agen resmi.

**PERINGATAN!** Bila komputer tersambung ke catu daya AC, tegangan akan selalu mengalir pada papan sistem. Untuk mengurangi risiko cedera akibat sengatan listrik dan/atau permukaan panas, pastikan Anda melepaskan kabel daya dari stopkontak serta membiarkan komponen sistem internal mendingin sebelum menyentuhnya.

Cari LED pada papan sistem. Jika LED menyala, berarti sistem masih dialiri listrik. Matikan komputer, kemudian lepaskan kabel daya sebelum melanjutkan.

#### **Tabel 2-1 Mengatasi Masalah Umum**

**Komputer tampak terkunci dan tidak dapat dimatikan saat tombol daya ditekan.**

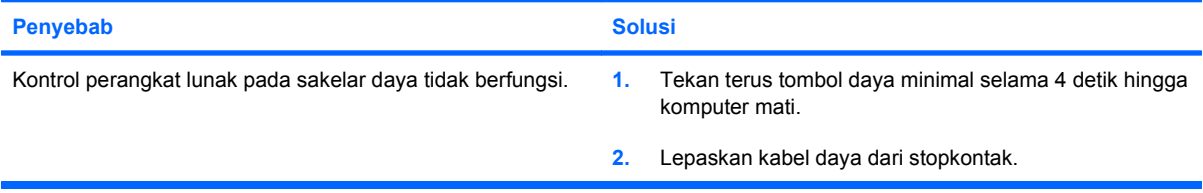

#### **Komputer tidak merespons mouse atau keyboard USB.**

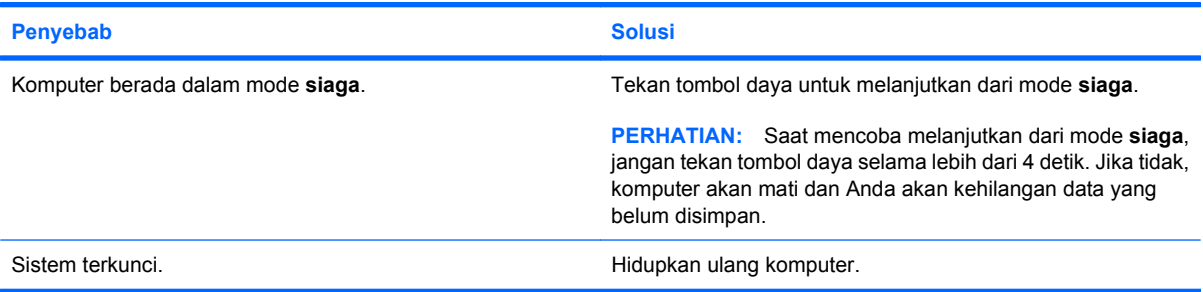

#### **Tampilan tanggal dan waktu komputer salah.**

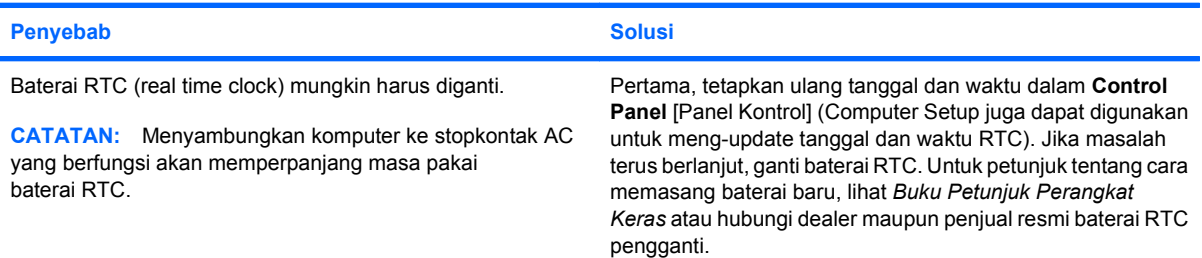

#### **Kursor tidak bergerak menggunakan tombol panah pada keypad.**

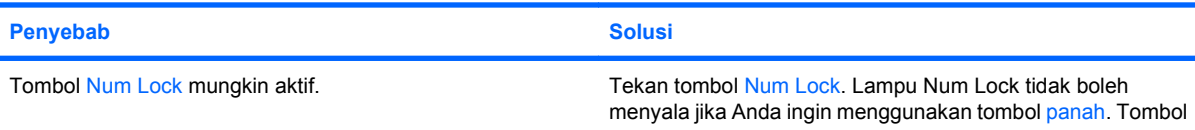

#### **Tabel 2-1 Mengatasi Masalah Umum (Lanjutan)**

**Kursor tidak bergerak menggunakan tombol panah pada keypad.**

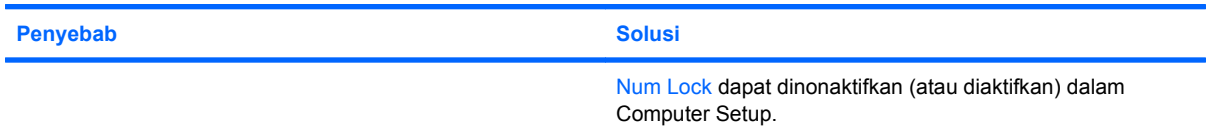

#### **Tidak ada suara atau volume suara terlalu kecil.**

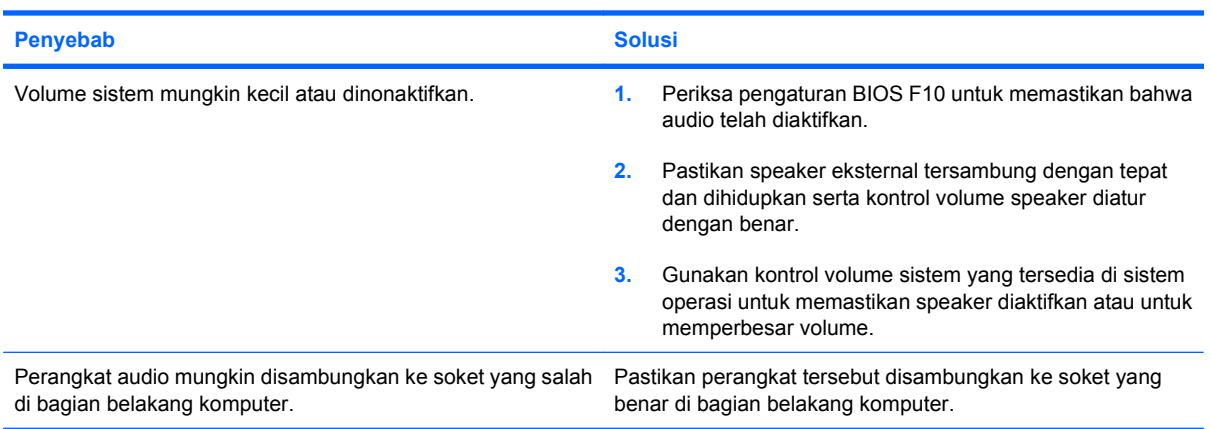

#### **Unit berperforma buruk.**

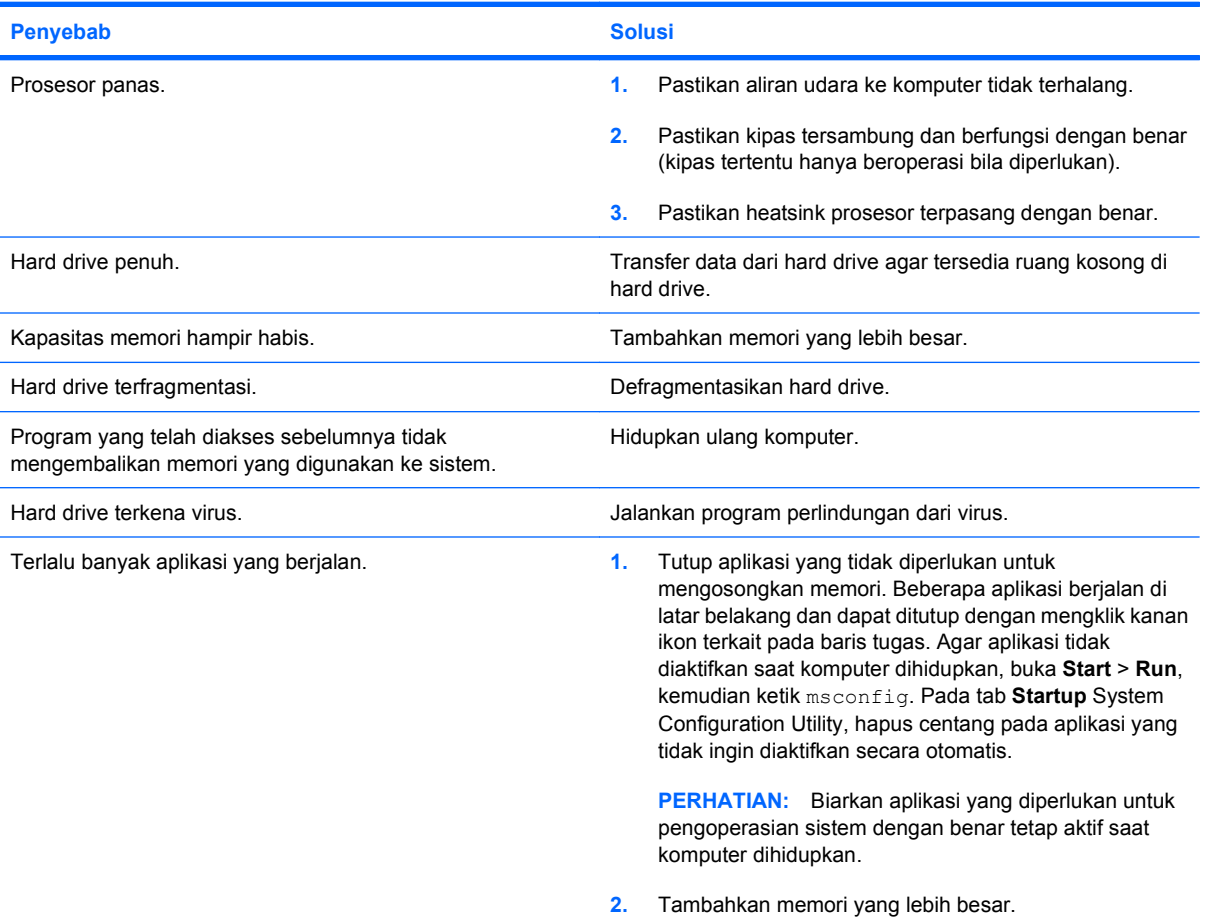

#### **Tabel 2-1 Mengatasi Masalah Umum (Lanjutan)**

**Unit berperforma buruk.**

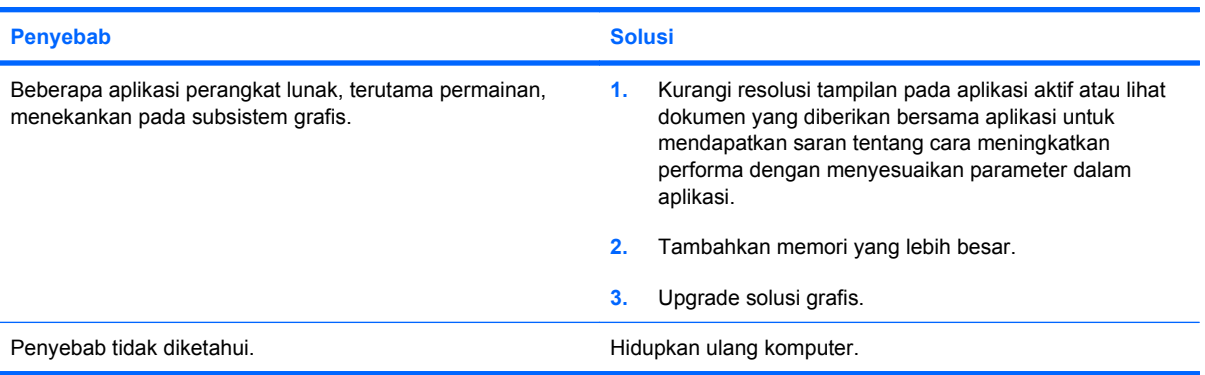

#### **Komputer dimatikan secara otomatis dan LED Daya berkedip Merah dua kali, sekali setiap detik, diikuti jeda selama dua detik, lalu komputer berbunyi bip dua kali. (Bunyi bip berhenti setelah pengulangan yang kelima, namun LED tetap berkedip.)**

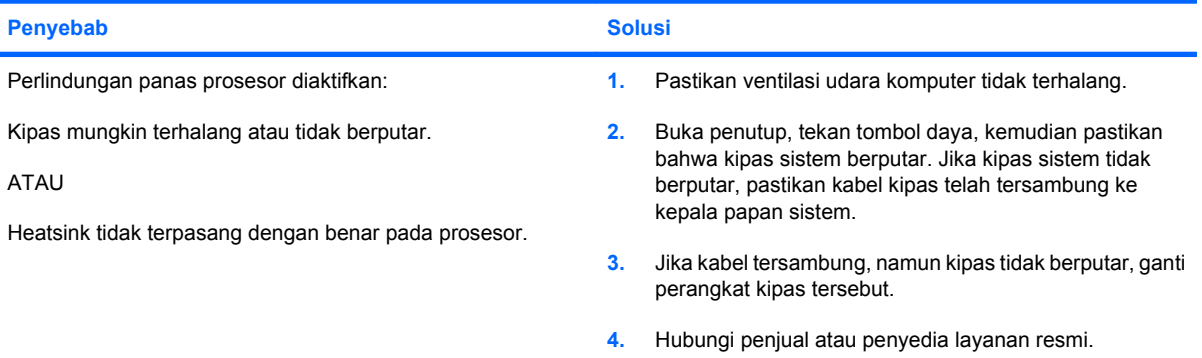

#### **Sistem mati dan LED di bagian depan komputer tidak berkedip.**

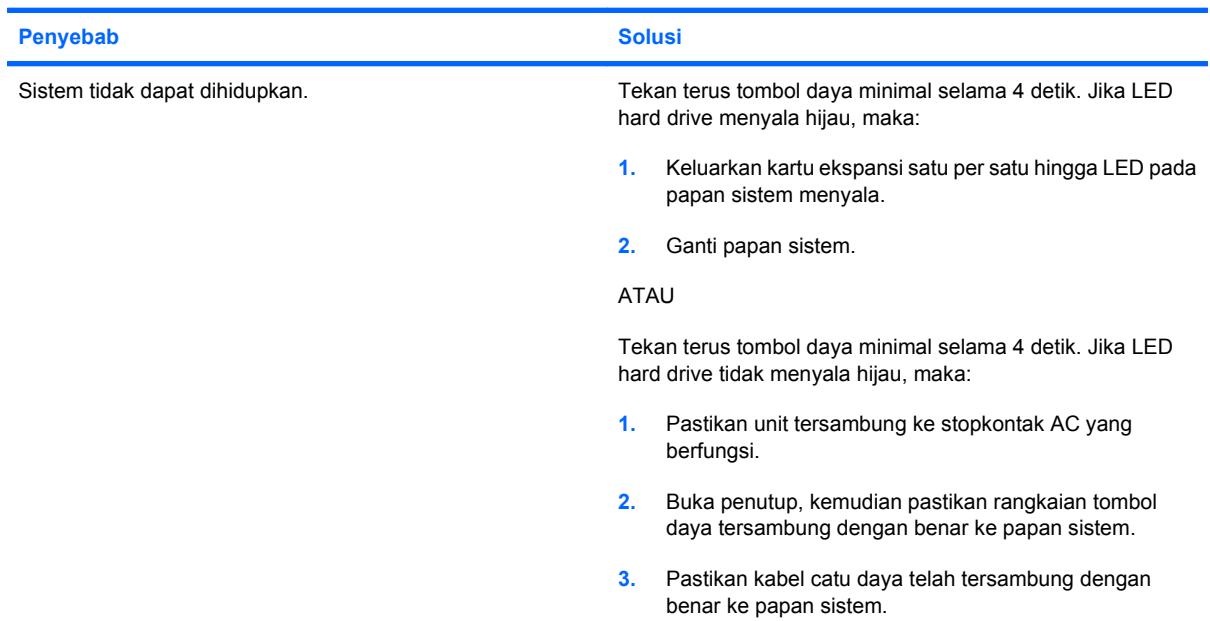

#### **Tabel 2-1 Mengatasi Masalah Umum (Lanjutan)**

**Sistem mati dan LED di bagian depan komputer tidak berkedip.**

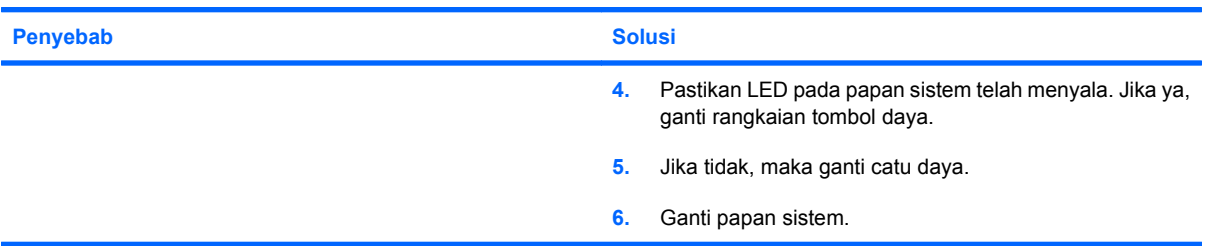

#### **DVD atau CD dalam drive optik tidak dapat dikeluarkan.**

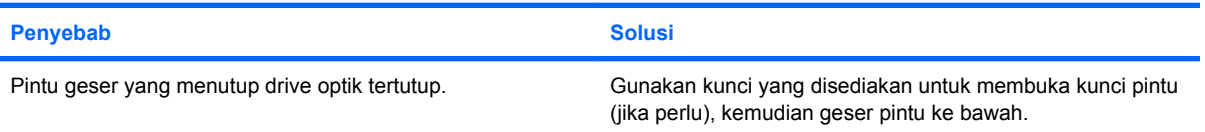

#### **Pintu geser yang menutup drive optik tidak dapat dibuka.**

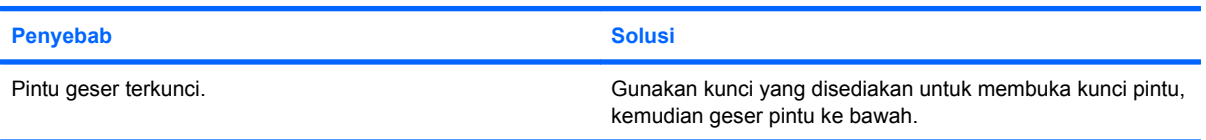

#### **Port COM tidak mendapat daya yang akurat.**

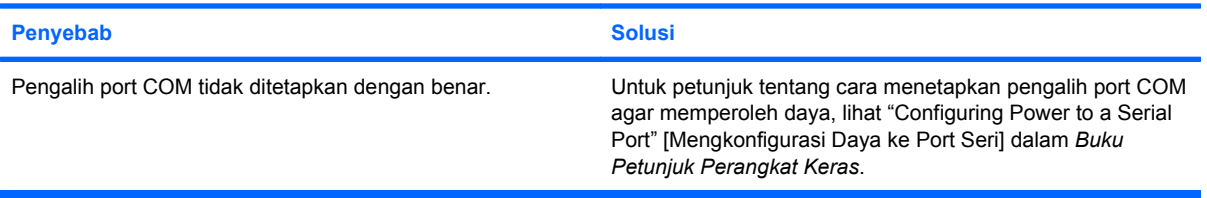

# <span id="page-20-0"></span>**Mengatasi Masalah Daya**

Solusi dan penyebab umum masalah daya tercantum dalam tabel berikut.

#### **Tabel 2-2 Mengatasi Masalah Daya**

**Terkadang catu daya mati.**

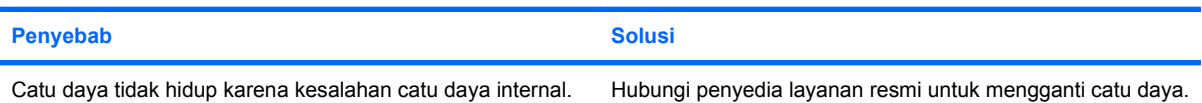

**Komputer dimatikan secara otomatis dan LED Daya berkedip Merah dua kali, sekali setiap detik, diikuti jeda selama dua detik, lalu komputer berbunyi bip dua kali. (Bunyi bip berhenti setelah pengulangan yang kelima, namun LED tetap berkedip.)**

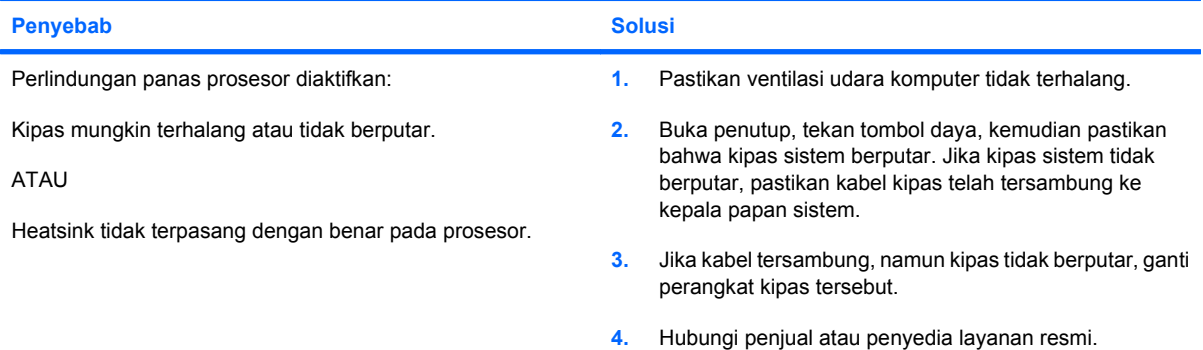

**LED Daya berkedip Merah empat kali, sekali setiap detik, diikuti jeda selama dua detik, lalu komputer berbunyi bip empat kali. (Bunyi bip berhenti setelah pengulangan yang kelima, namun LED tetap berkedip.)**

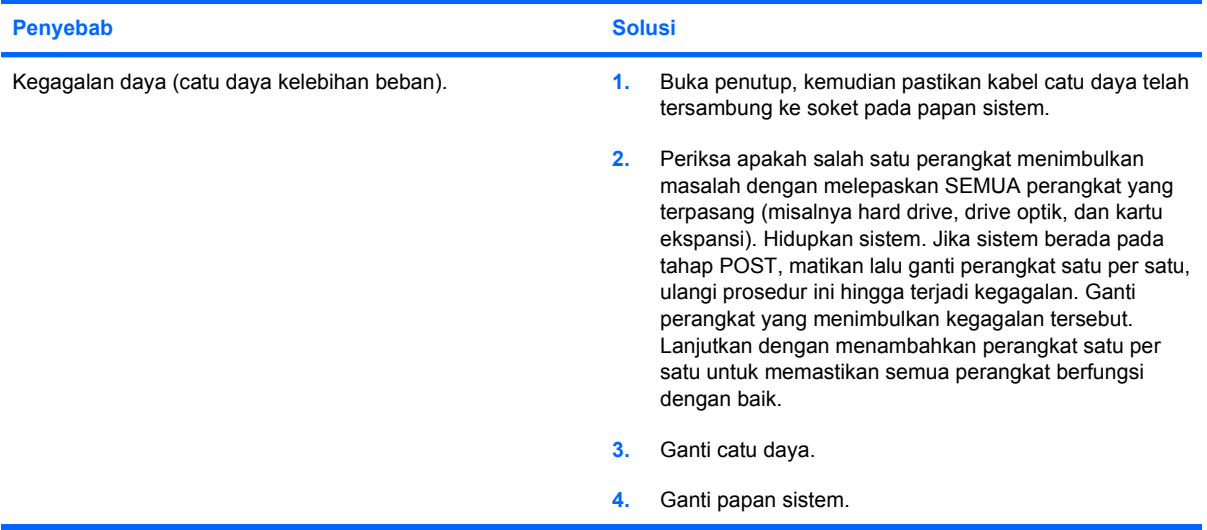

# <span id="page-21-0"></span>**Mengatasi Masalah Hard Drive**

#### **Tabel 2-3 Mengatasi Masalah Hard Drive**

**Terjadi kesalahan hard drive.**

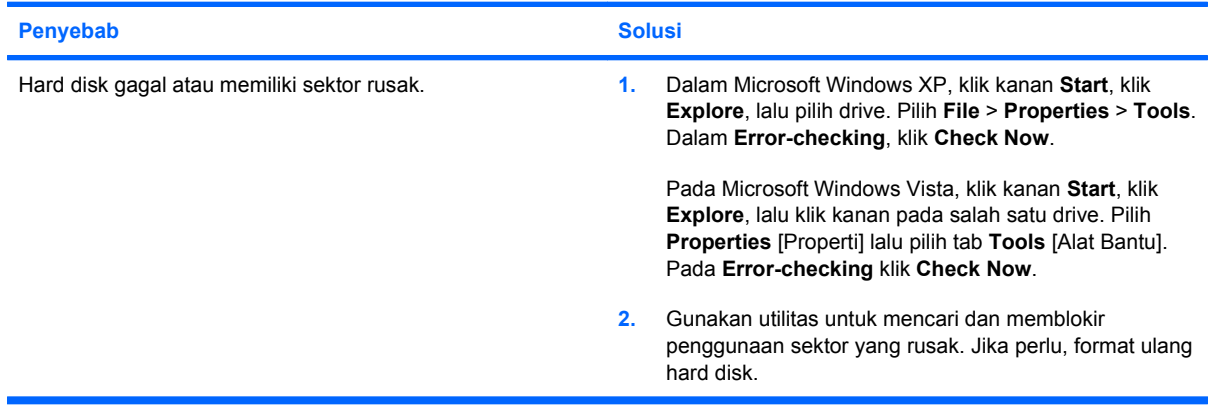

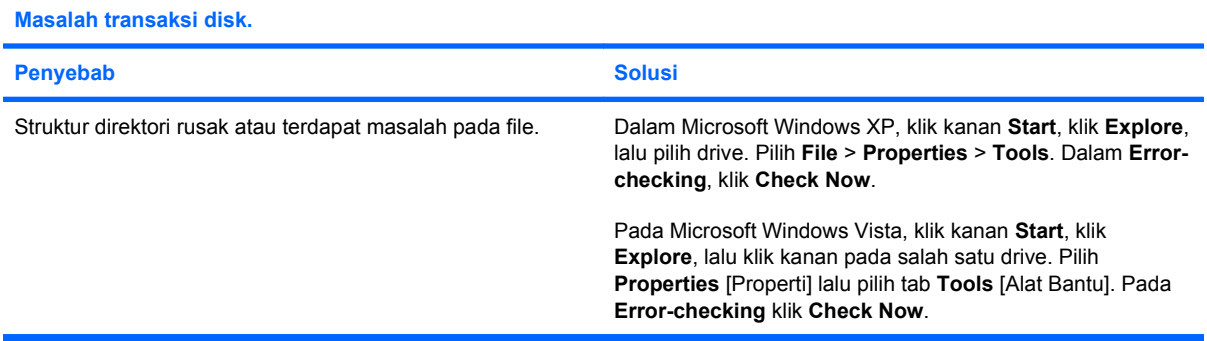

#### **Drive tidak ditemukan (diidentifikasi).**

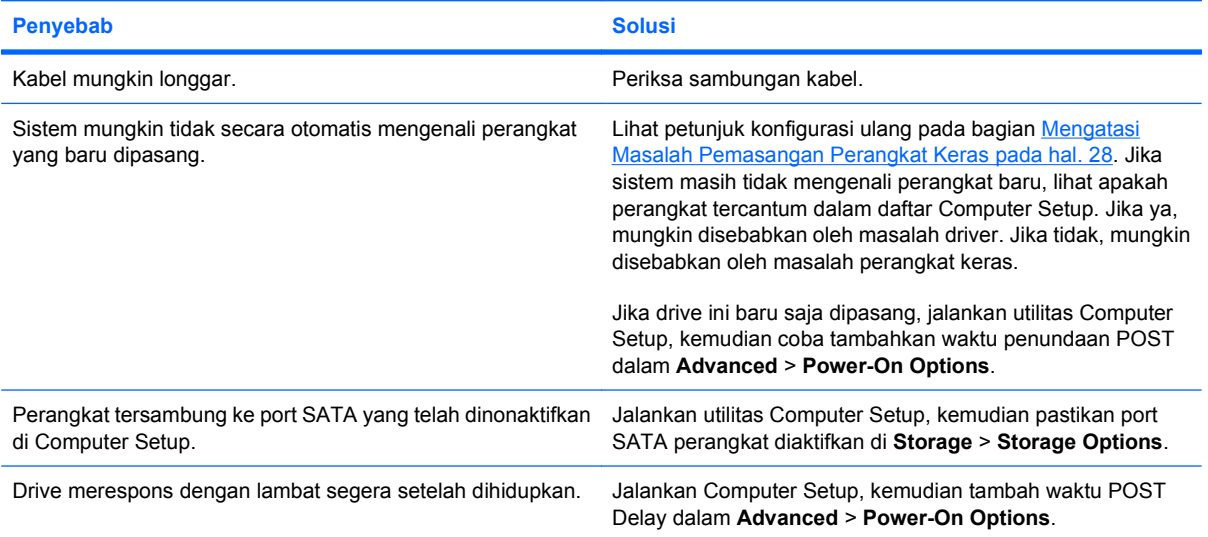

#### **Tabel 2-3 Mengatasi Masalah Hard Drive (Lanjutan)**

**Pesan disk non-sistem/NTLDR tidak ada.**

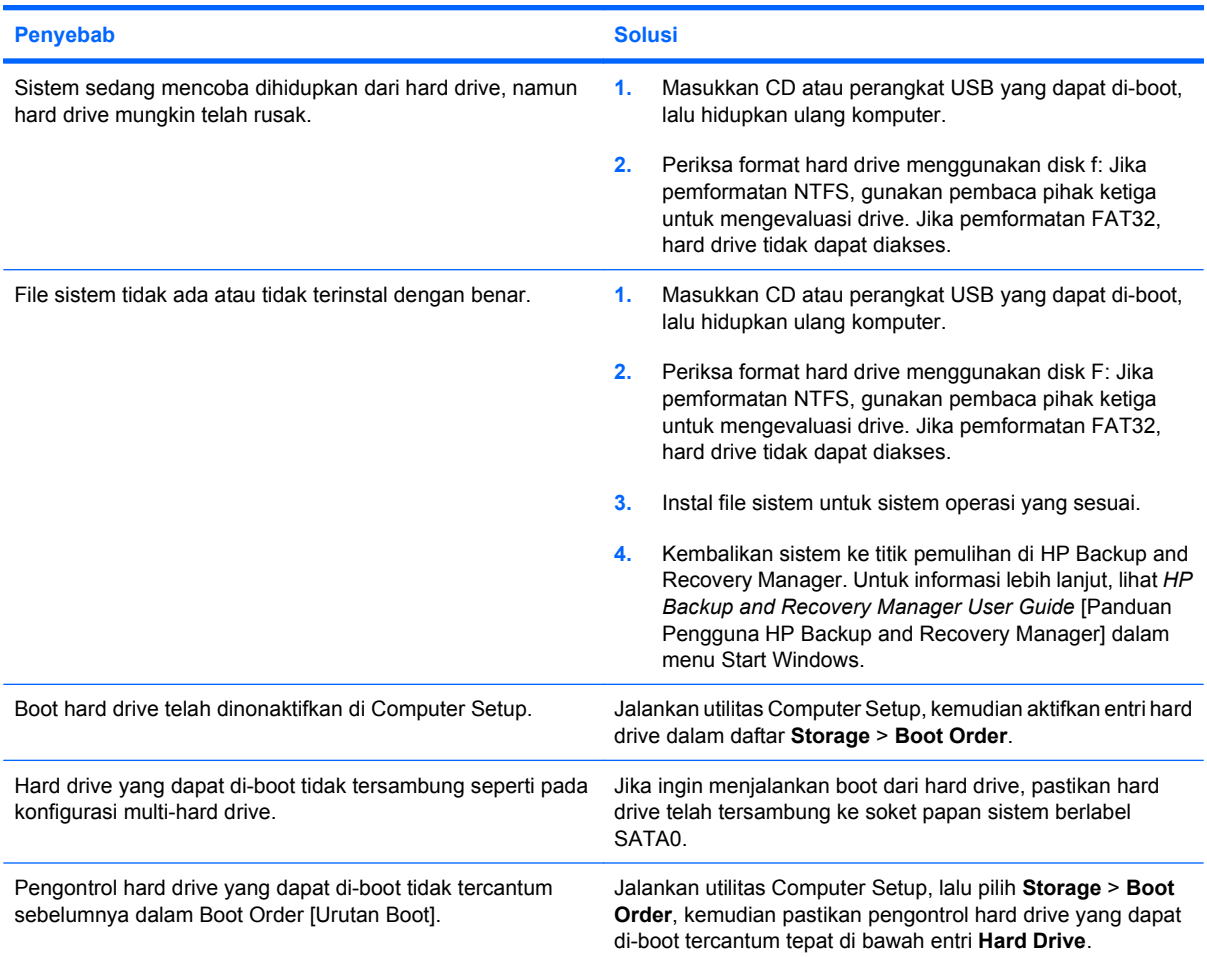

#### **Komputer tidak menjalankan boot dari hard drive.**

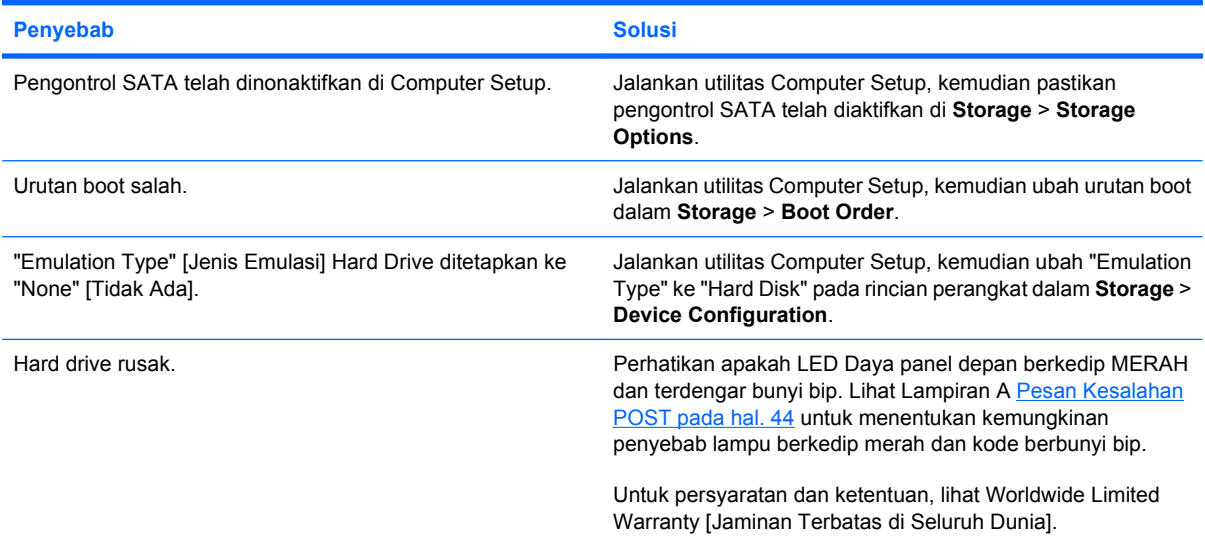

#### **Tabel 2-3 Mengatasi Masalah Hard Drive (Lanjutan)**

**Komputer tampaknya terkunci.**

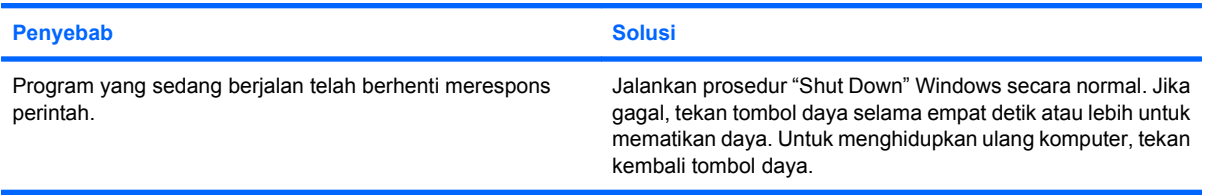

# <span id="page-24-0"></span>**Mengatasi Masalah Tampilan**

Jika mengalami masalah tampilan, lihat dokumentasi yang diberikan bersama monitor serta penyebab dan solusi umum yang tercantum dalam tabel berikut.

#### **Tabel 2-4 Mengatasi Masalah Tampilan**

**Layar kosong (tidak ada video).**

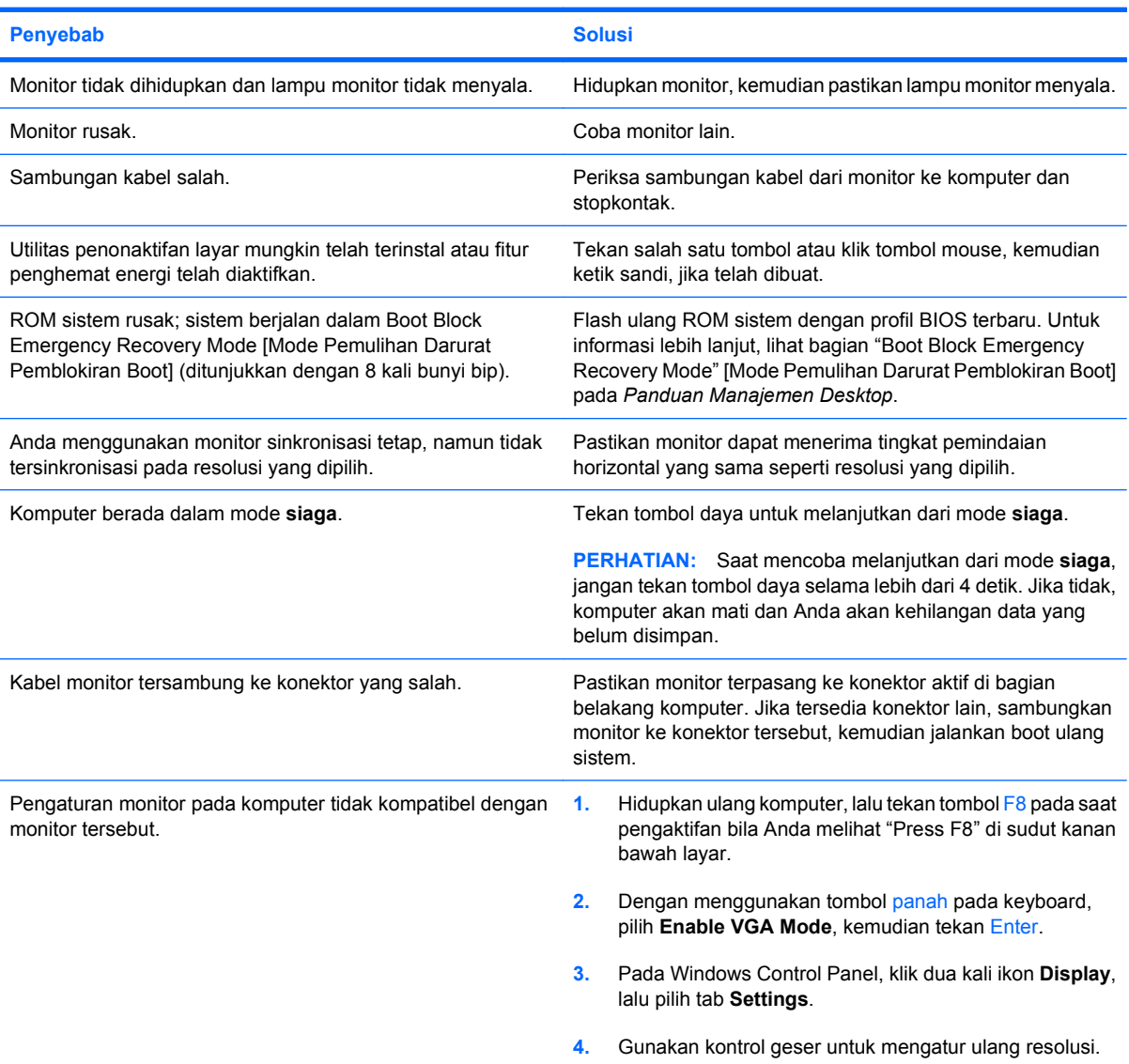

**Layar kosong dan LED daya berkedip Merah lima kali, sekali setiap detik, diikuti jeda selama dua detik, lalu komputer berbunyi bip lima kali. (Bunyi bip berhenti setelah pengulangan yang kelima, namun LED tetap berkedip.)**

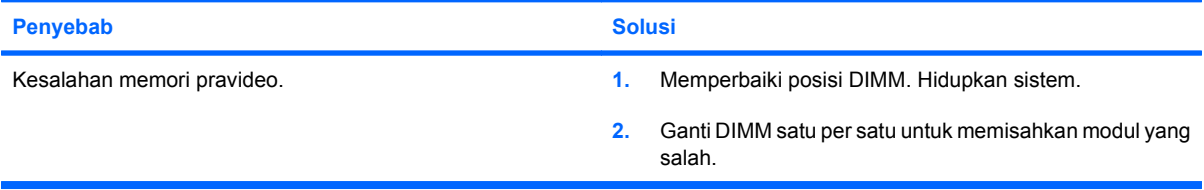

#### **Tabel 2-4 Mengatasi Masalah Tampilan (Lanjutan)**

**Layar kosong dan LED daya berkedip Merah lima kali, sekali setiap detik, diikuti jeda selama dua detik, lalu komputer berbunyi bip lima kali. (Bunyi bip berhenti setelah pengulangan yang kelima, namun LED tetap berkedip.)**

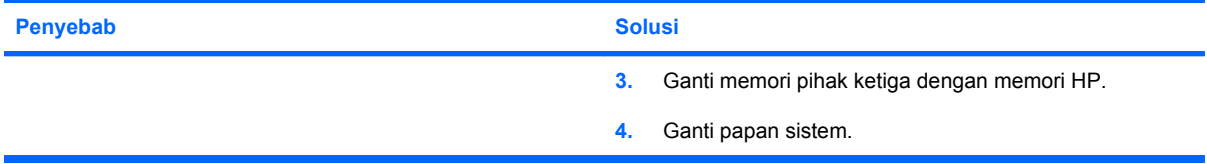

**Layar kosong dan LED daya berkedip Merah enam kali, sekali setiap detik, diikuti jeda selama dua detik, lalu komputer berbunyi bip enam kali. (Bunyi bip berhenti setelah pengulangan yang kelima, namun LED tetap berkedip.)**

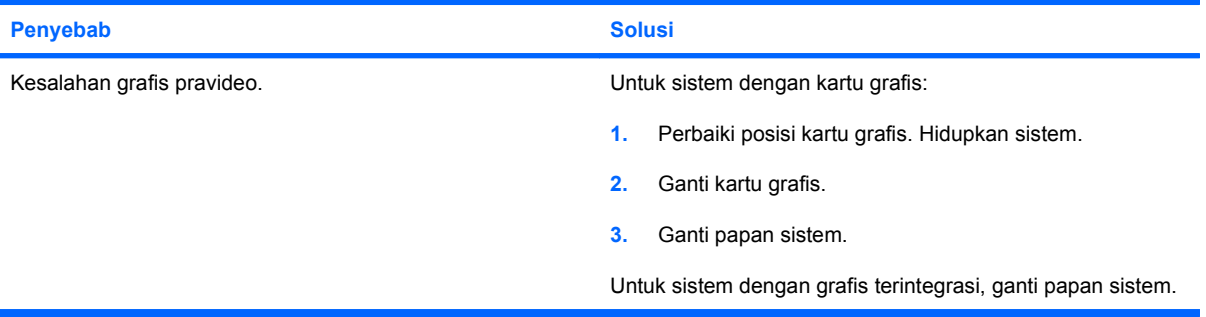

**Layar kosong dan LED daya berkedip Merah tujuh kali, sekali setiap detik, diikuti jeda selama dua detik, lalu komputer berbunyi bip tujuh kali. (Bunyi bip berhenti setelah pengulangan yang kelima, namun LED tetap berkedip.)**

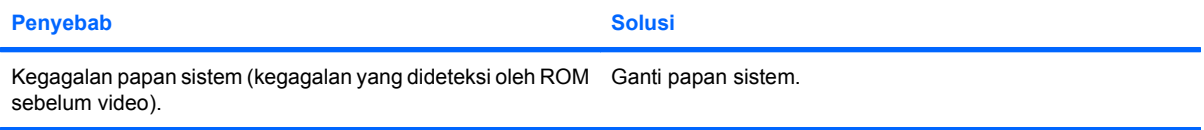

#### **Monitor tidak berfungsi dengan baik bila menggunakan fitur penghemat energi.**

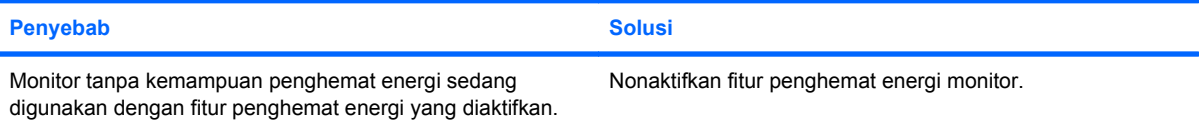

#### **Karakter redup.**

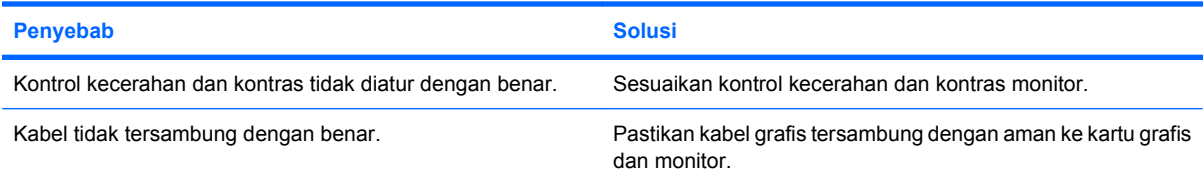

#### **Resolusi video buram atau yang diminta tidak dapat ditetapkan.**

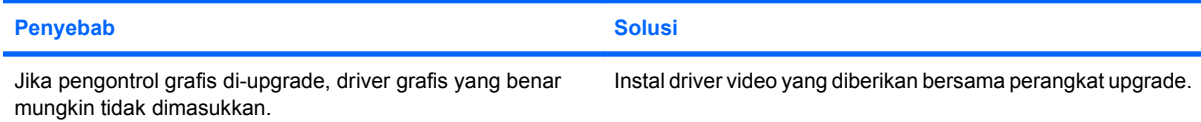

#### **Tabel 2-4 Mengatasi Masalah Tampilan (Lanjutan)**

**Resolusi video buram atau yang diminta tidak dapat ditetapkan.**

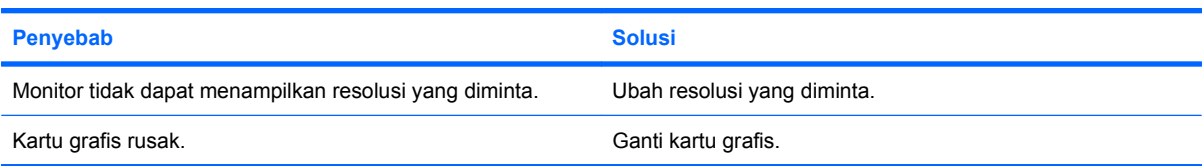

#### **Gambar rusak, bergulung, goyang, atau berkedip.**

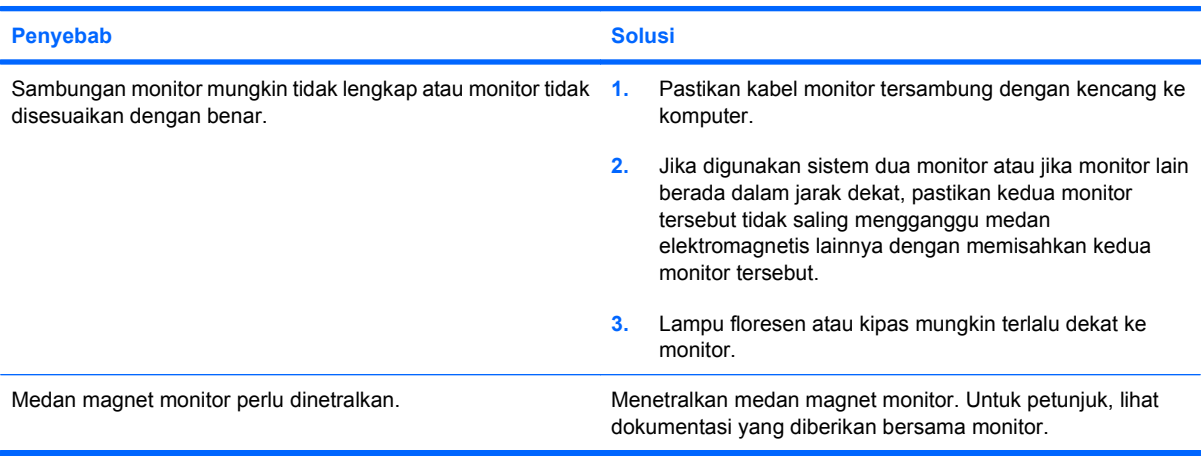

#### **Gambar tidak berada di tengah.**

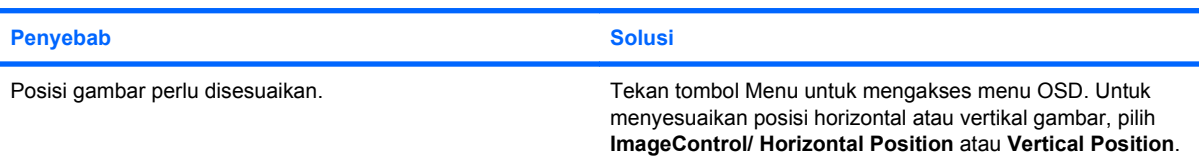

#### **Pesan "No Connection, Check Signal Cable" akan ditampilkan pada layar.**

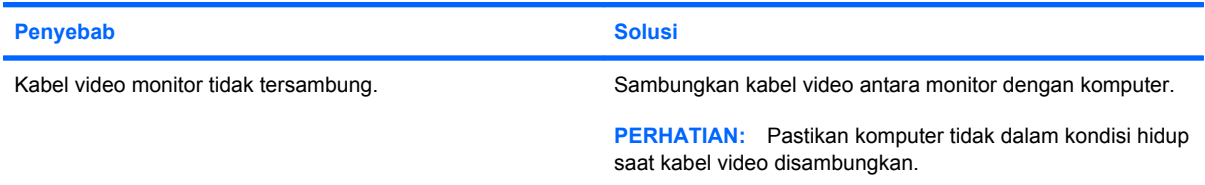

#### **Pesan "Out of Range" ditampilkan pada layar.**

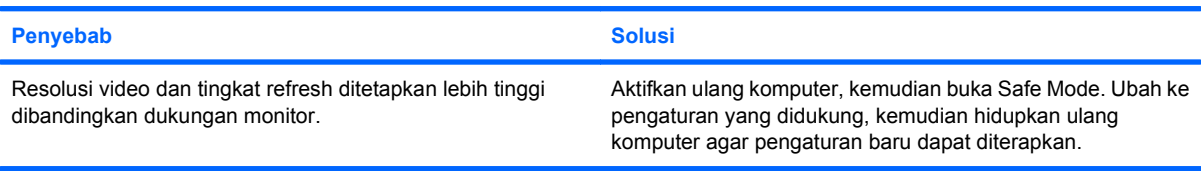

#### **Tabel 2-4 Mengatasi Masalah Tampilan (Lanjutan)**

**Monitor CRT mengeluarkan suara bergetar dan berderik saat diaktifkan.**

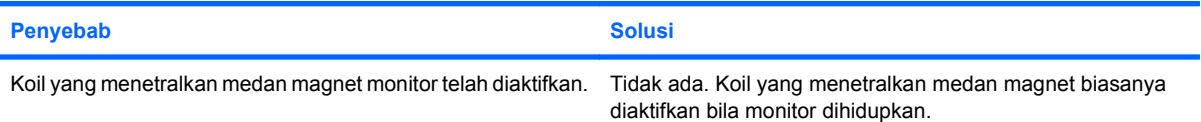

#### **Monitor CRT mengeluarkan suara klik.**

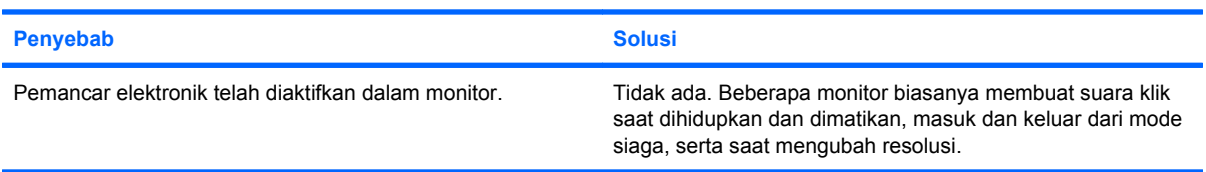

#### **Monitor panel datar mengeluarkan suara tinggi.**

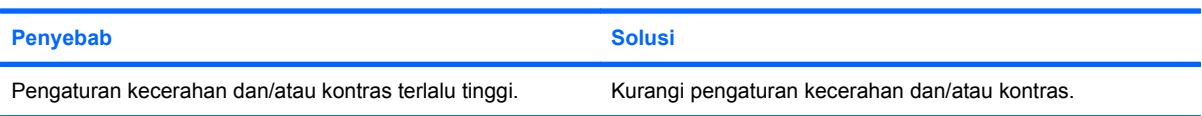

#### **Fokus buram; efek bergaris, berbayang, atau ganda; garis horizontal; bidang vertikal tipis; atau gambar tidak dapat berada di tengah layar (monitor panel datar hanya menggunakan sambungan input VGA analog).**

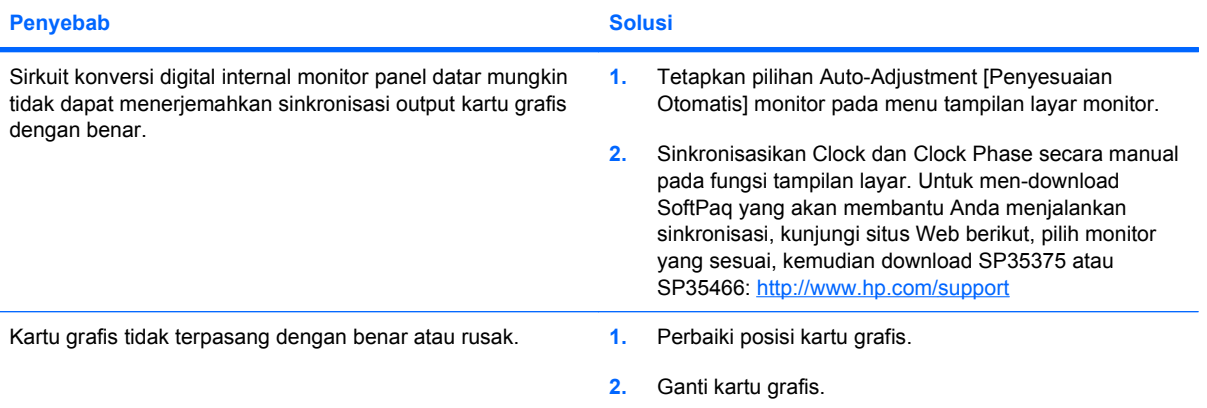

#### **Simbol tertentu yang diketik tidak ditampilkan dengan benar.**

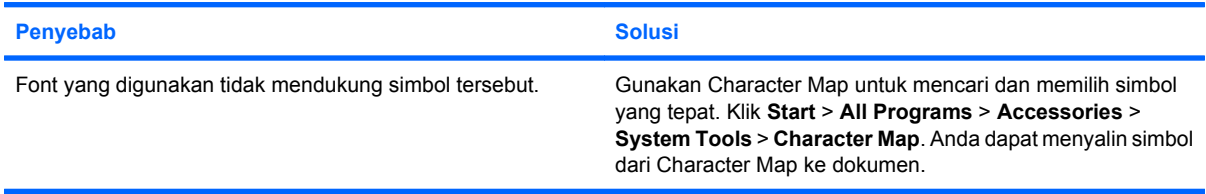

# <span id="page-28-0"></span>**Mengatasi Masalah Audio**

Jika komputer memiliki fitur audio dan Anda mengalami masalah audio, lihat penyebab dan solusi umum yang tercantum dalam tabel berikut ini.

#### **Tabel 2-5 Mengatasi Masalah Audio**

**Suara terputus-putus.**

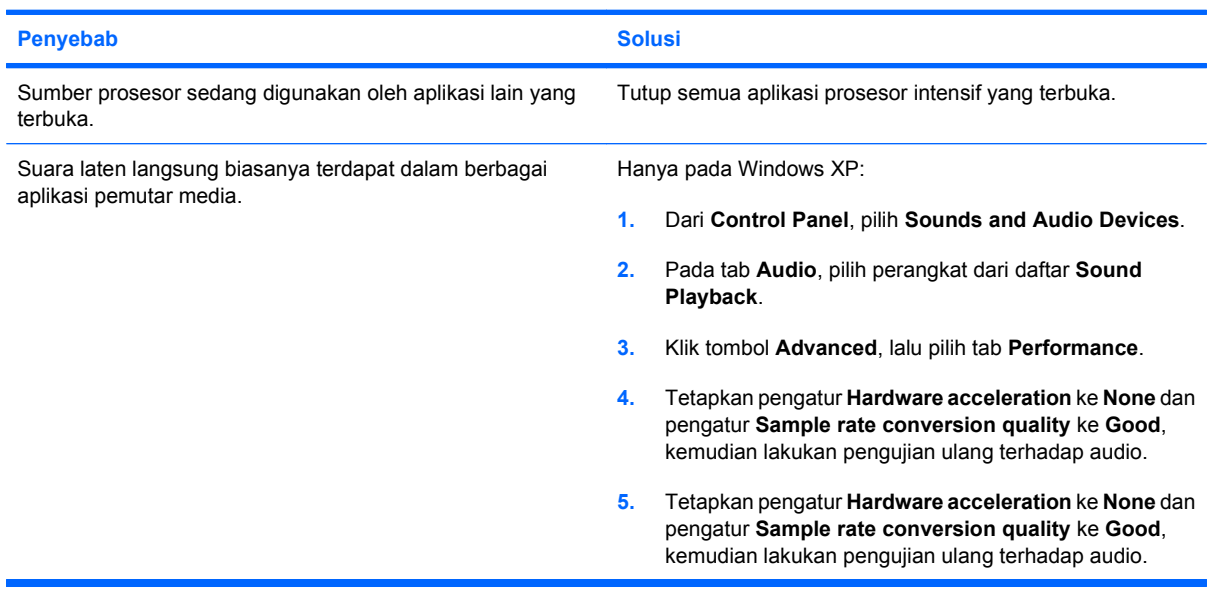

#### **Speaker tidak mengeluarkan suara.**

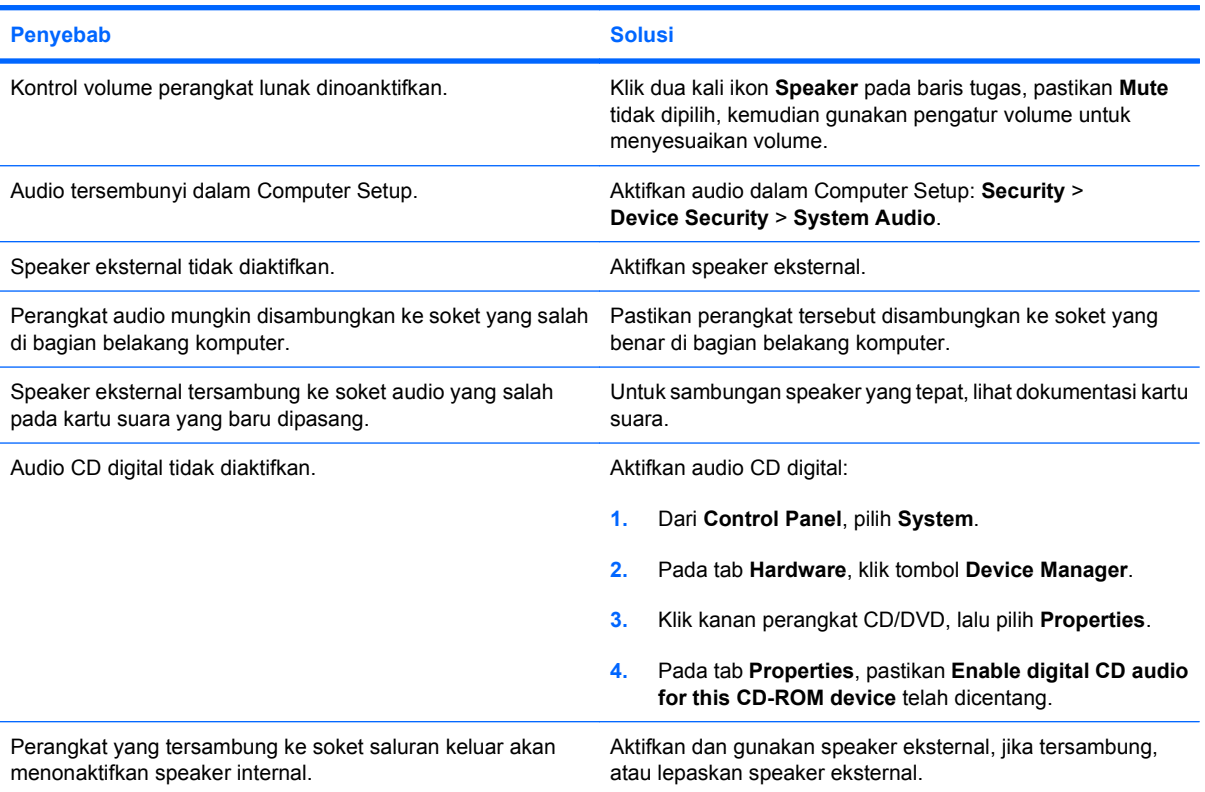

#### **Tabel 2-5 Mengatasi Masalah Audio (Lanjutan)**

**Speaker tidak mengeluarkan suara.**

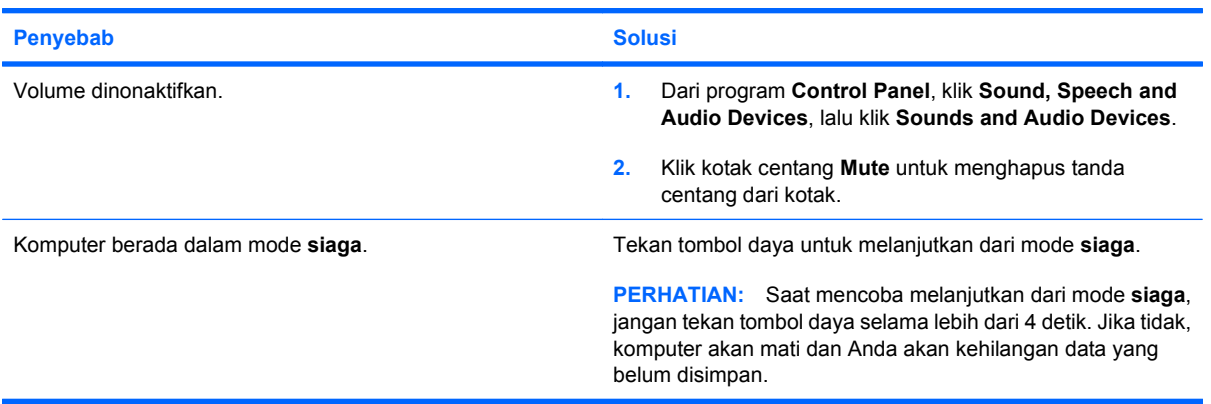

**Komputer tampaknya terkunci sewaktu merekam audio.**

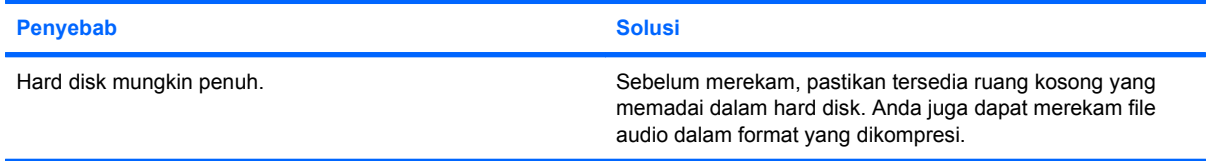

# <span id="page-30-0"></span>**Mengatasi Masalah Printer**

Jika mengalami masalah printer, lihat dokumentasi yang diberikan bersama printer serta penyebab dan solusi umum yang tercantum dalam tabel berikut ini.

#### **Tabel 2-6 Mengatasi Masalah Printer**

**Printer tidak mencetak.**

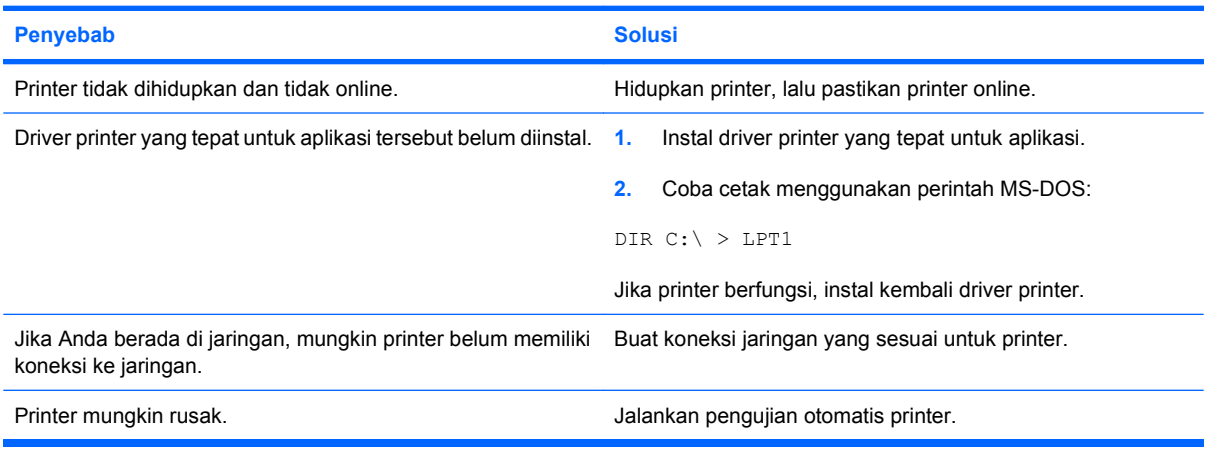

#### **Printer tidak dapat dihidupkan.**

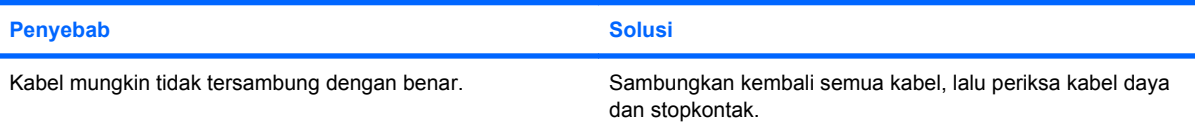

#### **Printer mencetak informasi yang rusak.**

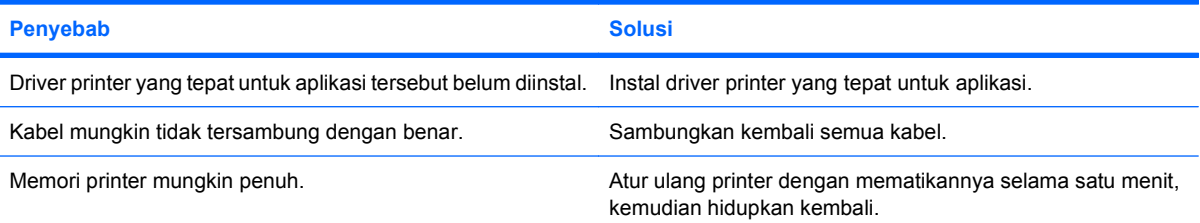

#### **Printer offline.**

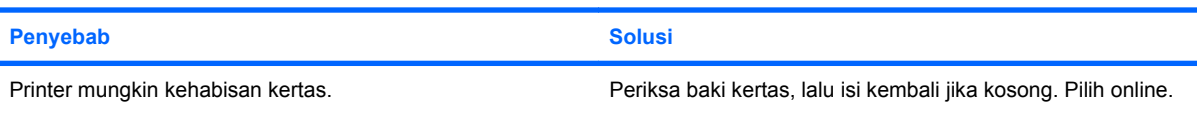

# <span id="page-31-0"></span>**Mengatasi Masalah Keyboard dan Mouse**

Jika mengalami masalah keyboard atau mouse, lihat dokumentasi yang diberikan bersama peralatan tersebut serta penyebab dan solusi umum yang tercantum dalam tabel berikut ini.

#### **Tabel 2-7 Mengatasi Masalah Keyboard**

**Perintah dan pengetikan pada keyboard tidak dikenali oleh komputer.**

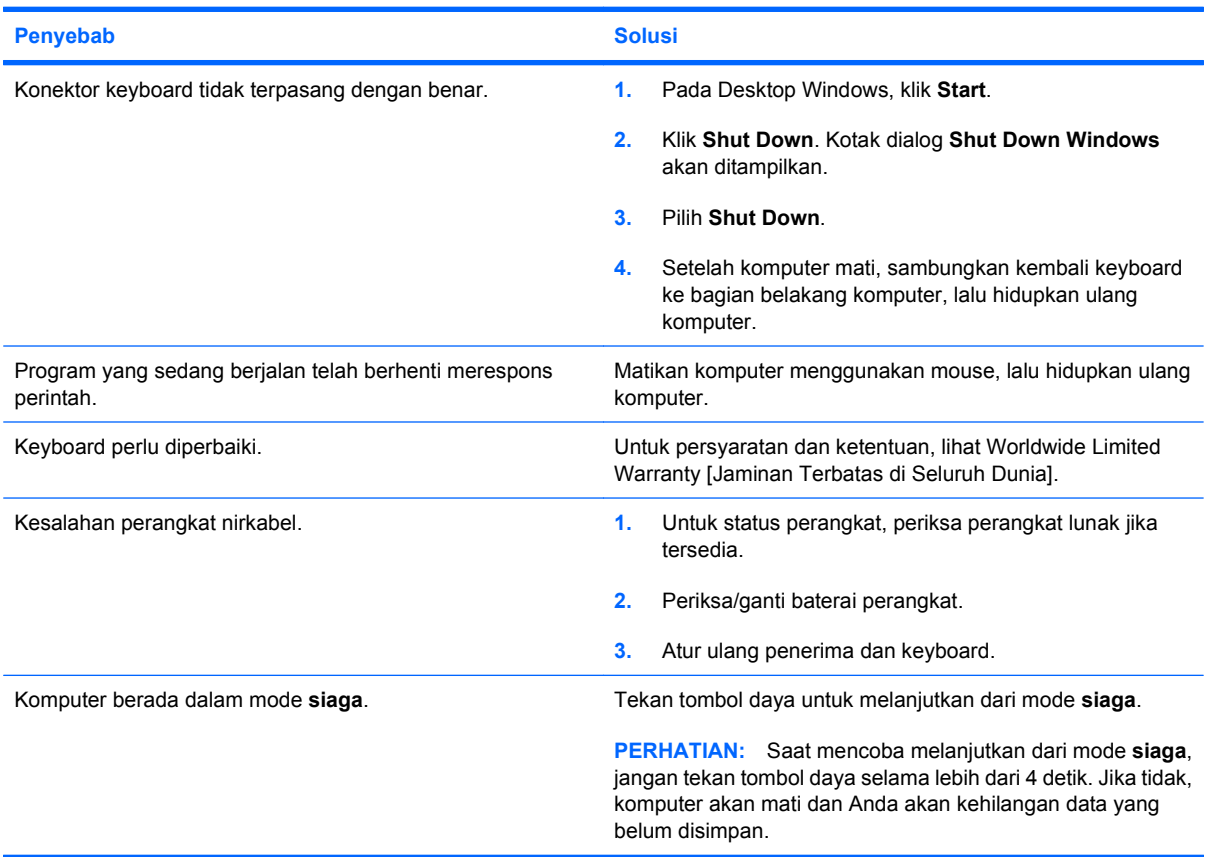

**Kursor tidak bergerak menggunakan tombol panah pada keypad.**

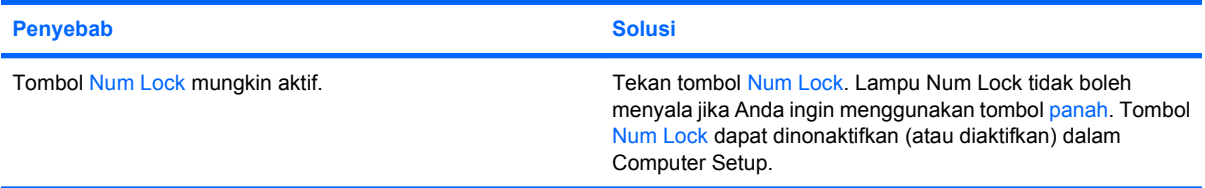

#### **Tabel 2-8 Mengatasi Masalah Mouse**

**Mouse tidak merespons gerakan atau terlalu lambat.**

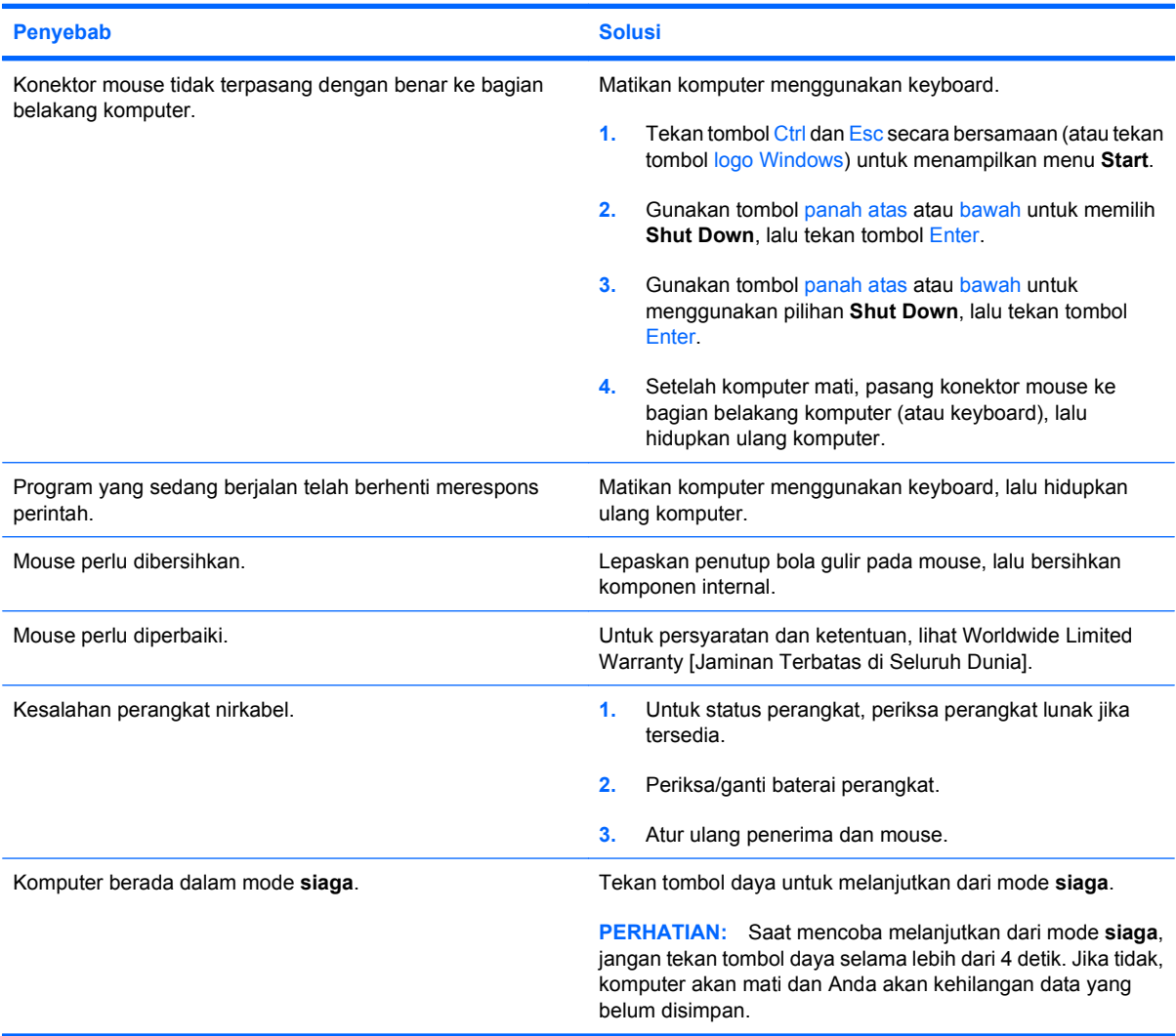

**Mouse hanya bergerak secara vertikal, horizontal, atau bergerak tiba-tiba.**

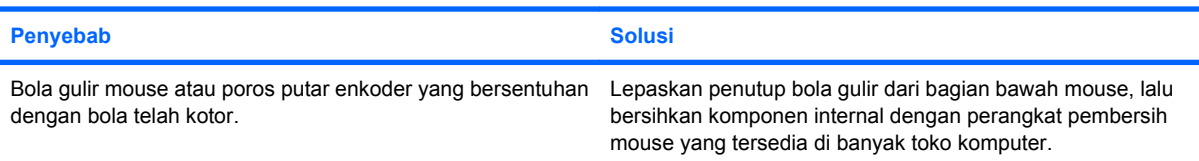

# <span id="page-33-0"></span>**Mengatasi Masalah Pemasangan Perangkat Keras**

Anda mungkin harus mengkonfigurasi ulang komputer bila menambahkan atau melepaskan perangkat keras, misalnya drive tambahan atau kartu ekspansi. Jika Anda memasang perangkat plug and play, Windows akan secara otomatis mengenali perangkat tersebut dan mengkonfigurasi komputer. Jika memasang perangkat selain plug and play, Anda harus mengkonfigurasi ulang komputer setelah selesai memasang perangkat keras baru. Dalam Windows, gunakan **Add Hardware Wizard**, kemudian ikuti petunjuk yang ditampilkan pada layar.

**PERINGATAN!** Bila komputer tersambung ke catu daya AC, tegangan akan selalu mengalir pada papan sistem. Untuk mengurangi risiko cedera akibat sengatan listrik dan/atau permukaan panas, pastikan Anda melepaskan kabel daya dari stopkontak serta membiarkan komponen sistem internal mendingin sebelum menyentuhnya.

Cari LED pada papan sistem. Jika LED menyala, berarti sistem masih dialiri listrik. Matikan komputer, kemudian lepaskan kabel daya sebelum melanjutkan.

#### **Tabel 2-9 Mengatasi Masalah Pemasangan Perangkat Keras**

**Perangkat baru tidak dikenali sebagai bagian dari sistem.**

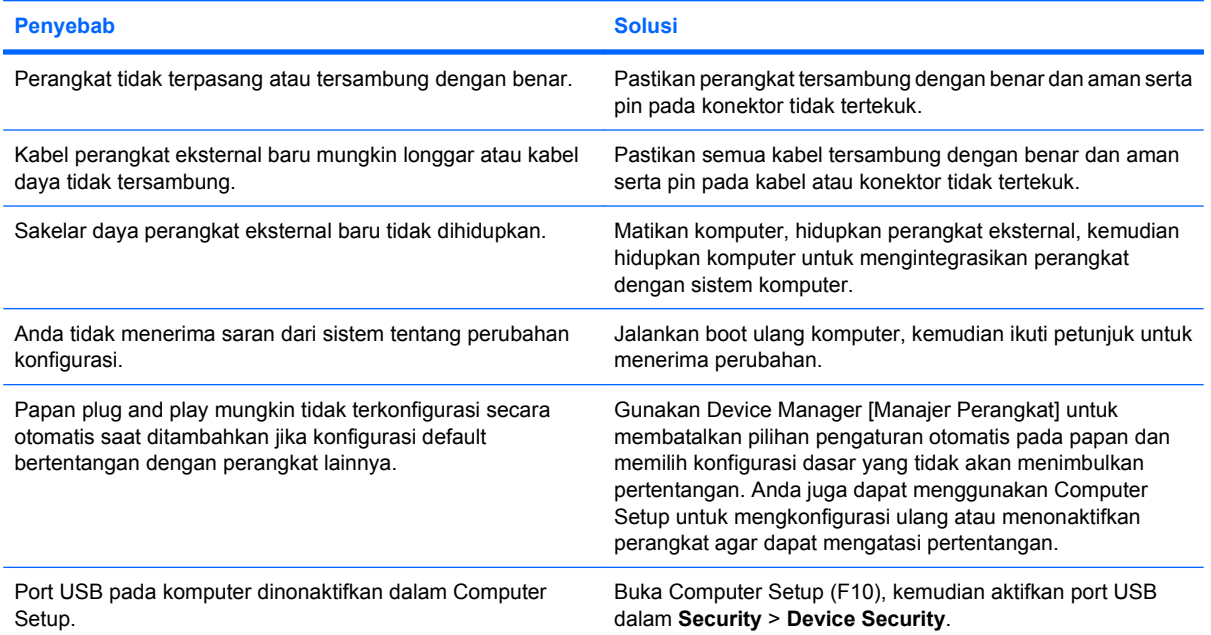

#### **Komputer tidak dapat dihidupkan.**

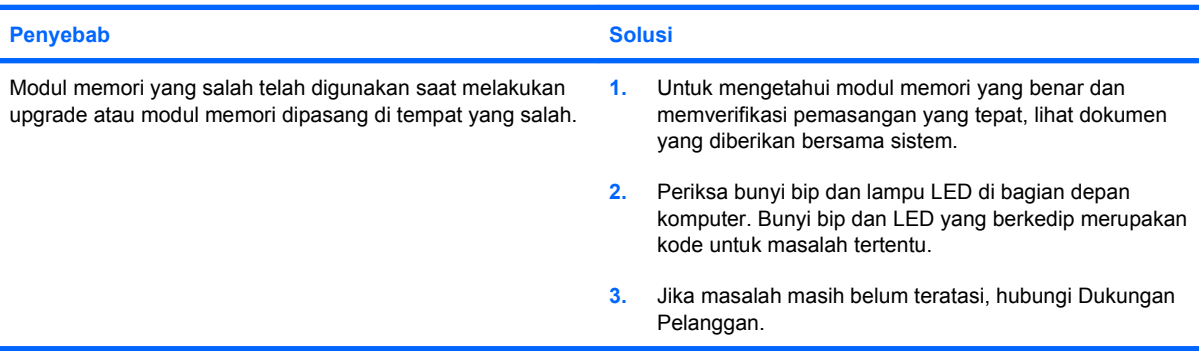

#### **Tabel 2-9 Mengatasi Masalah Pemasangan Perangkat Keras (Lanjutan)**

**LED Daya berkedip Merah lima kali, sekali setiap detik, diikuti jeda selama dua detik, lalu komputer berbunyi bip lima kali. (Bunyi bip berhenti setelah pengulangan yang kelima, namun LED tetap berkedip.)**

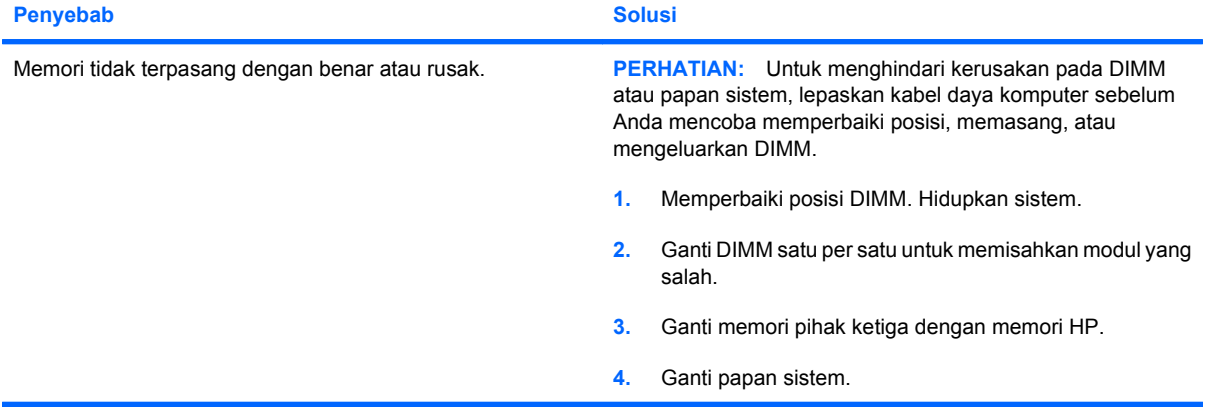

**LED Daya berkedip Merah enam kali, sekali setiap detik, diikuti jeda selama dua detik, lalu komputer berbunyi bip enam kali. (Bunyi bip berhenti setelah pengulangan yang kelima, namun LED tetap berkedip.)**

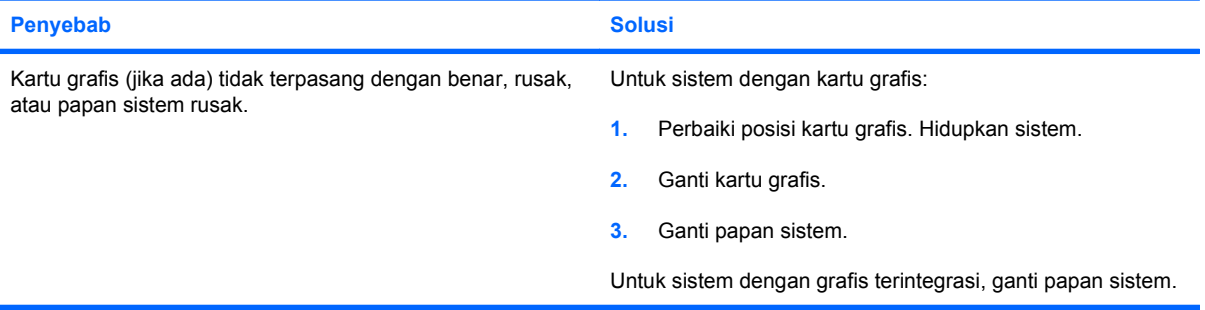

**LED Daya berkedip Merah sepuluh kali, sekali setiap detik, diikuti jeda selama dua detik, lalu komputer berbunyi bip sepuluh kali. (Bunyi bip berhenti setelah pengulangan yang kelima, namun LED tetap berkedip.)**

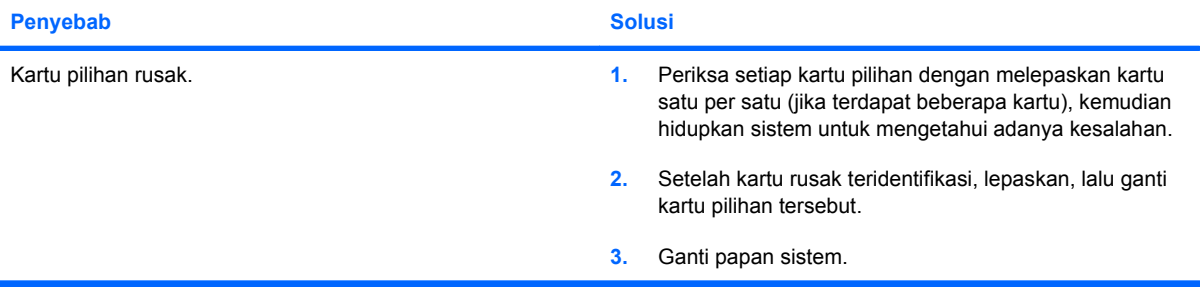

# <span id="page-35-0"></span>**Mengatasi Masalah Jaringan**

Beberapa penyebab dan solusi umum bagi masalah jaringan tercantum dalam tabel berikut. Panduan ini tidak membahas proses debug kabel jaringan.

#### **Tabel 2-10 Mengatasi Masalah Jaringan**

**Fitur Wake-on-LAN [Pengaktifan LAN] tidak berfungsi.**

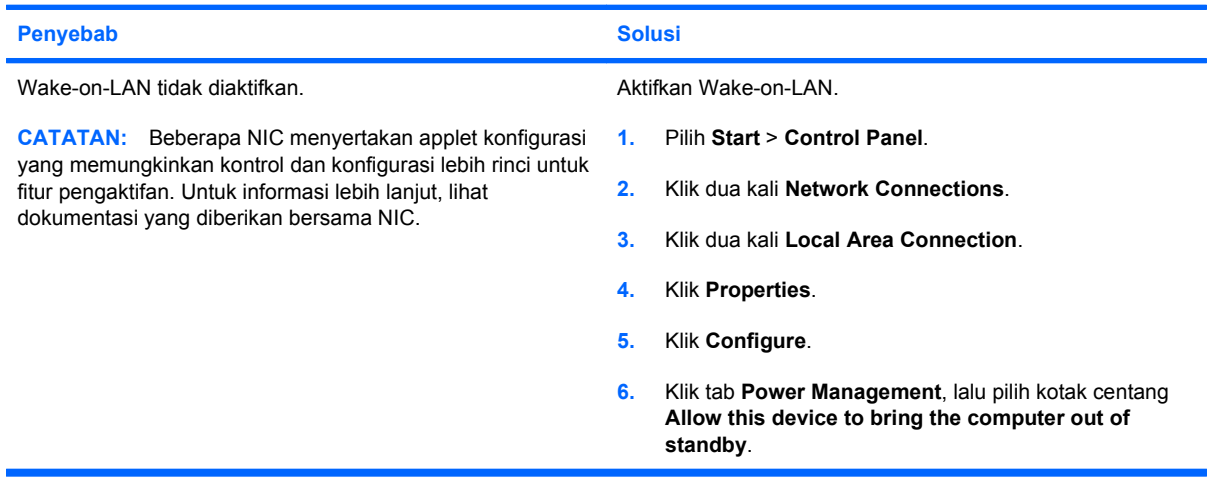

#### **Driver jaringan tidak mendeteksi pengontrol jaringan.**

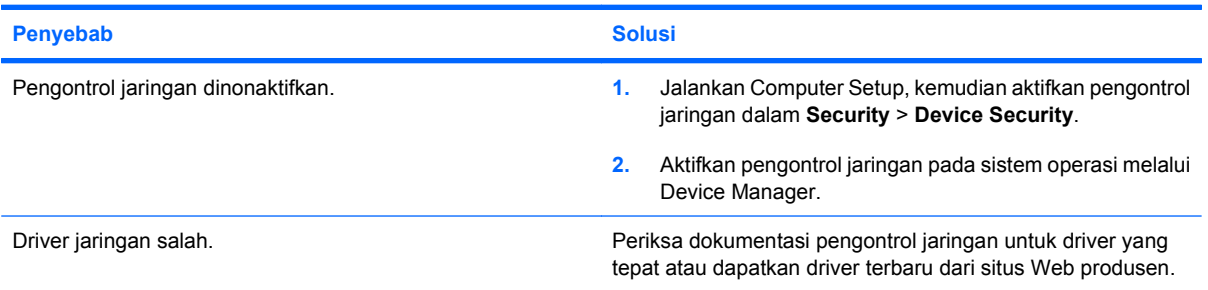

#### **Lampu link status jaringan tidak berkedip.**

**CATATAN: Lampu status jaringan akan berkedip bila terdapat aktivitas jaringan.**

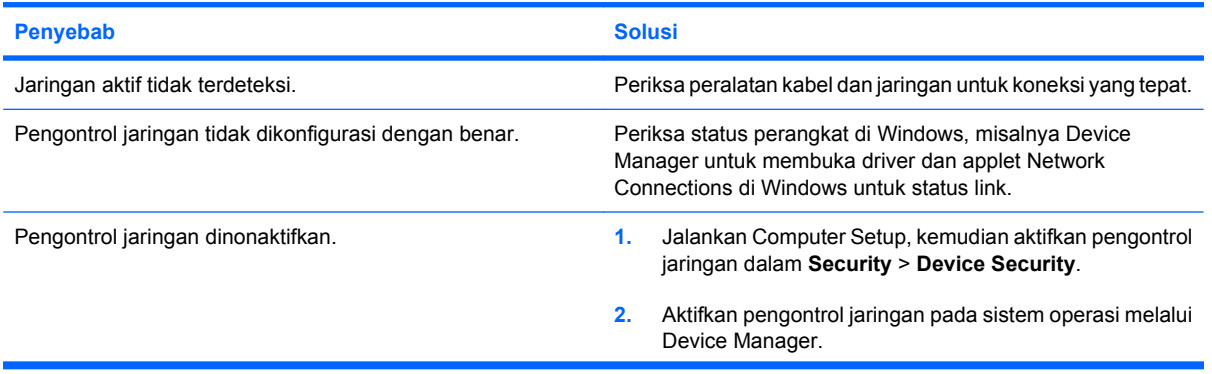

#### **Tabel 2-10 Mengatasi Masalah Jaringan (Lanjutan)**

**Lampu link status jaringan tidak berkedip.**

#### **CATATAN: Lampu status jaringan akan berkedip bila terdapat aktivitas jaringan.**

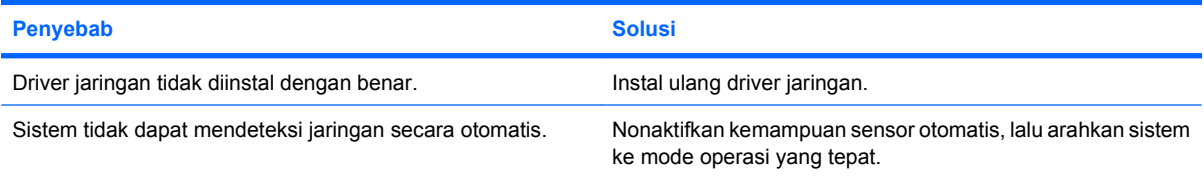

#### **Diagnosis melaporkan kegagalan.**

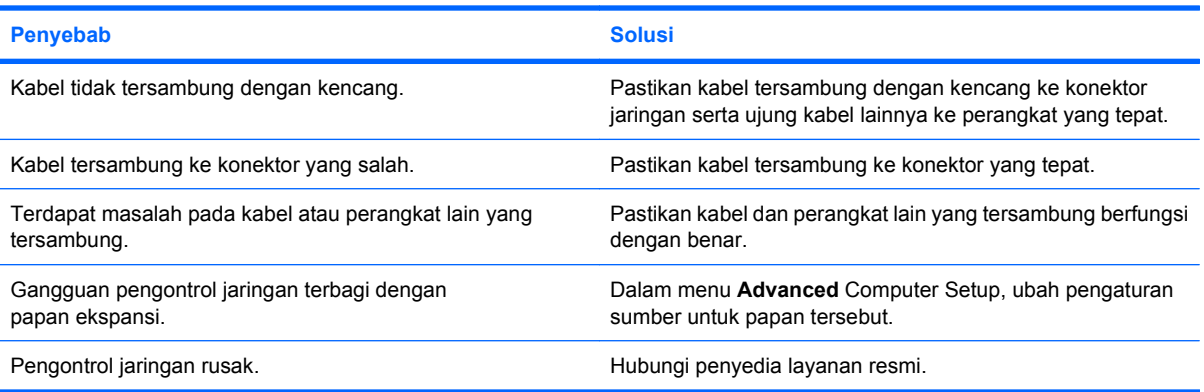

#### **Diagnosis berhasil, namun komputer tidak dapat berkomunikasi dengan jaringan.**

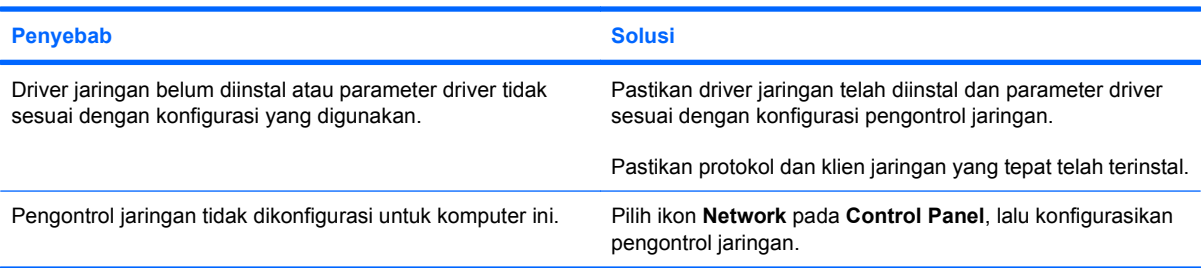

**Pengontrol jaringan berhenti berfungsi bila papan ekspansi ditambahkan ke komputer.**

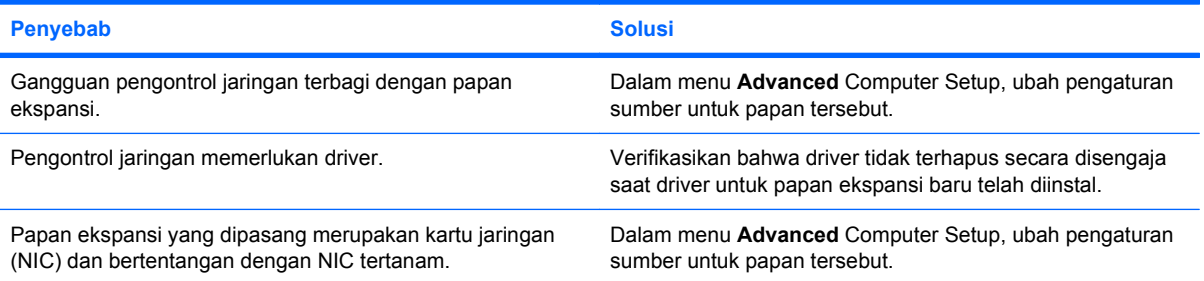

#### **Tabel 2-10 Mengatasi Masalah Jaringan (Lanjutan)**

**Pengontrol jaringan berhenti berfungsi tanpa sebab yang jelas.**

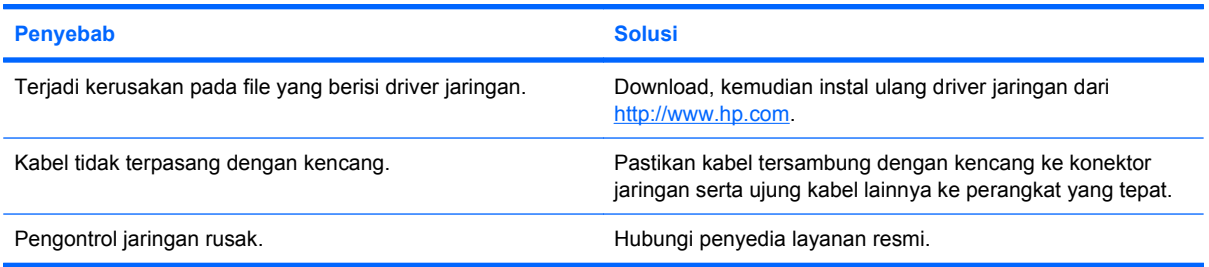

#### **Kartu jaringan baru tidak dapat menjalankan boot.**

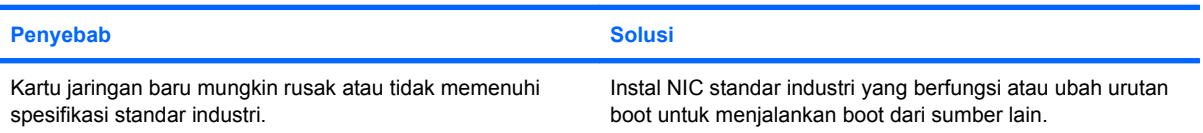

**Tidak dapat membuat koneksi ke server jaringan saat mencoba Remote System Installation [Penginstalan Sistem Jauh].**

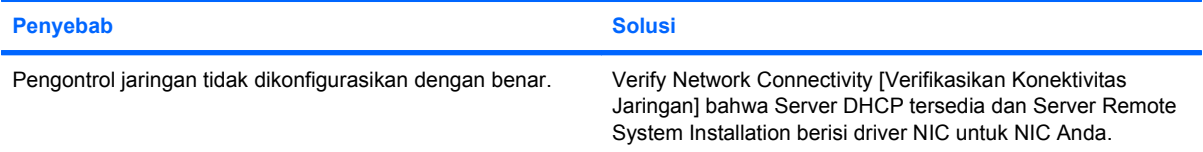

#### **Utilitas konfigurasi sistem melaporkan EEPROM yang belum diprogram.**

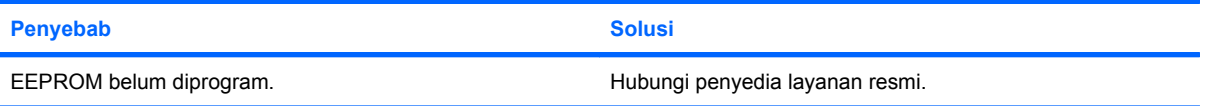

# <span id="page-38-0"></span>**Mengatasi Masalah Memori**

Jika mengalami masalah memori, beberapa penyebab dan solusi umum tercantum dalam tabel berikut ini.

**PERHATIAN:** Daya mungkin masih dialirkan ke DIMM saat komputer dimatikan. Untuk menghindari kerusakan pada DIMM atau papan sistem, lepaskan kabel daya komputer sebelum Anda mencoba memperbaiki posisi, memasang, atau mengeluarkan DIMM.

Untuk sistem yang mendukung memori ECC, HP tidak mendukung gabungan memori ECC dan selain ECC. Jika tidak, komputer tidak akan menjalankan boot ke sistem operasi.

#### **Tabel 2-11 Mengatasi Masalah Memori**

**Sistem tidak dapat menjalankan boot atau berfungsi dengan baik setelah menginstal modul memori tambahan.**

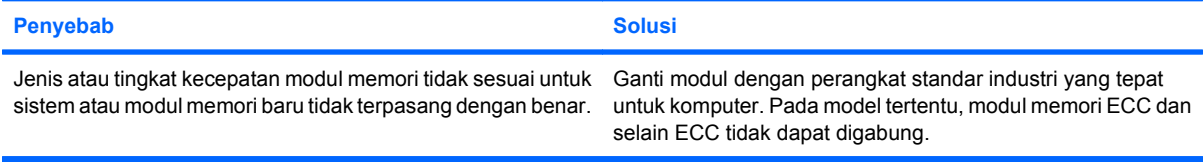

#### **Kesalahan memori penuh.**

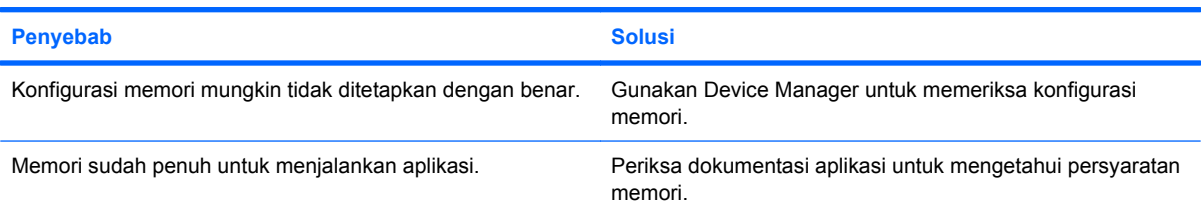

#### **Terjadi kesalahan jumlah memori saat POST berlangsung.**

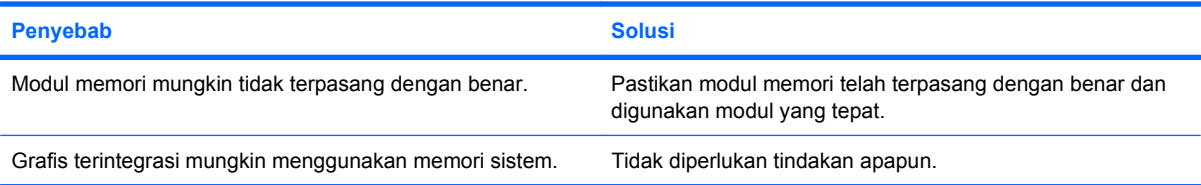

#### **Terjadi kesalahan memori yang tidak memadai selama pengoperasian berlangsung.**

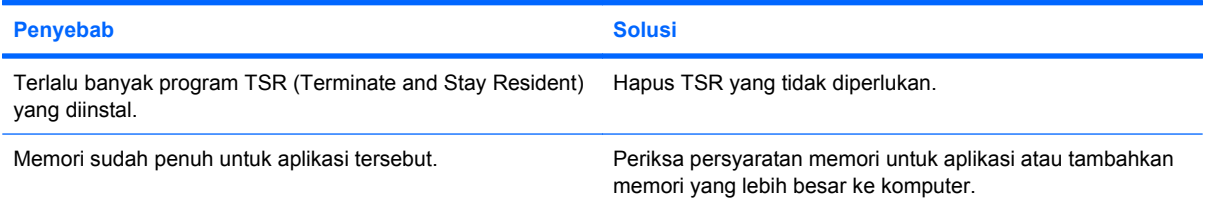

#### **Tabel 2-11 Mengatasi Masalah Memori (Lanjutan)**

**LED Daya berkedip Merah lima kali, sekali setiap detik, diikuti jeda selama dua detik, lalu komputer berbunyi bip lima kali. (Bunyi bip berhenti setelah pengulangan yang kelima, namun LED tetap berkedip.)**

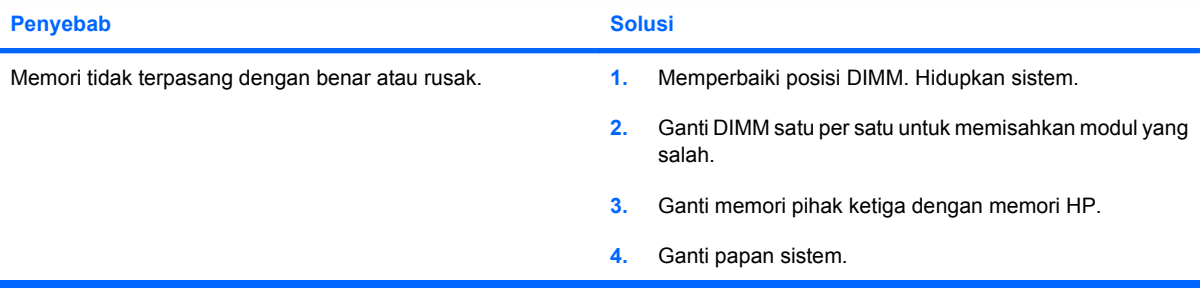

# <span id="page-40-0"></span>**Mengatasi Masalah Prosesor**

Jika mengalami masalah prosesor, penyebab dan solusi umum tercantum dalam tabel berikut ini.

#### **Tabel 2-12 Mengatasi Masalah Prosesor**

**Unit berperforma buruk.**

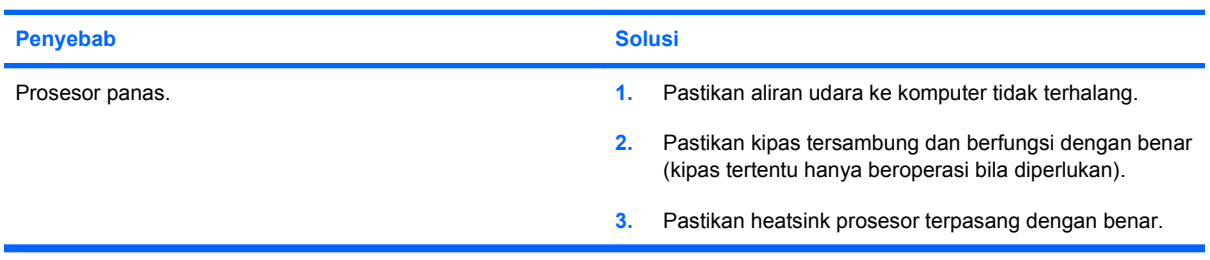

# <span id="page-41-0"></span>**Mengatasi Masalah Drive Optik**

Jika mengalami masalah Drive Optik, lihat penyebab dan solusi umum yang tercantum dalam tabel berikut atau dokumentasi yang diberikan bersama perangkat opsional.

#### **Tabel 2-13 Mengatasi Masalah Drive Optik**

**Sistem tidak menjalankan boot dari drive optik.**

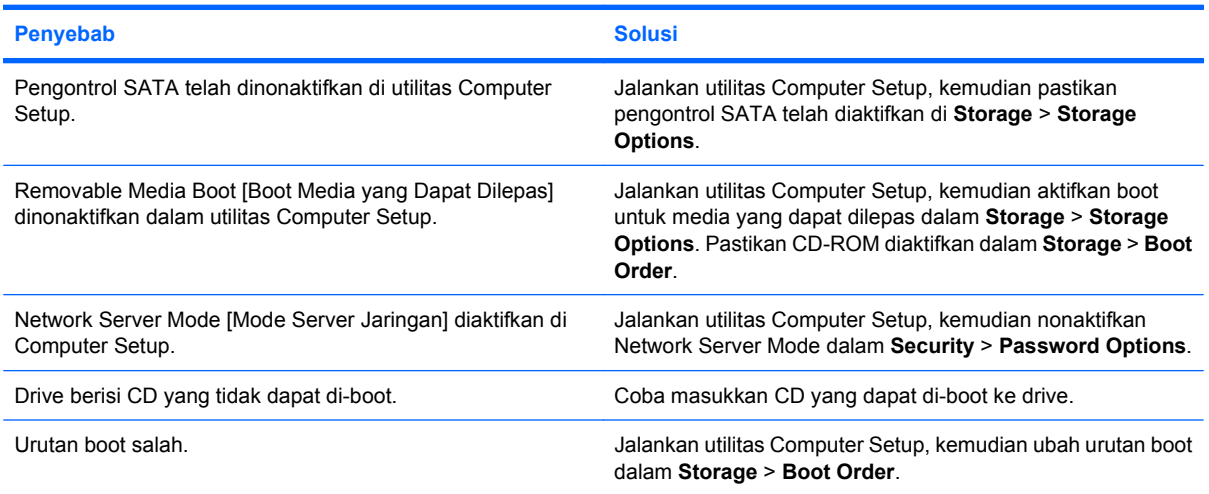

#### **Drive tidak ditemukan (diidentifikasi).**

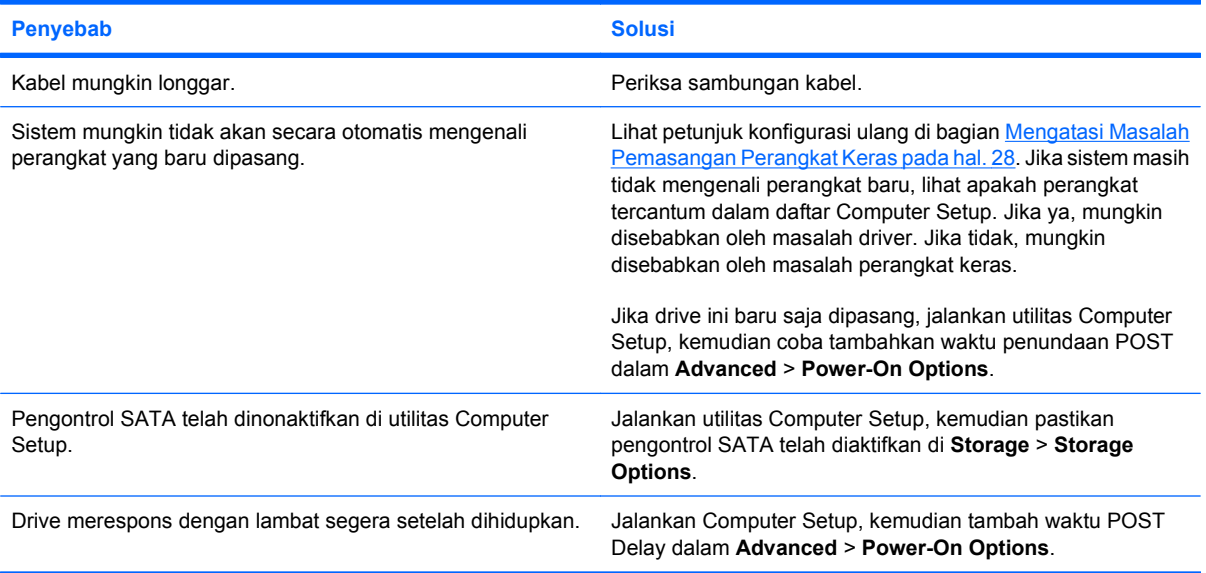

#### **Perangkat drive optik tidak terdeteksi atau driver tidak dimasukkan.**

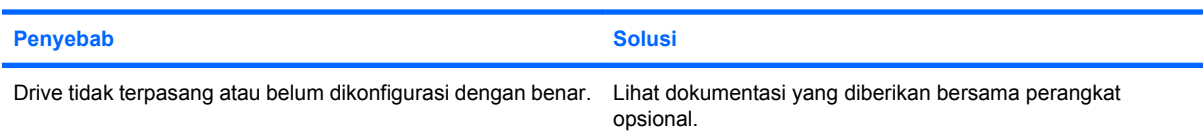

#### <span id="page-42-0"></span>**Tabel 2-13 Mengatasi Masalah Drive Optik (Lanjutan)**

**Film tidak dapat diputar dalam drive DVD.**

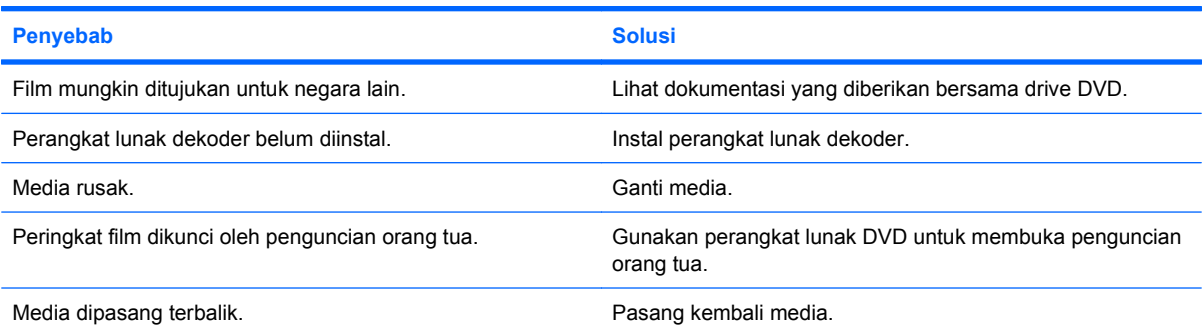

#### **Drive CD-ROM, CD-RW, DVD-ROM, atau DVD-R/RW tidak dapat membaca disk atau memerlukan waktu yang lama untuk memulai.**

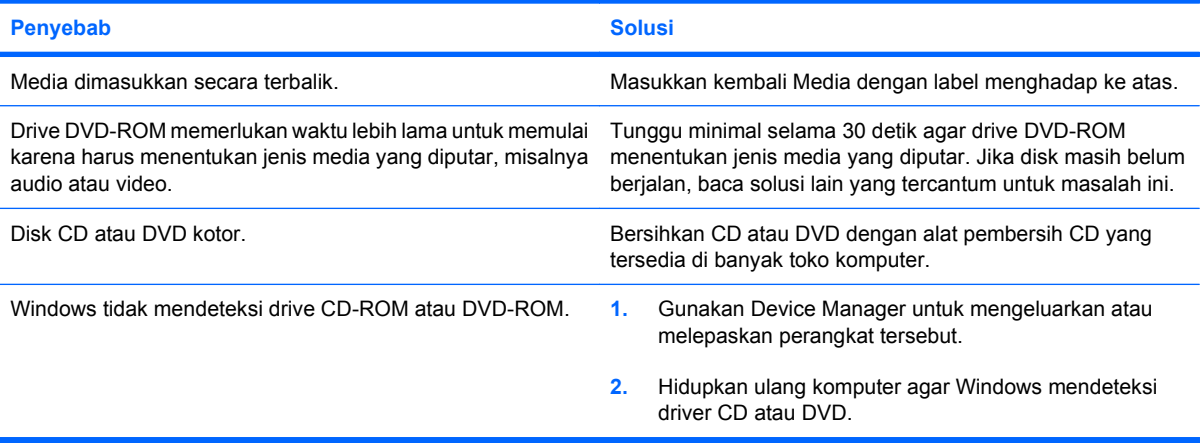

#### **CD sulit atau tidak dapat direkam maupun disalin.**

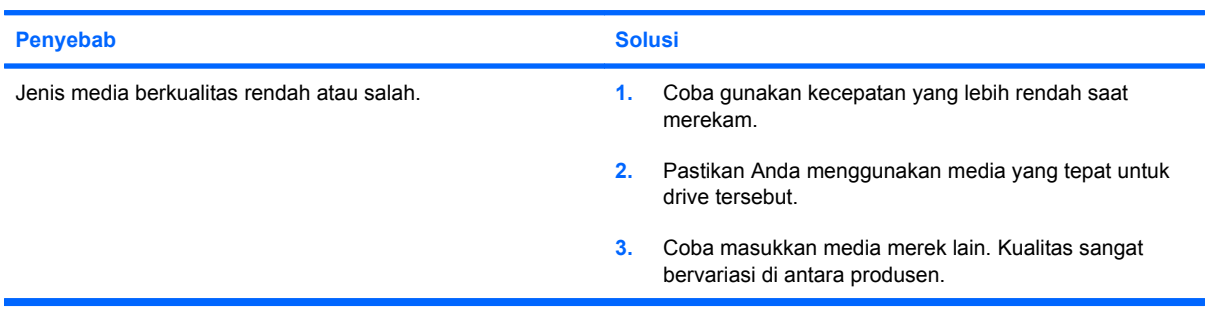

#### **Komputer menjalankan boot terlalu lambat setelah drive optik dikeluarkan.**

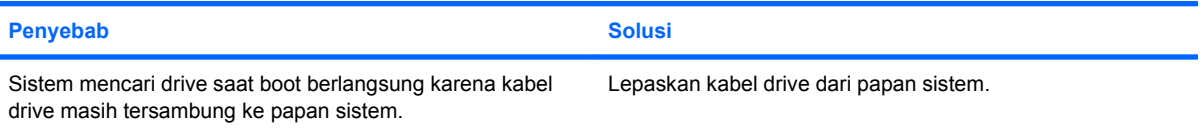

#### **DVD atau CD dalam drive optik tidak dapat dikeluarkan.**

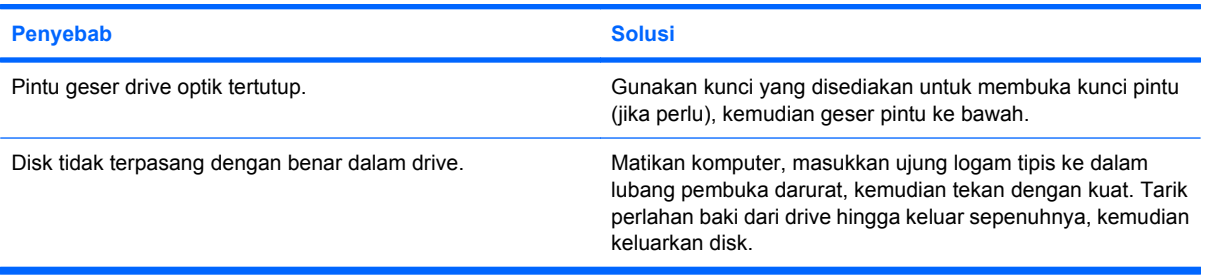

#### **Pintu geser drive optik tidak dapat dibuka.**

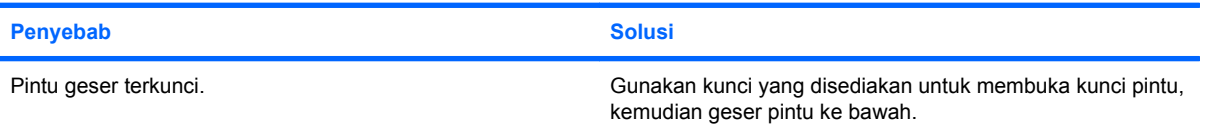

# <span id="page-44-0"></span>**Mengatasi Masalah Drive Flash USB**

Jika mengalami masalah drive flash USB, lihat penyebab dan solusi umum yang tercantum dalam tabel berikut ini.

#### **Tabel 2-14 Mengatasi Masalah Drive Flash USB**

**Drive flash USB tidak terlihat sebagai huruf drive dalam Windows.**

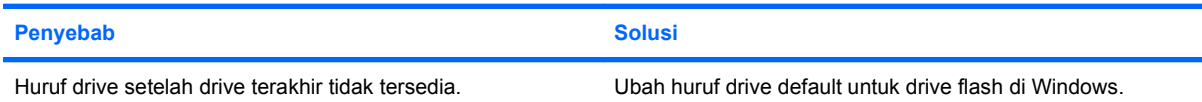

#### **Drive flash USB tidak ditemukan (tidak teridentifikasi).**

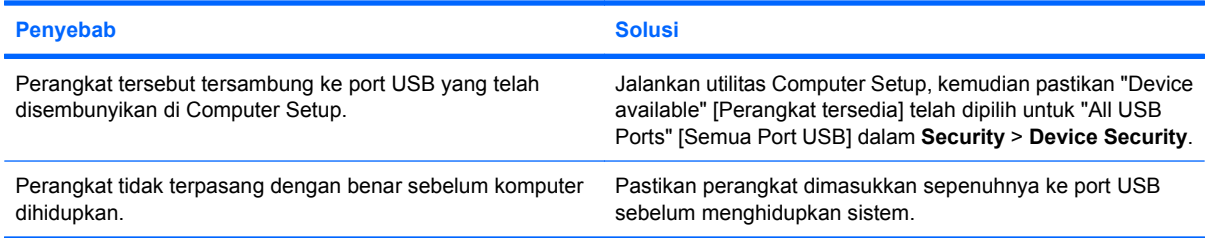

#### **Sistem tidak menjalankan boot dari drive flash USB.**

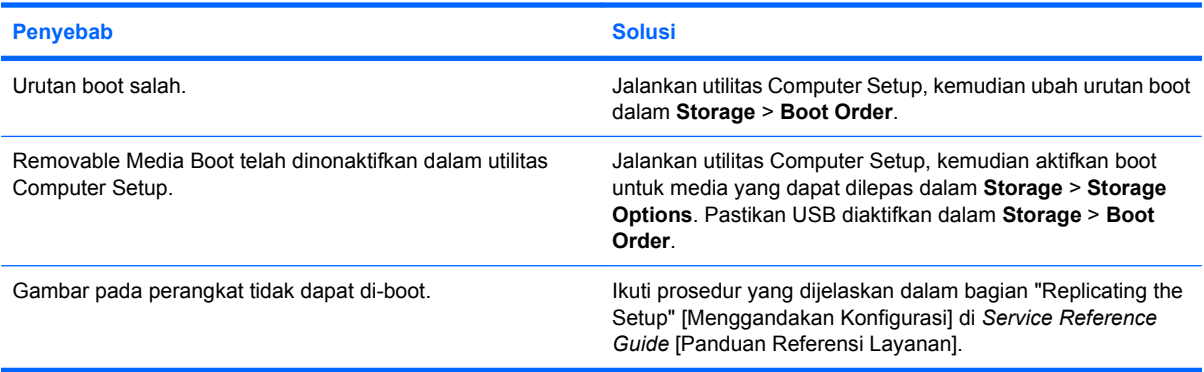

#### **Komputer akan menjalankan boot ke DOS setelah membuat drive flash USB yang dapat di-boot.**

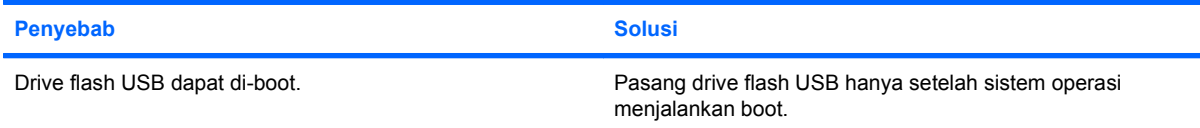

# <span id="page-45-0"></span>**Mengatasi Masalah Akses Internet**

Jika mengalami masalah akses Internet, hubungi ISP (Penyedia Layanan Internet) atau lihat penyebab dan solusi umum yang tercantum dalam tabel berikut ini.

#### **Tabel 2-15 Mengatasi Masalah Akses Internet**

**Tidak dapat membuat koneksi ke Internet.**

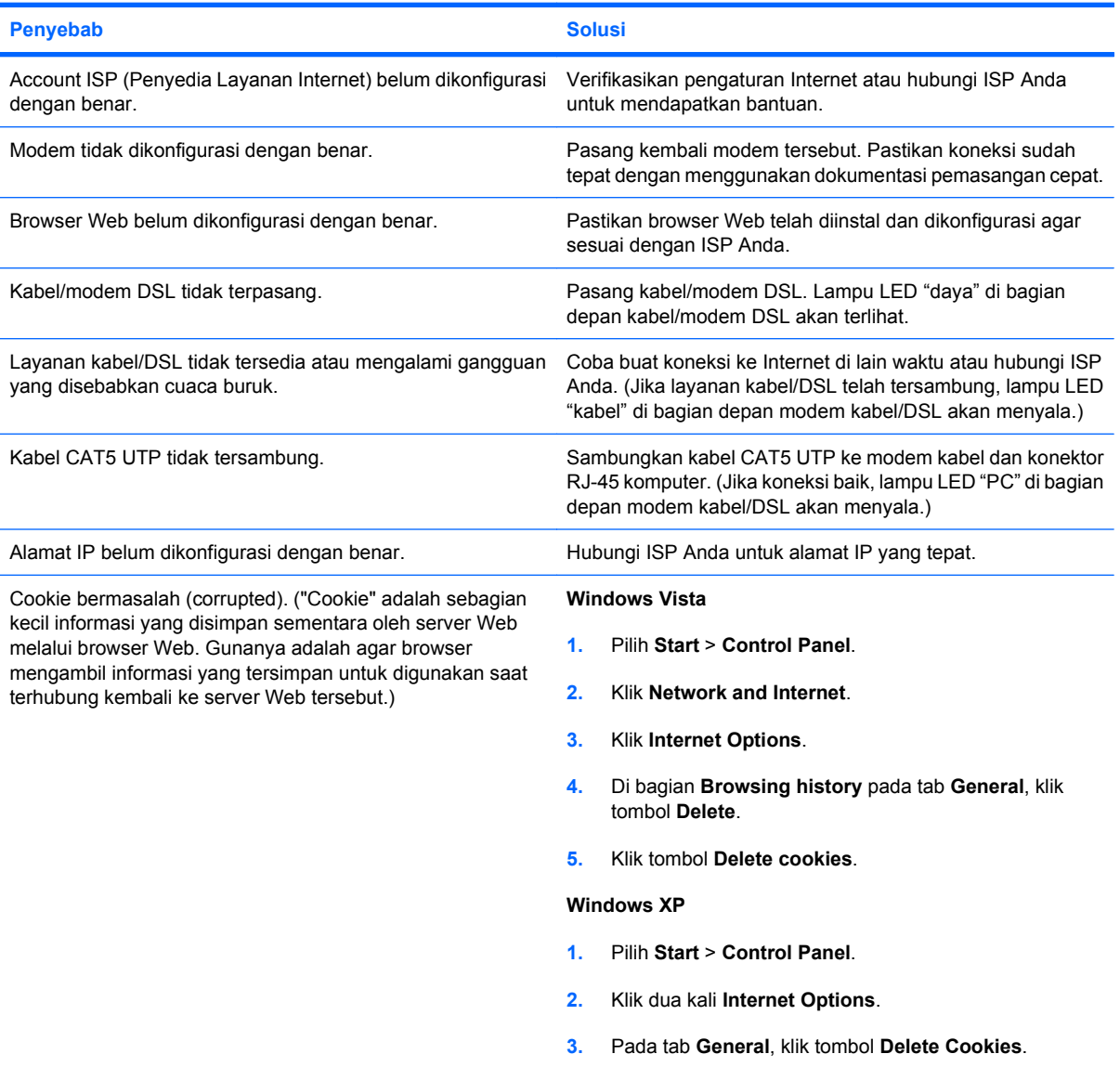

#### **Program Internet tidak dapat berjalan secara otomatis.**

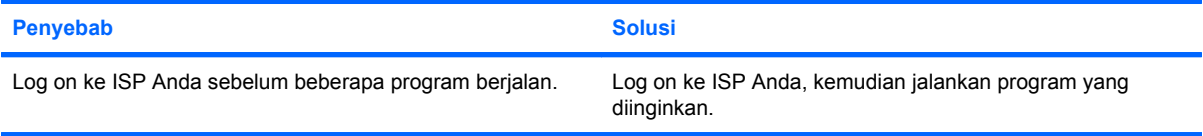

#### **Tabel 2-15 Mengatasi Masalah Akses Internet (Lanjutan)**

**Internet memerlukan waktu yang lama untuk men-download situs Web.**

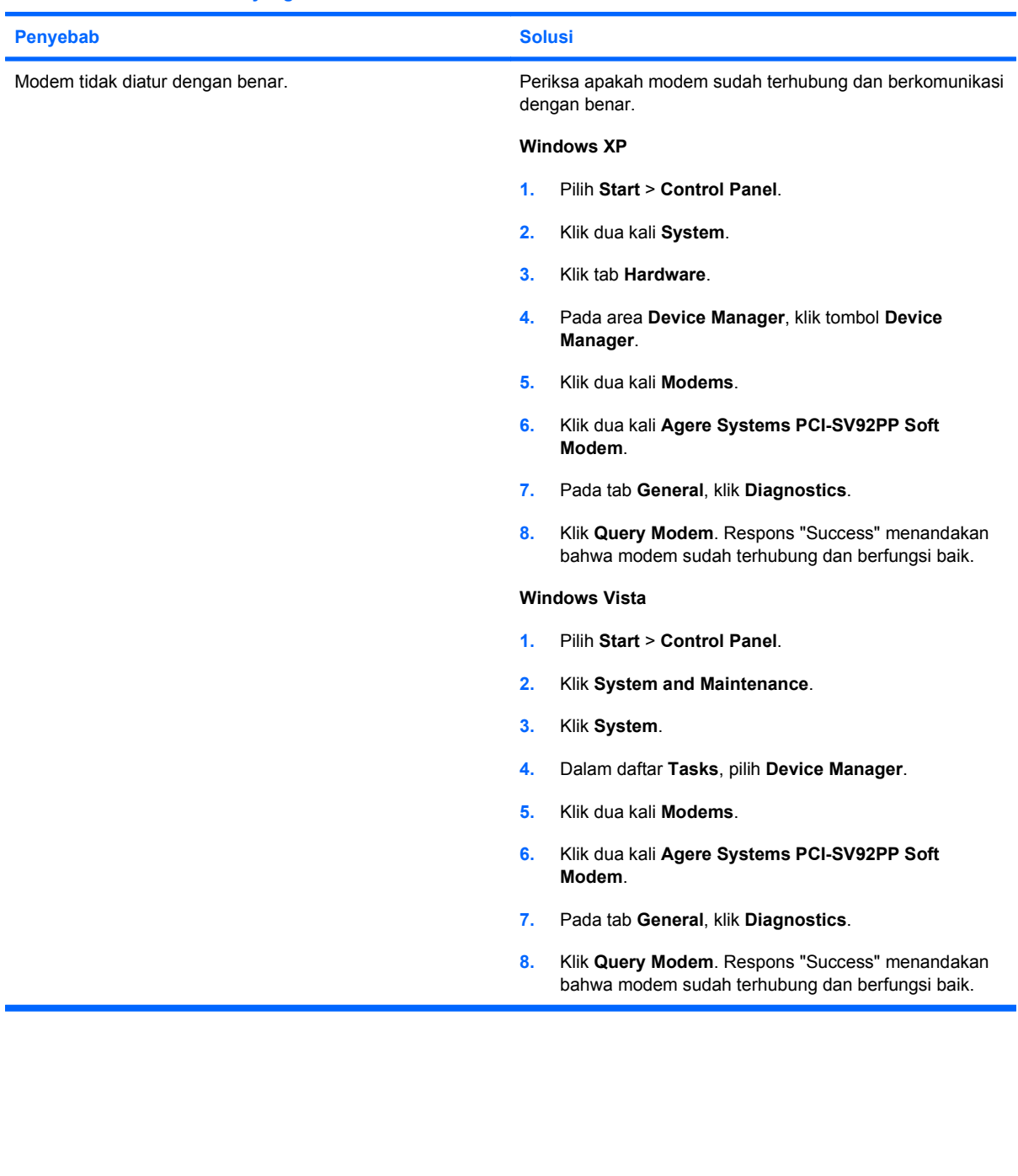

## <span id="page-47-0"></span>**Mengatasi Masalah Perangkat Lunak**

Sebagian besar masalah perangkat lunak terjadi karena:

- Aplikasi tidak diinstal atau dikonfigurasi dengan benar.
- Memori yang tersedia tidak memadai untuk menjalankan aplikasi.
- Terdapat pertentangan di antara aplikasi.
- Pastikan semua driver perangkat yang diperlukan telah diinstal.
- Jika Anda menginstal sistem operasi selain yang telah diinstal pabrik, pastikan sistem operasi tersebut didukung oleh sistem.
- **FY CATATAN:** HP Backup and Recovery Manager dapat digunakan untuk mengembalikan perangkat lunak ke titik pemulihan atau untuk mengembalikan sistem ke konfigurasi pabrik. Untuk informasi lebih lanjut, lihat [Mengembalikan Perangkat Lunak pada hal. 6.](#page-11-0)

Jika mengalami masalah perangkat lunak, lihat solusi yang dapat diterapkan dalam tabel berikut.

#### **Tabel 2-16 Mengatasi Masalah Perangkat Lunak**

**Pengoperasian komputer terhenti dan layar logo HP tidak ditampilkan.**

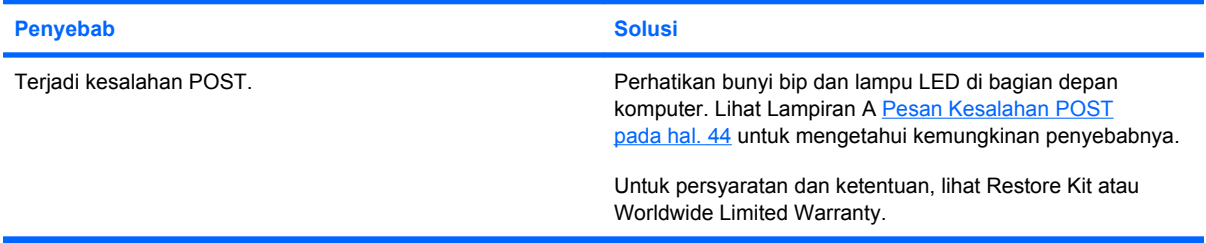

**Pengoperasian komputer terhenti setelah layar logo HP ditampilkan.**

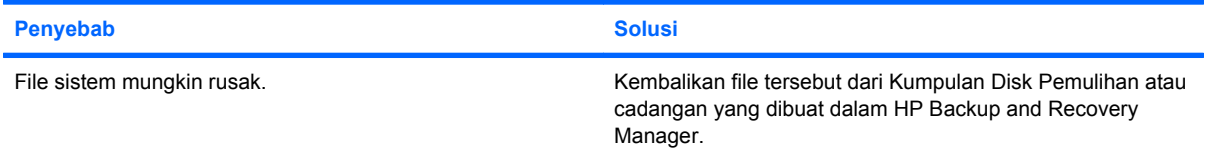

#### **Pesan kesalahan "Illegal Operation has Occurred" ditampilkan pada layar.**

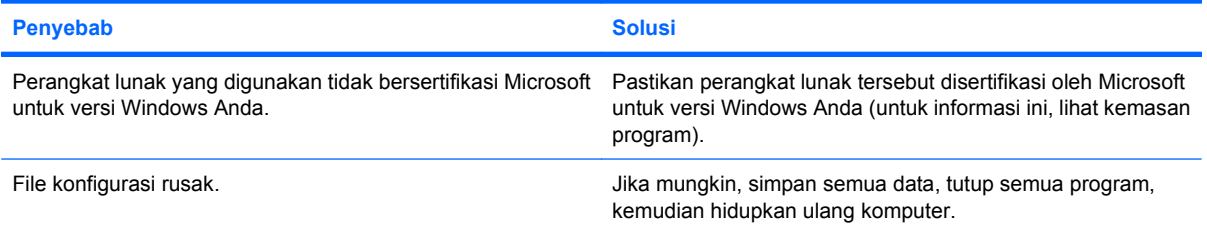

# <span id="page-48-0"></span>**Menghubungi Dukungan Pelanggan**

Untuk bantuan dan layanan, hubungi penjual atau dealer resmi. Untuk mencari penjual atau dealer terdekat, kunjungi [http://www.hp.com.](http://www.hp.com)

**E** CATATAN: Jika komputer akan diperbaiki oleh penjual, dealer, atau penyedia layanan resmi, berikan sandi konfigurasi dan pengaktifan, jika telah dibuat.

Untuk bantuan teknis, lihat nomor yang tercantum dalam jaminan atau panduan *Nomor Telepon Dukungan*.

# <span id="page-49-0"></span>**A Pesan Kesalahan POST**

Lampiran ini mencantumkan kode kesalahan, pesan kesalahan, serta beragam lampu indikator dan urutan bersuara yang mungkin diperoleh selama POST (Power-On Self-Test) atau pengaktifan komputer, kemungkinan sumber masalah, dan langkah-langkah yang dapat dilakukan untuk mengatasi kesalahan tersebut.

POST Message Disabled [Pesan POST Dinonaktifkan] menyembunyikan sebagian besar pesan sistem selama POST berlangsung, misalnya jumlah memori dan pesan teks yang bukan kesalahan. Jika terjadi kesalahan POST, pesan kesalahan akan ditampilkan pada layar. Untuk beralih secara manual ke mode POST Messages Enabled [Pesan POST Diaktifkan] saat POST berlangsung, tekan tombol apapun (kecuali F10 atau F12). Mode default adalah POST Message Disabled.

Kecepatan membuka sistem operasi dan tingkat pengujian komputer ditentukan oleh pilihan mode POST.

Quick Boot [Boot Cepat] adalah proses pengaktifan cepat yang tidak menjalankan semua pengujian tingkat sistem, misalnya pengujian memori. Full Boot [Boot Lengkap] menjalankan semua pengujian sistem berbasis ROM dan memerlukan waktu lebih lama untuk diselesaikan.

Full Boot juga dapat diaktifkan untuk berjalan setiap 1 hingga 30 hari berdasarkan jadwal rutin. Untuk membuat jadwal, konfigurasikan ulang komputer ke mode Full Boot Every x Days [Boot Lengkap Setiap x Hari] menggunakan Computer Setup.

**CATATAN:** Untuk informasi lebih lanjut tentang Computer Setup, lihat *Panduan Computer Setup (F10) Utility*.

# <span id="page-50-0"></span>**Kode Numerik dan Pesan Teks POST**

Bagian ini berisi kesalahan POST yang memiliki kode numerik terkait. Bagian ini juga berisi beberapa pesan teks yang mungkin terlihat selama POST berlangsung.

#### **EX CATATAN:** Komputer akan berbunyi bip sekali setelah pesan teks POST ditampilkan pada layar.

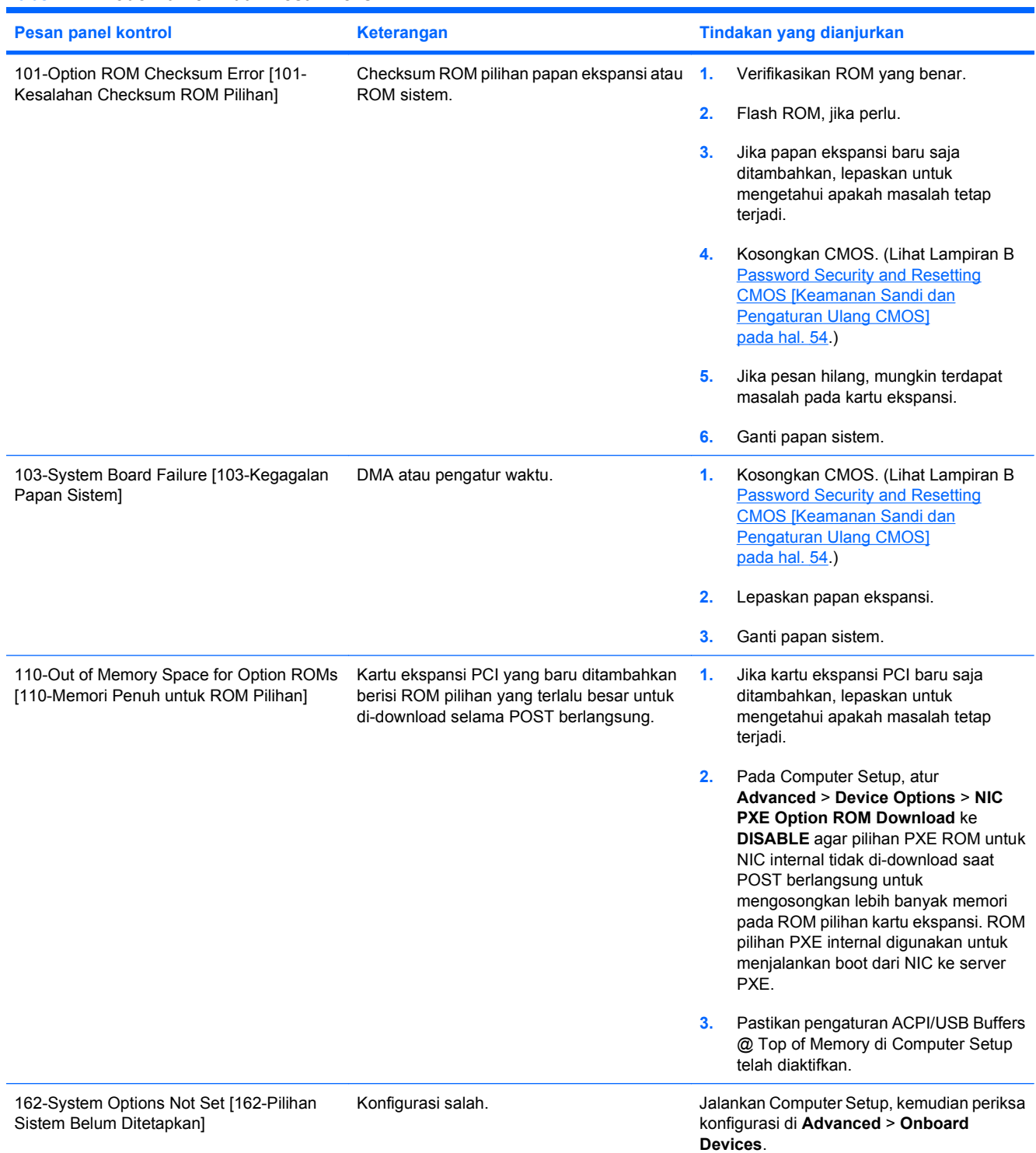

#### **Tabel A-1 Kode Numerik dan Pesan Teks**

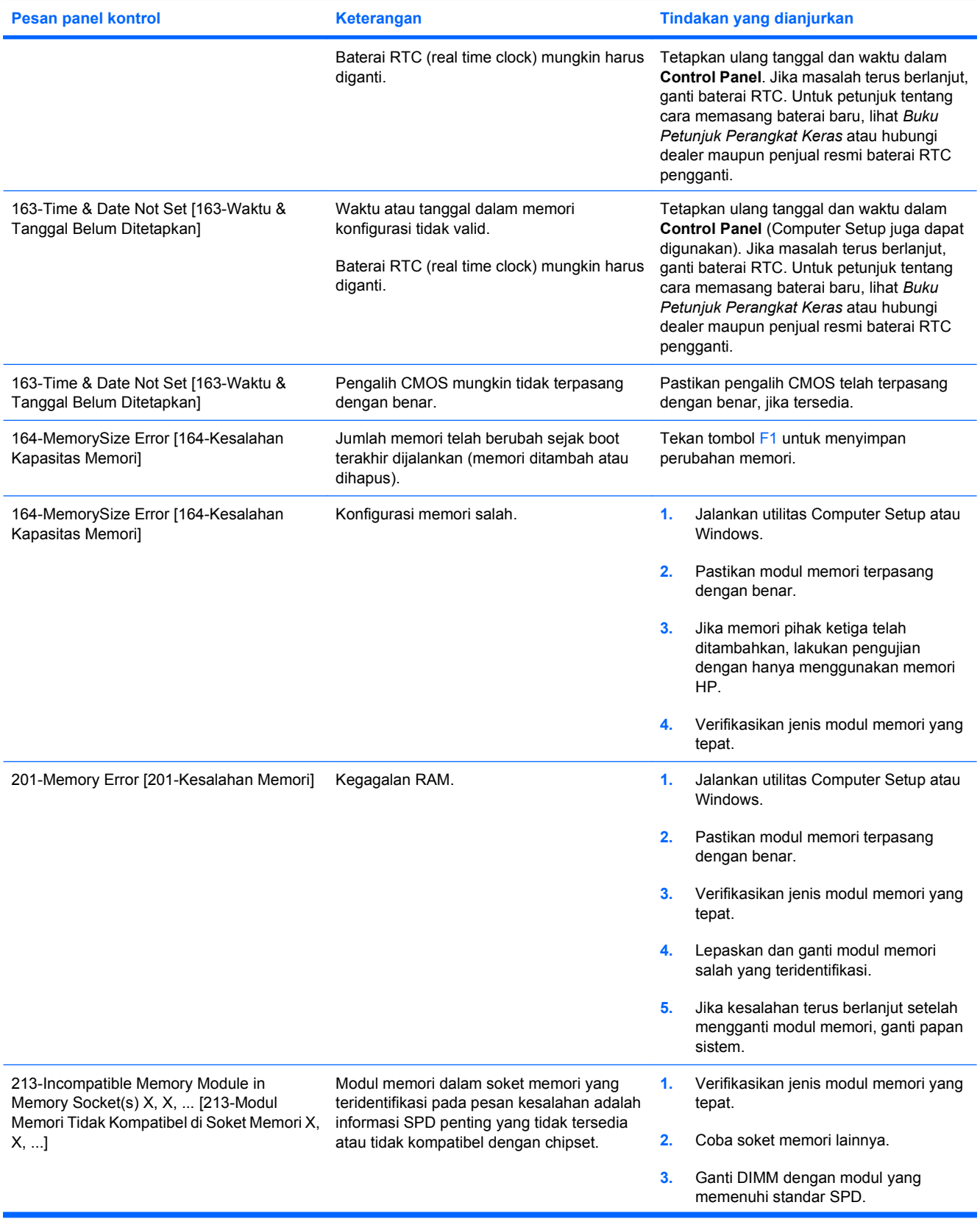

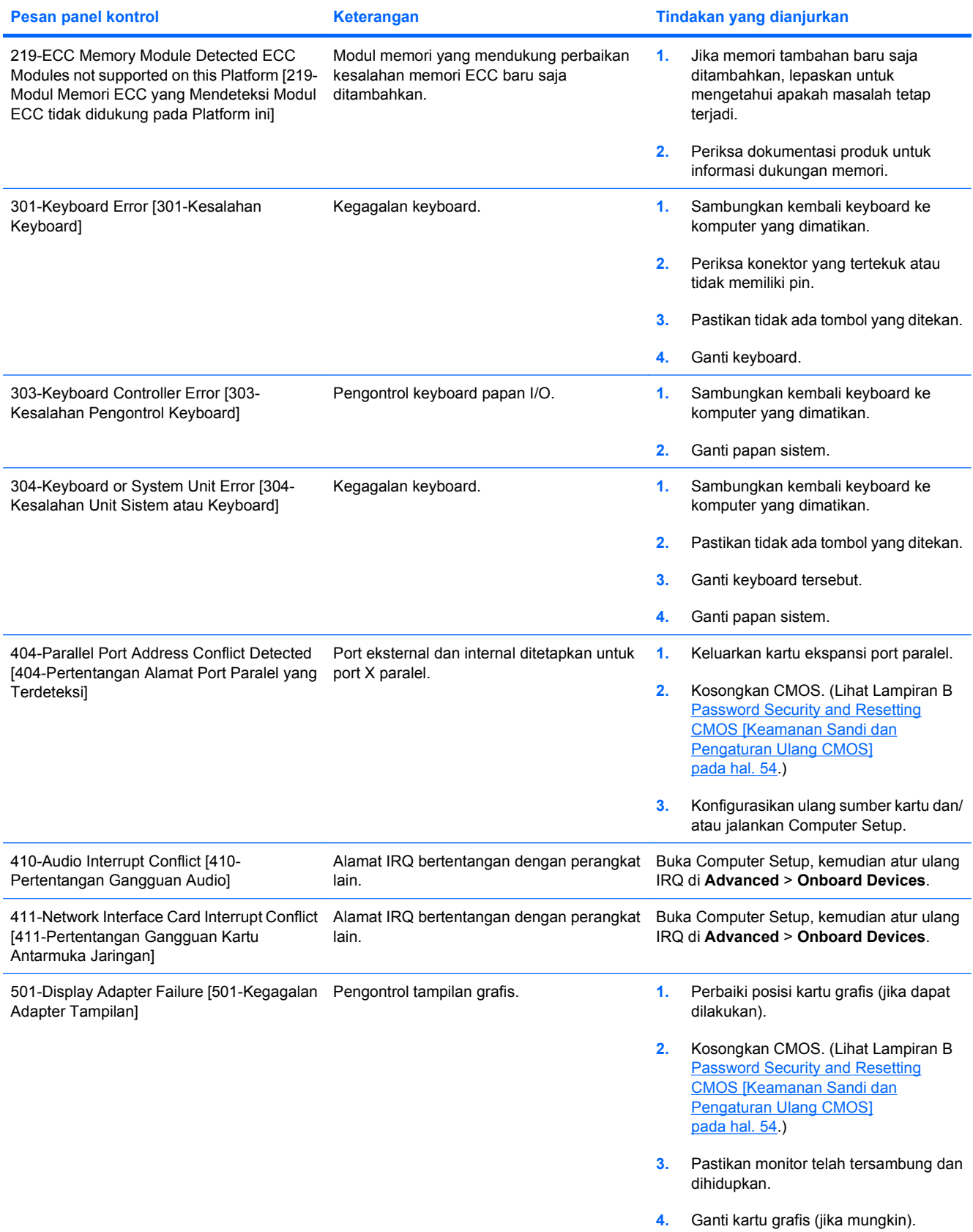

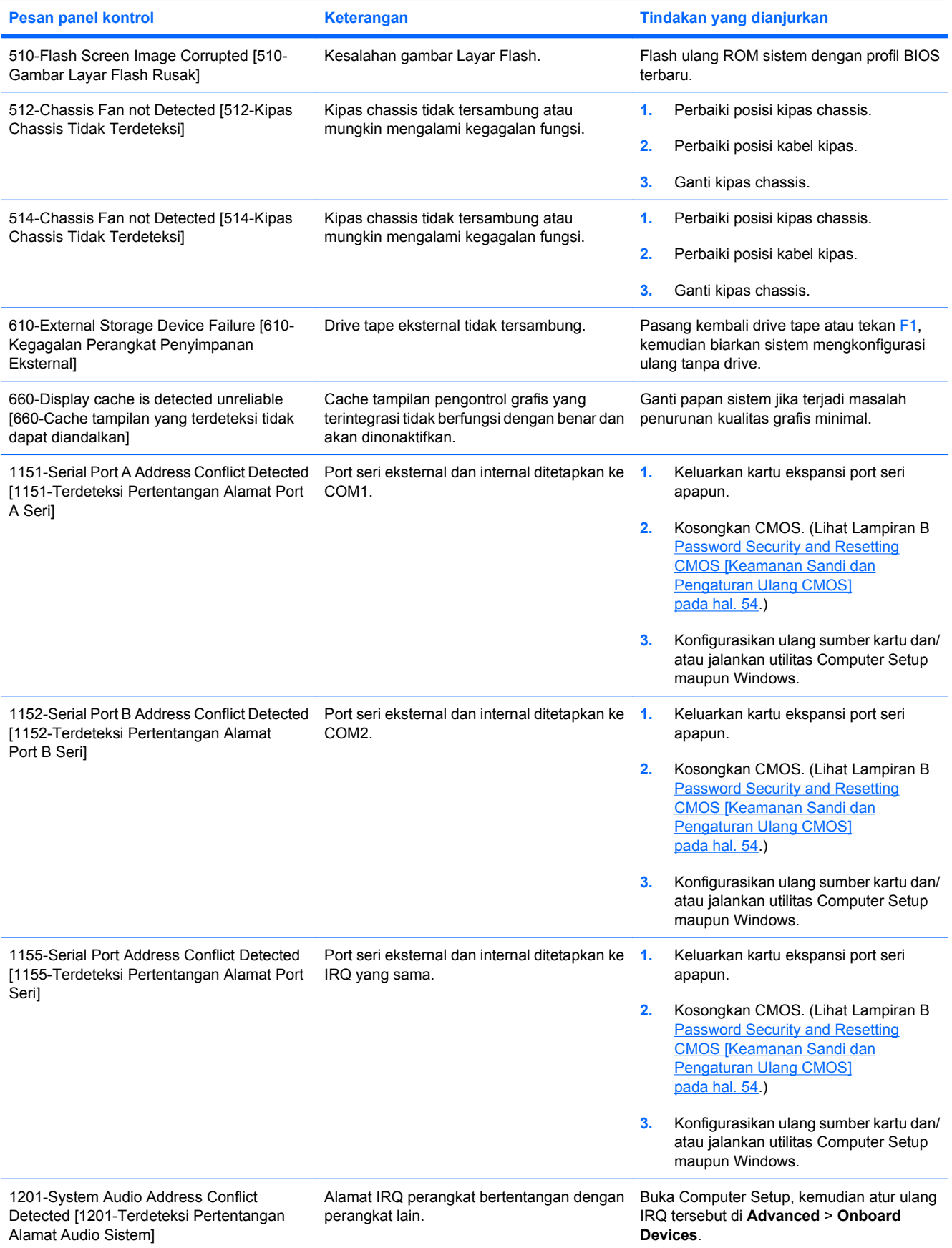

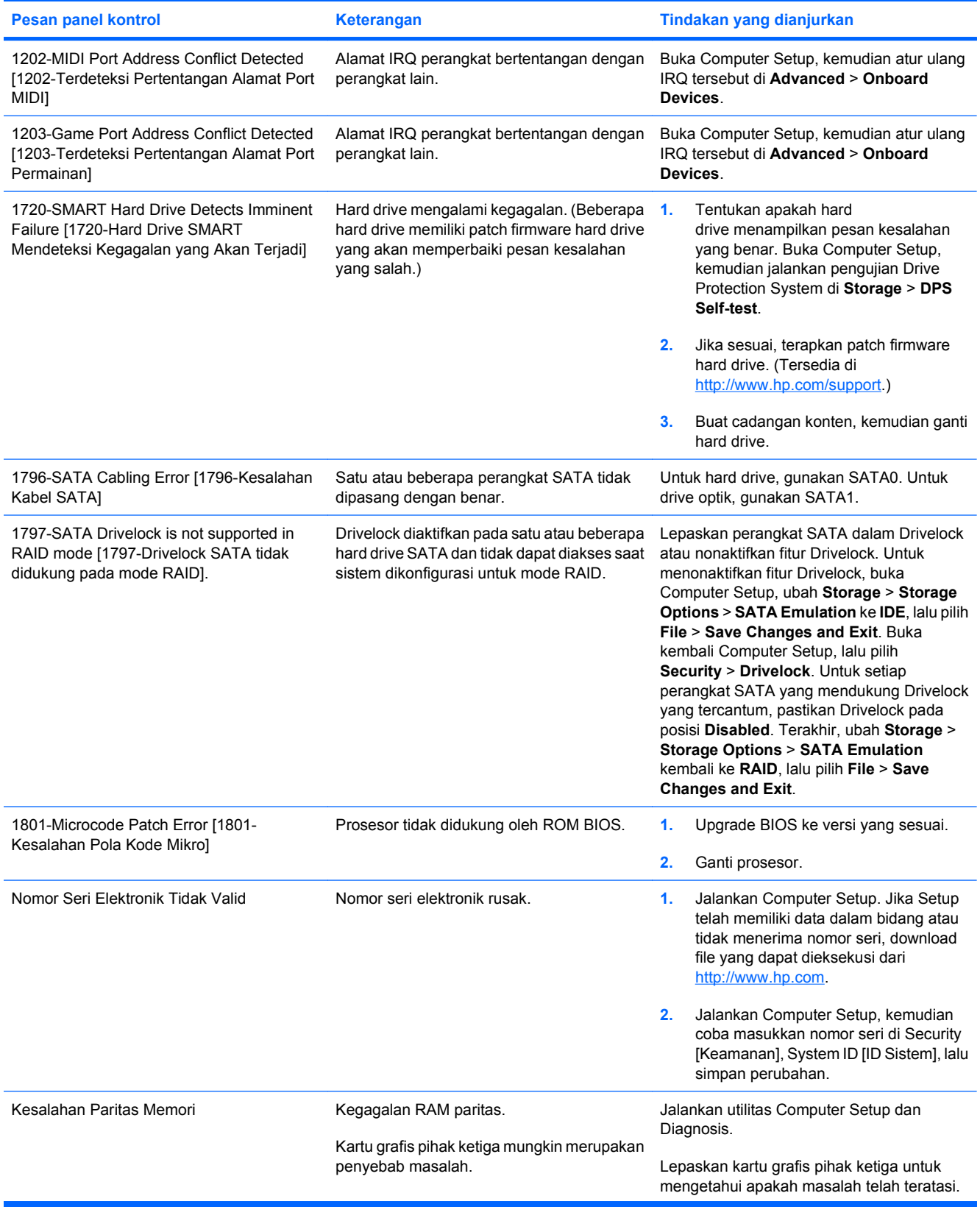

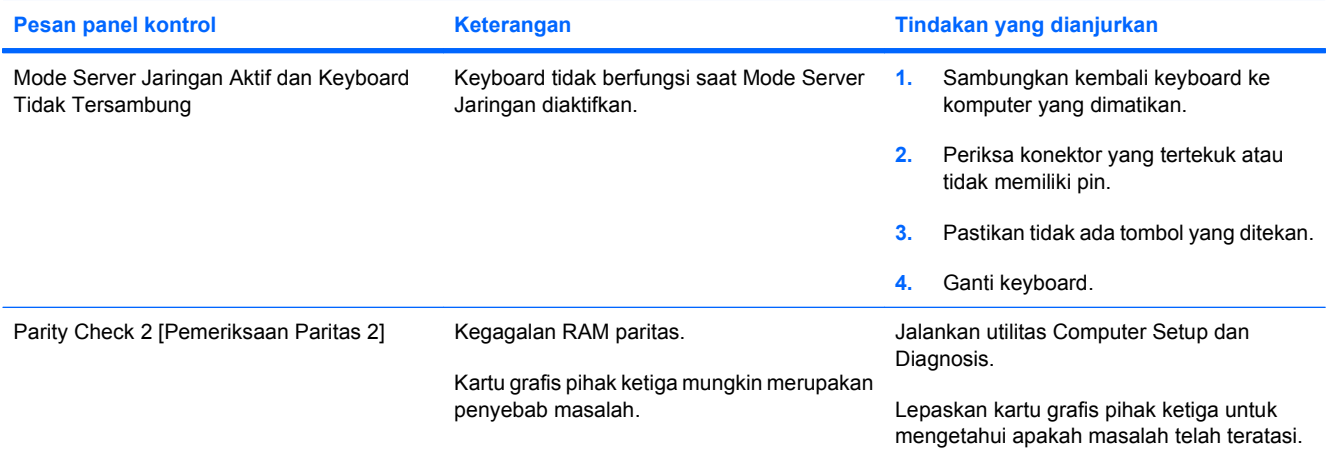

## <span id="page-56-0"></span>**Mengartikan POST Diagnostic pada LED Panel Depan dan Kode Suara**

Bagian ini berisi kode LED panel depan serta kode bersuara yang mungkin terjadi sebelum atau sewaktu POST yang tidak selalu memiliki kode kesalahan atau pesan teks yang terkait dengan kode tersebut.

**PERINGATAN!** Bila komputer tersambung ke catu daya AC, tegangan akan selalu mengalir pada papan sistem. Untuk mengurangi risiko cedera akibat sengatan listrik dan/atau permukaan panas, pastikan Anda melepaskan kabel daya dari stopkontak serta membiarkan komponen sistem internal menjadi dingin sebelum menyentuhnya.

Cari LED pada papan sistem. Jika LED menyala, berarti sistem masih dialiri listrik. Matikan komputer, kemudian lepaskan kabel daya sebelum melanjutkan.

**EX CATATAN:** Jika melihat LED yang berkedip pada keyboard PS/2, cari LED berkedip pada panel depan komputer, lalu lihat tabel berikut untuk mengetahui kode LED panel depan.

Tindakan yang disarankan pada tabel berikut ini tercantum sesuai urutan pelaksanaannya.

Tidak semua lampu diagnosis dan kode bersuara tersedia dalam semua model.

#### **Aktivitas Bip Kemungkinan Penyebab Tindakan yang Disarankan** LED Daya Menyala Hijau. Tidak ada Komputer hidup. Tidak ada LED Daya Hijau berkedip setiap dua detik. Tidak ada Komputer berada dalam mode Tunda ke RAM (hanya model tertentu) atau mode Tunda normal. Tidak diperlukan apapun. Tekan tombol apapun atau gerakkan mouse untuk menghidupkan komputer. LED Daya Merah berkedip dua kali, sekali setiap detik, diikuti jeda selama dua detik. Bunyi bip berhenti setelah pengulangan yang kelima, namun LED tetap berkedip hingga masalah teratasi. Perlindungan panas prosesor diaktifkan: Kipas mungkin terhalang atau tidak dihidupkan. ATAU Heatsink tidak terpasang dengan benar pada prosesor. **1.** Pastikan ventilasi udara komputer tidak terhalang dan kipas pendingin sistem berfungsi. **2.** Buka penutup, tekan tombol daya, kemudian pastikan bahwa kipas sistem berputar. Jika kipas sistem tidak berputar, pastikan kabel kipas telah tersambung ke kepala papan sistem. **3.** Jika kabel tersambung, namun kipas tidak berputar, ganti heatsink. **4.** Hubungi penjual atau penyedia layanan resmi.

#### **Tabel A-2 Kode Audibel dan LED Panel Depan Diagnosis**

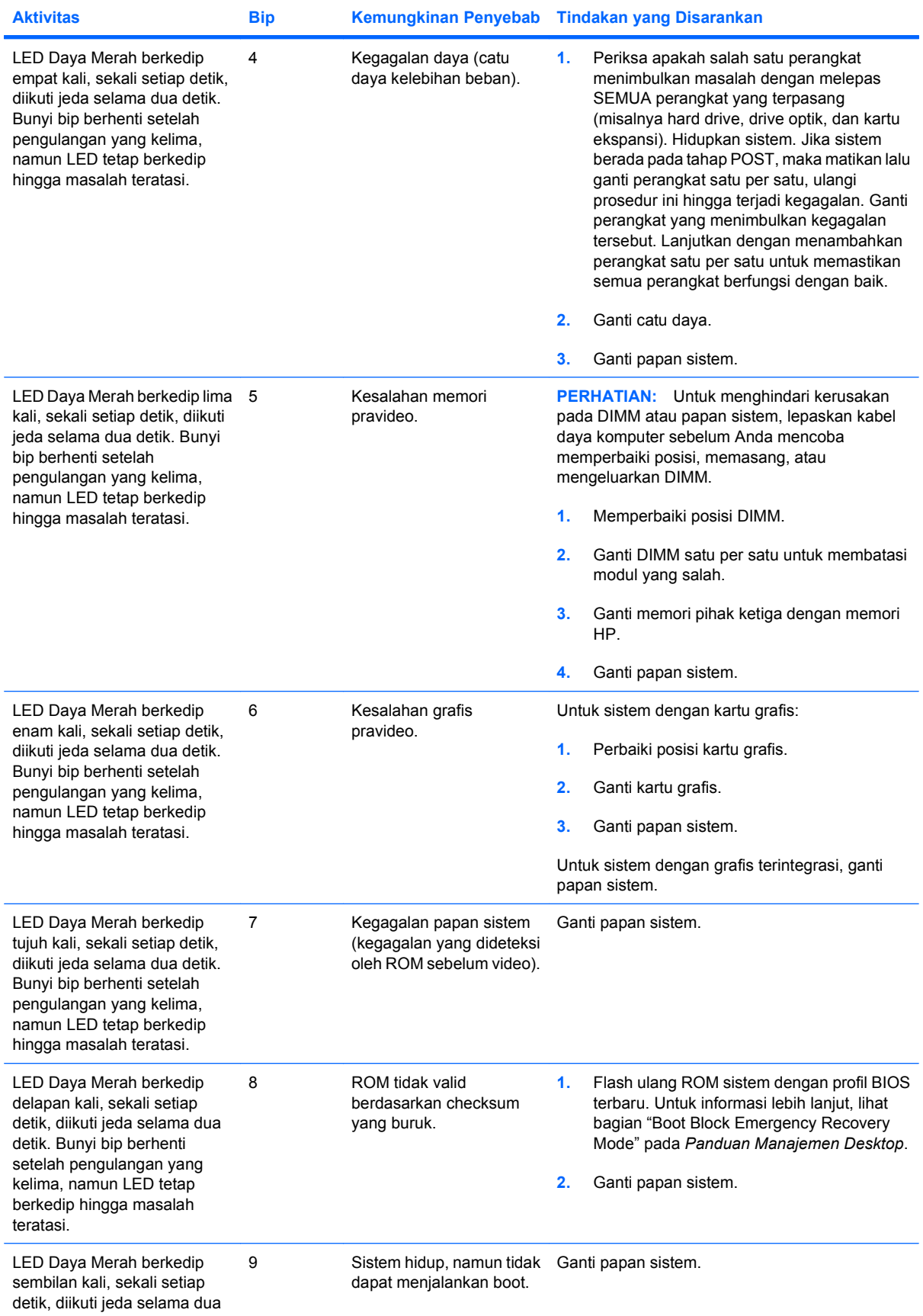

### **Tabel A-2 Kode Audibel dan LED Panel Depan Diagnosis (Lanjutan)**

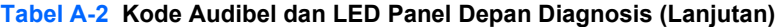

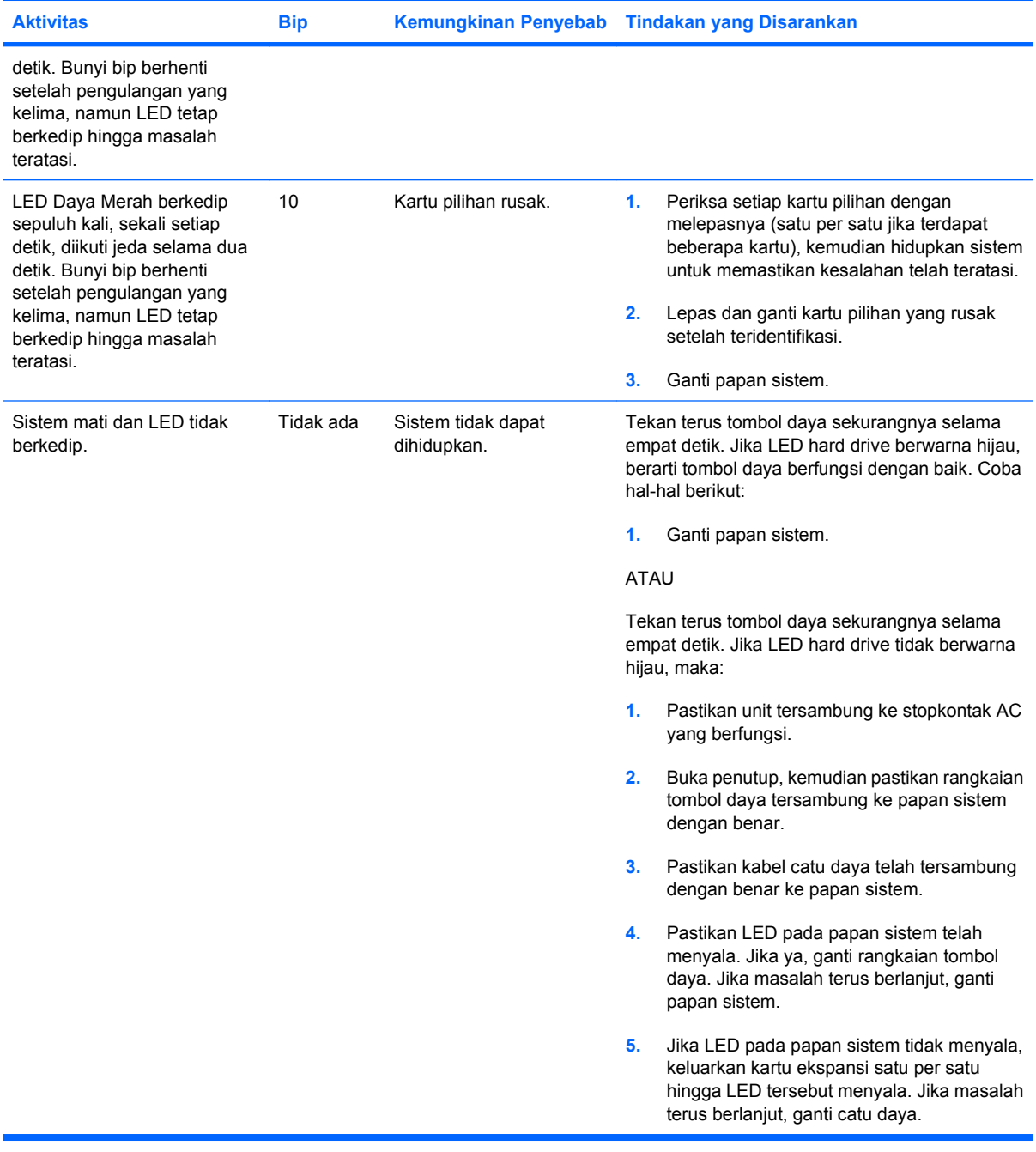

# <span id="page-59-0"></span>**B Password Security and Resetting CMOS [Keamanan Sandi dan Pengaturan Ulang CMOS]**

Komputer ini mendukung fitur sandi pengaman yang dapat dibuat dalam menu Computer Setup Utility.

Komputer ini mendukung dua fitur sandi pengaman yang dibuat dalam menu Computer Setup Utility: sandi konfigurasi dan pengaktifan. Bila Anda hanya membuat sandi konfigurasi, semua pengguna dapat mengakses sleuruh informasi di komputer, kecuali Computer Setup. Bila Anda hanya membuat sandi pengaktifan, maka sandi tersebut diperlukan untuk mengakses Computer Setup dan informasi lainnya di komputer. Bila Anda membuat kedua sandi, hanya sandi pengaktifan yang akan memberikan akses ke Computer Setup.

Bila kedua sandi telah dibuat, sandi konfigurasi juga dapat digunakan sebagai pengganti sandi pengaktifan untuk log in ke komputer. Fitur ini bermanfaat untuk administrator jaringan.

Jika lupa sandi untuk komputer, berikut adalah dua metode untuk menghapus sandi agar Anda dapat mengakses informasi di komputer:

- Mengatur ulang pengalih sandi
- Mengembalikan pengaturan pabrik ke default dalam Computer Setup
- **PERHATIAN:** Mengosongkan CMOS akan mengembalikan nilai CMOS ke pengaturan default pabrik. Sebaiknya buat cadangan pengaturan CMOS komputer sebelum diatur ulang agar tersedia bila diperlukan di lain waktu. Membuat cadangan mudah dilakukan melalui Computer Setup. Untuk informasi tentang cara membuat cadangan pengaturan CMOS, lihat *Panduan Computer Setup (F10) Utility*.

# <span id="page-60-0"></span>**Mengatur Ulang Pengalih Sandi**

Untuk menonaktifkan fitur sandi konfigurasi dan pengaktifan atau menghapus kedua sandi tersebut, ikuti langkah-langkah sebagai berikut:

- **1.** Matikan sistem operasi dengan benar, lalu matikan komputer serta perangkat eksternal apapun, kemudian lepaskan kabel daya dari stopkontak.
- **2.** Saat kabel daya tidak tersambung, tekan kembali tombol daya untuk mengosongkan sisa daya dari sistem.
- **PERINGATAN!** Untuk mengurangi risiko cedera akibat sengatan listrik dan/atau permukaan panas, pastikan Anda telah melepaskan kabel daya dari stopkontak serta membiarkan komponen sistem internal mendingin sebelum menyentuhnya.
- $\triangle$  **PERHATIAN:** Bila komputer tersambung ke catu daya, tegangan akan selalu mengalir ke papan sistem meskipun unit dimatikan. Tidak melepas kabel daya dapat menyebabkan kerusakan pada sistem.

Listrik statis dapat merusak komponen elektronik komputer atau peralatan opsional. Sebelum menjalankan prosedur ini, pastikan Anda telah melepaskan listrik statis dengan menyentuh sebentar benda logam yang telah diarde. Untuk informasi lebih lanjut, lihat *Buku Petunjuk Perangkat Keras*.

- **3.** Lepaskan penutup komputer atau panel akses.
- **4.** Cari kepala dan pengalih.
- **E** CATATAN: Pengalih sandi berwarna hijau agar dapat dikenali dengan mudah. Untuk bantuan mencari pengalih sandi dan komponen papan sistem lainnya, lihat IPSM (*Illustrated Parts & Service Map*) [Ilustrasi Peta Layanan dan Komponen] untuk sistem tersebut. IPSM dapat didownload dari <http://www.hp.com/support>.
- **5.** Lepaskan pengalih dari pin 1 dan 2. Pasang pengalih pada pin 1 atau 2, bukan di keduanya, agar tidak membingungkan.
- **6.** Ganti penutup komputer atau panel akses.
- **7.** Sambung kembali peralatan eksternal.
- **8.** Sambungkan komputer, kemudian hidupkan. Biarkan sistem operasi berjalan. Kondisi ini akan menghapus sandi yang ada dan menonaktifkan fitur sandi.
- **9.** Untuk membuat sandi baru, ulangi langkah 1 hingga 4, ganti pengalih sandi pada pin 1 dan 2, kemudian ulangi langkah 6 hingga 8. Buat sandi baru dalam Computer Setup. Untuk petunjuk Computer Setup, lihat *Panduan Computer Setup (F10) Utility*.

## <span id="page-61-0"></span>**Pengosongan dan Pengaturan Ulang CMOS**

Memori konfigurasi komputer (CMOS) menyimpan informasi tentang konfigurasi komputer.

### **Menggunakan Computer Setup untuk Mengatur Ulang CMOS**

Menggunakan Computer Setup untuk mengatur ulang CMOS serta menghapus sandi pengaktifan dan konfigurasi. Untuk mengatur ulang CMOS melalui Computer Setup, Anda harus terlebih dulu mengakses menu Computer Setup Utilities.

Bila pesan Computer Setup muncul di sudut kanan bawah layar, tekan tombol F10. Untuk mengabaikan layar judul, tekan Enter jika perlu.

**FY** CATATAN: Jika tidak menekan tombol F10 pada saat pesan ditampilkan, komputer harus dimatikan dan dihidupkan kembali untuk mengakses utilitas.

Lima kepala pilihan muncul dalam menu Computer Setup Utility: **File**, **Storage** [Penyimpanan], **Security** [Keamanan], **Power** [Daya], dan **Advanced** [Lanjutan].

Untuk mengatur ulang CMOS ke pengaturan default pabrik, tetapkan dulu waktu dan tanggal, kemudian gunakan tombol tanda panah atau Tab untuk memilih **File** > **Default Setup** > **Restore Factory Settings as Defaults**. Setelah itu, pilih **Apply Defaults and Exit** dari menu **File**. Kondisi ini akan mengatur ulang pengaturan lunak yang mencakup urutan boot dan pengaturan pabrik lainnya. Namun, tidak akan melakukan pencarian kembali perangkat keras.

Untuk petunjuk lebih lanjut tentang cara membuat ulang sandi, lihat *Panduan Manajemen Desktop*. Untuk petunjuk tentang Computer Setup, lihat *Panduan Computer Setup (F10) Utility*.

### **Mengatur ulang Pengalih CMOS**

- **1.** Matikan komputer dan perangkat eksternal apapun, kemudian lepaskan kabel daya dari stopkontak. Sistem harus dimatikan untuk mengosongkan CMOS.
- **2.** Lepaskan keyboard, monitor, dan peralatan eksternal lainnya yang tersambung ke komputer.
- **PERINGATAN!** Untuk mengurangi risiko cedera akibat sengatan listrik dan/atau permukaan panas, pastikan Anda telah melepaskan kabel daya dari stopkontak serta membiarkan komponen sistem internal mendingin sebelum menyentuhnya.
- **PERHATIAN:** Bila komputer tersambung ke catu daya, tegangan akan selalu mengalir ke papan sistem meskipun unit dimatikan. Tidak melepas kabel daya dapat menyebabkan kerusakan pada sistem.

Listrik statis dapat merusak komponen elektronik komputer atau peralatan opsional. Sebelum menjalankan prosedur ini, pastikan Anda telah melepaskan listrik statis dengan menyentuh sebentar benda logam yang telah diarde. Untuk informasi lebih lanjut, lihat *Buku Petunjuk Perangkat Keras*.

- **3.** Lepaskan penutup komputer atau panel akses.
	- **PERHATIAN:** Mengosongkan CMOS akan mengembalikan nilai CMOS ke pengaturan default pabrik dan menghapus informasi kustom apapun yang mencakup sandi, nomor aset, serta pengaturan khusus. Sebaiknya buat cadangan konfigurasi komputer sebelum mengatur ulang nilai CMOS agar tersedia bila diperlukan di lain waktu. Membuat cadangan mudah dilakukan melalui Computer Setup. Untuk informasi tentang cara membuat cadangan konfigurasi komputer, lihat *Panduan Computer Setup (F10) Utility*.
- 56 Apendiks B Password Security and Resetting CMOS [Keamanan Sandi dan Pengaturan Ulang CMOS] IDWW
- **4.** Cari pengalih berlubang dua yang berwarna hijau dengan label CMOS.
- **EY CATATAN:** Pastikan kabel daya AC tidak tersambung ke stopkontak. CMOS tidak akan dikosongkan jika kabel daya tersambung.

**CATATAN:** Untuk bantuan mencari pengalih CMOS dan komponen papan sistem lainnya, lihat IPSM (*Illustrated Parts & Service Map*) untuk sistem tersebut.

- **5.** Lepaskan pengalih CMOS dari pin 1 dan 2, kemudian pasang pengalih pada pin 2 dan 3. Tindakan ini akan mengosongkan CMOS.
- **6.** Pasang kembali pengalih pada pin 1 dan 2.
- **7.** Ganti penutup komputer atau panel akses.
- **8.** Pasang kembali perangkat eksternal.
- **9.** Sambungkan komputer, kemudian hidupkan.
- **EY CATATAN:** Anda akan menerima pesan kesalahan POST setelah mengosongkan dan menjalankan boot ulang yang memberitahukan bahwa perubahan konfigurasi telah terjadi. Gunakan Computer Setup untuk mengatur ulang konfigurasi sistem khusus beserta tanggal dan waktunya.

Untuk petunjuk tentang Computer Setup, lihat *Panduan Computer Setup (F10) Utility*.

# <span id="page-63-0"></span>**C Drive Protection System (DPS) [Sistem Perlindungan Drive]**

DPS (Drive Protection System) adalah perangkat diagnosis dalam hard drive yang dipasang pada komputer tertentu. DPS dirancang untuk membantu mendiagnosis masalah yang mungkin terjadi pada pengganti hard drive yang tidak mendapat jaminan.

Saat sistem ini dibuat, setiap hard drive yang dipasang telah diuji menggunakan DPS dan data informasi penting permanen ditulis ke drive. Setiap kali DPS dijalankan, hasil pengujian ditulis ke hard drive. Penyedia layanan dapat menggunakan informasi ini untuk membantu mendiagnosis kondisi yang mengakibatkan Anda menjalankan perangkat lunak DPS.

Menjalankan DPS tidak akan mempengaruhi program atau data apapun yang disimpan pada hard drive. Pengujian berada pada firmware hard drive dan dapat dijalankan meskipun komputer tidak akan menjalankan boot ke sistem operasi. Waktu yang diperlukan untuk menjalankan pengujian tergantung pada produsen dan ukuran hard drive; pada umumnya, pengujian tersebut memerlukan waktu sekitar dua menit per gigabyte.

Gunakan DPS bila Anda menduga terjadi masalah hard drive. Jika komputer menampilkan pesan SMART Hard Drive Detect Imminent Failure [Hard Drive SMART Mendeteksi Kegagalan yang Akan Terjadi], tidak perlu menjalankan DPS; sebagai gantinya, buat cadangan informasi pada hard drive dan hubungi penyedia layanan untuk hard drive pengganti.

# <span id="page-64-0"></span>**Mengakses DPS Melalui Computer Setup**

Bila komputer tidak dihidupkan dengan benar, gunakan Computer Setup untuk mengakses program DPS. Untuk mengakses DPS, lakukan langkah-langkah berikut:

- **1.** Hidupkan atau hidupkan ulang komputer.
- **2.** Bila pesan F10 Setup ditampilkan di sudut kanan bawah layar, tekan tombol F10.
- **EX CATATAN:** Jika tombol F10 tidak ditekan pada saat pesan ditampilkan, komputer harus dimatikan dan dihidupkan kembali untuk mengakses utilitas.

Lima kepala pilihan muncul dalam menu Computer Setup Utilities: **File**, **Storage**, **Security**, **Power**, dan **Advanced**.

**3.** Pilih **Storage** > **DPS Self-Test** [Pengujian Otomatis DPS].

Layar akan menampilkan daftar hard drive yang dapat menjalankan DPS yang dipasang pada komputer.

- **EX CATATAN:** Jika tidak ada hard drive yang dapat menjalankan DPS yang dipasang, pilihan DPS **Self-Test** tidak akan ditampilkan di layar.
- **4.** Pilih hard drive yang akan diuji, kemudian ikuti perintah pada layar untuk menyelesaikan proses pengujian.

Setelah pengujian selesai, salah satu dari tiga pesan berikut akan ditampilkan:

- Test Succeeded [Pengujian Berhasil]. Completion Code 0 [Kode Penyelesaian 0].
- Test Aborted [Pengujian Dibatalkan]. Completion Code 1 or 2 [Kode Penyelesaian 1 atau 2].
- Test Failed [Pengujian Gagal]. Drive Replacement Recommended [Drive Pengganti Disarankan]. Completion Code 3 through 14 [Kode Penyelesaian 3 hingga 14].

Jika pengujian gagal, kode penyelesaian harus disimpan dan dilaporkan ke penyedia layanan untuk mendapatkan bantuan dalam mendiagnosis masalah komputer.

# <span id="page-65-0"></span>**Indeks**

### **B**

Backup and Recovery Manager [6](#page-11-0)

### **C**

CMOS membuat cadangan [54](#page-59-0) pengosongan dan pengaturan ulang [56](#page-61-0)

### **D**

Drive Protection System (DPS) [Sistem Perlindungan Drive] [58](#page-63-0) Dukungan Pelanggan [8,](#page-13-0) [43](#page-48-0)

#### **F**

fitur Wake-on-LAN [30](#page-35-0)

#### **I**

Insight Diagnostics [1](#page-6-0)

### **K**

kesalahan kode [44,](#page-49-0) [51](#page-56-0) pesan [45](#page-50-0) keselamatan dan kenyamanan [8](#page-13-0) kode bersuara [51](#page-56-0) kode bip [51](#page-56-0) kode kesalahan numerik [45](#page-50-0) Kumpulan Disk Pemulihan [6](#page-11-0)

### **L**

LED daya berkedip [51](#page-56-0) keyboard PS/2 yang berkedip [51](#page-56-0) LED berkedip [51](#page-56-0)

#### **M**

masalah akses Internet [40](#page-45-0)

audio [23](#page-28-0) CD-ROM atau DVD [36](#page-41-0) daya [15](#page-20-0) drive flash USB [39](#page-44-0) hard drive [16](#page-21-0) jaringan [30](#page-35-0) keyboard [26](#page-31-0) memori [33](#page-38-0) monitor [19](#page-24-0) mouse [26](#page-31-0) pemasangan perangkat keras [28](#page-33-0) perangkat lunak [42](#page-47-0) printer [25](#page-30-0) prosesor [35](#page-40-0) umum [11](#page-16-0) masalah akses Internet [40](#page-45-0) masalah audio [23](#page-28-0) masalah boot [37](#page-42-0) masalah CD-ROM atau DVD [36](#page-41-0) masalah daya [15](#page-20-0) masalah drive flash USB [39](#page-44-0) masalah drive optik [36](#page-41-0) masalah hard drive [16](#page-21-0) masalah jaringan [30](#page-35-0) masalah keyboard [26](#page-31-0) masalah memori [33](#page-38-0) masalah monitor [19](#page-24-0) masalah mouse [26](#page-31-0) masalah pemasangan perangkat keras [28](#page-33-0) masalah printer [25](#page-30-0) masalah prosesor [35](#page-40-0) masalah umum [11](#page-16-0)

### **P**

pengaturan ulang CMOS [54](#page-59-0) pengalih sandi [54](#page-59-0) perangkat lunak masalah [42](#page-47-0) membuat cadangan [6](#page-11-0) mengembalikan [6](#page-11-0) pesan kesalahan POST [44](#page-49-0) petunjuk bermanfaat [9](#page-14-0) pilihan boot Quick Boot [44](#page-49-0) pilihan booting Full Boot [44](#page-49-0)

### **S**

sandi konfigurasi [54](#page-59-0) menghapus [54](#page-59-0) pengaktifan [54](#page-59-0) sandi konfigurasi [54](#page-59-0) sandi pengaktifan [54](#page-59-0)

### **U**

utilitas diagnosis [1](#page-6-0)